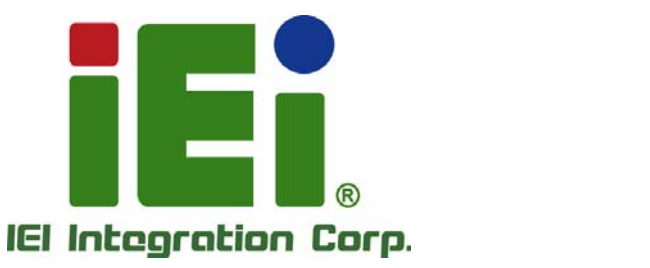

7

## **MODEL: ECW-281B-BTi**

**IEI Fanless Embedded System with Intel® Celeron® J1900**

 $\blacksquare$ 

 **RoHS Compliant, Dual GbE LAN, COM Ports, USB 3.0** 

## **User Manual**

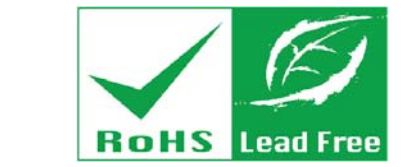

iEi

 $\ddot{\tilde{\delta}}$ 

**Rev. 1.01 – May 11, 2016** 

## **Revision**

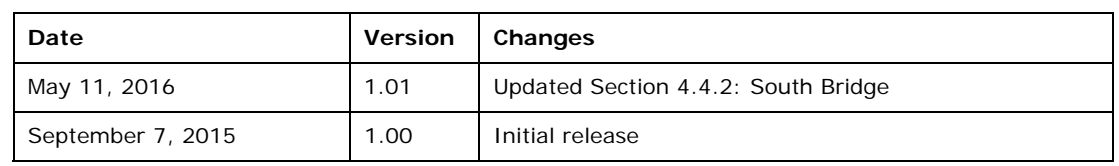

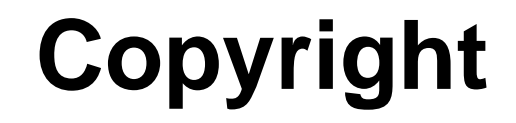

**Integration Corp.** 

#### **COPYRIGHT NOTICE**

The information in this document is subject to change without prior notice in order to improve reliability, design and function and does not represent a commitment on the part of the manufacturer.

In no event will the manufacturer be liable for direct, indirect, special, incidental, or consequential damages arising out of the use or inability to use the product or documentation, even if advised of the possibility of such damages.

This document contains proprietary information protected by copyright. All rights are reserved. No part of this manual may be reproduced by any mechanical, electronic, or other means in any form without prior written permission of the manufacturer.

### **TRADEMARKS**

All registered trademarks and product names mentioned herein are used for identification purposes only and may be trademarks and/or registered trademarks of their respective owners.

**Page iii** 

## **Manual Conventions**

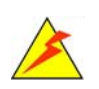

#### **WARNING**

Warnings appear where overlooked details may cause damage to the equipment or result in personal injury. Warnings should be taken seriously.

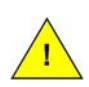

### **CAUTION**

Cautionary messages should be heeded to help reduce the chance of losing data or damaging the product.

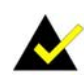

### **NOTE**

These messages inform the reader of essential but non-critical information. These messages should be read carefully as any directions or instructions contained therein can help avoid making mistakes.

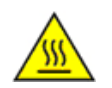

### **HOT SURFACE**

This symbol indicates a hot surface that should not be touched without taking care.

# **Table of Contents**

**TET Integration Corp.** 

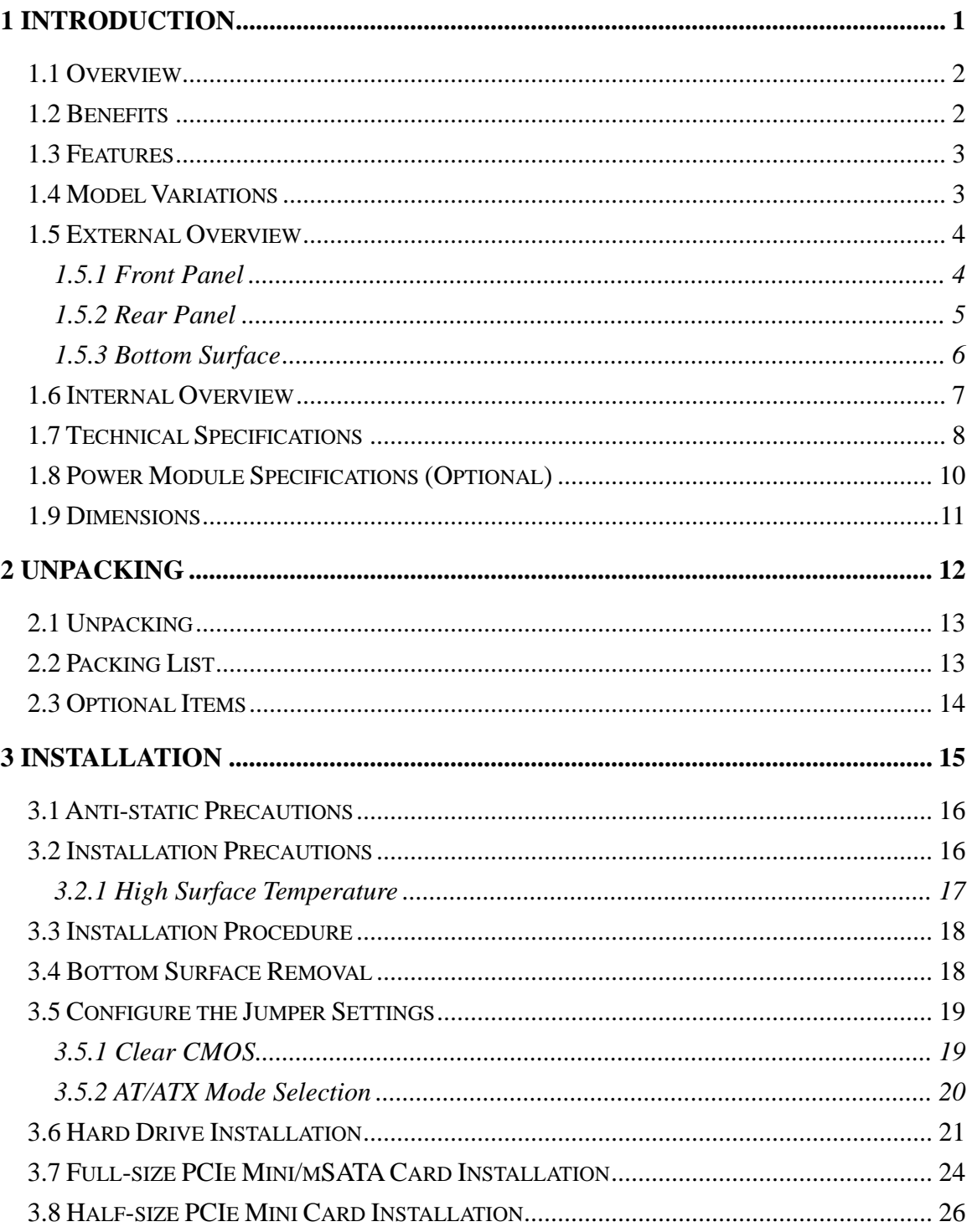

Page v

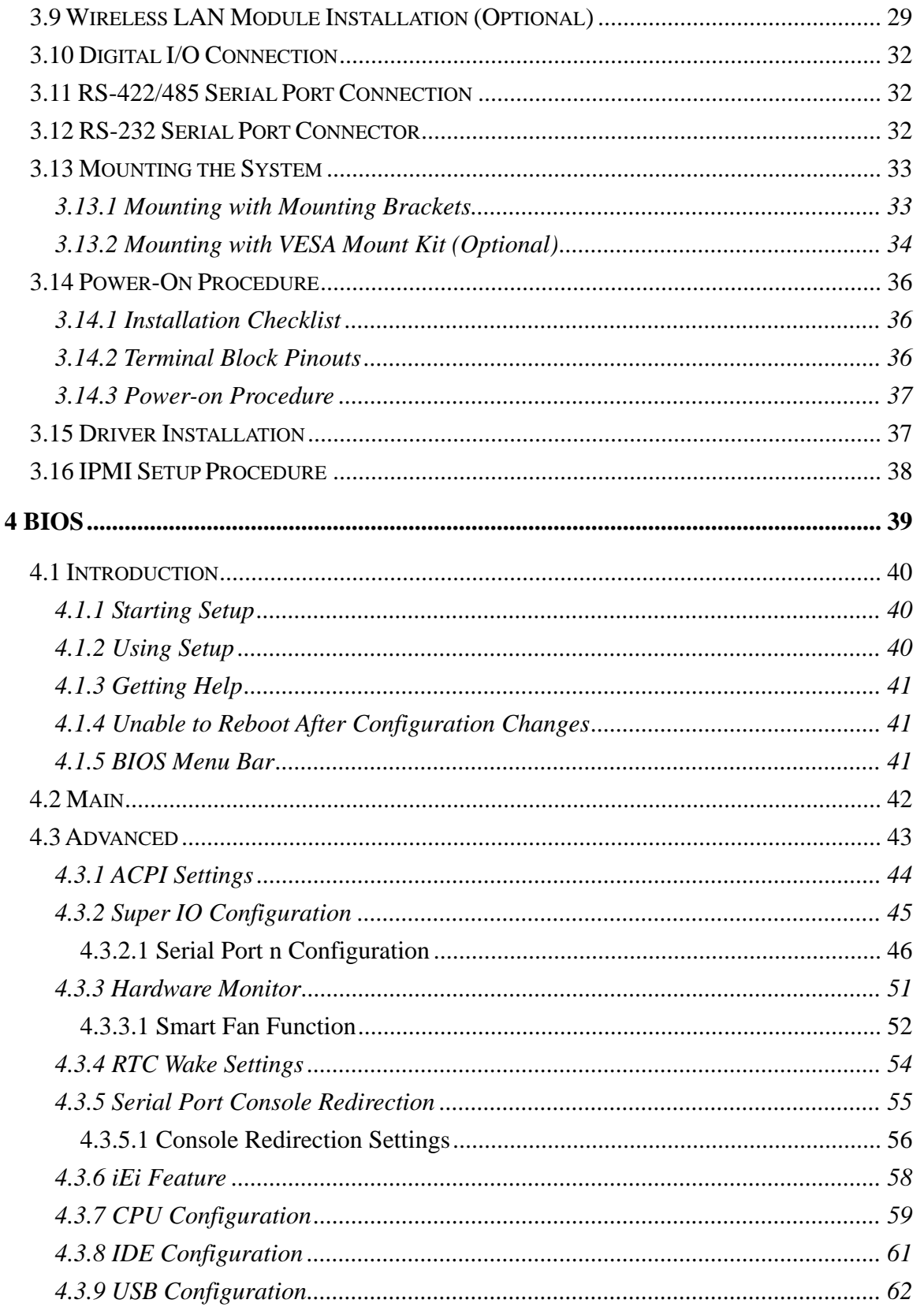

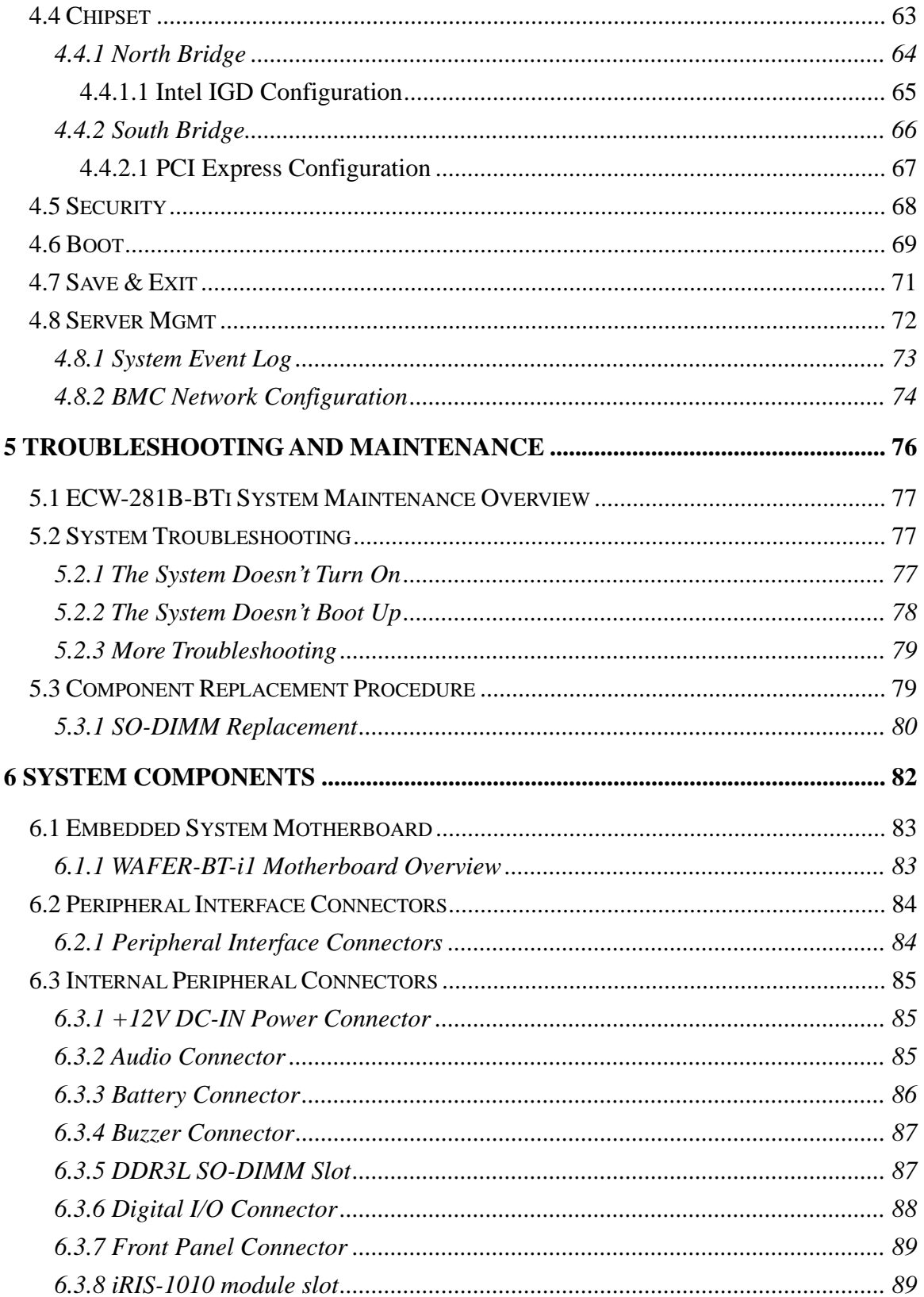

Page vii

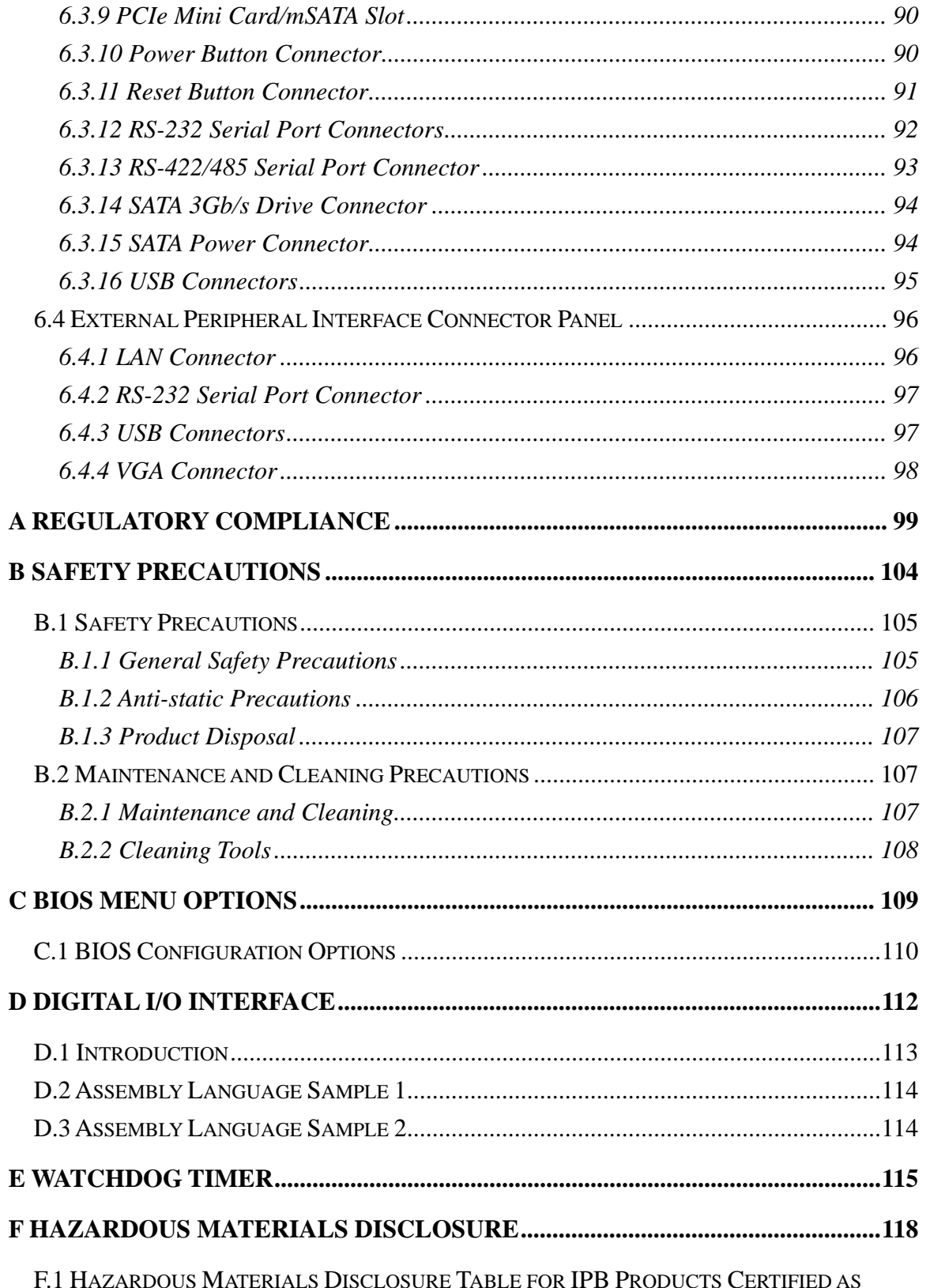

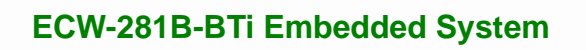

[ROHS](#page-132-0) [COMPLIAN](#page-132-0)T UNDER 2011/65/EC WITHOUT MERCURY ......................................[119](#page-132-0) 

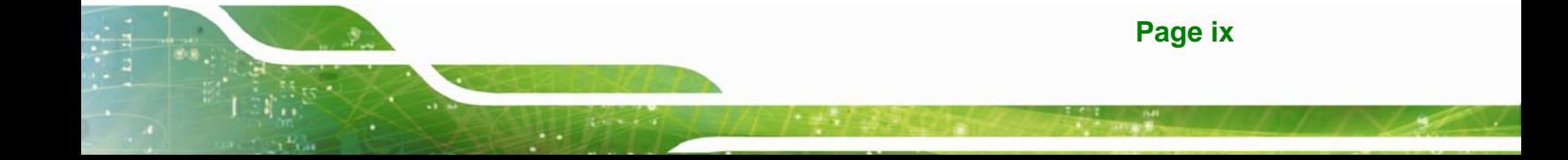

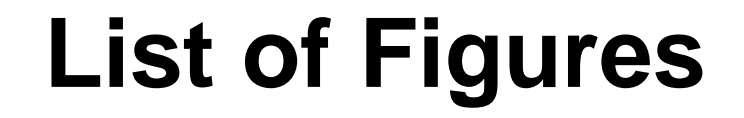

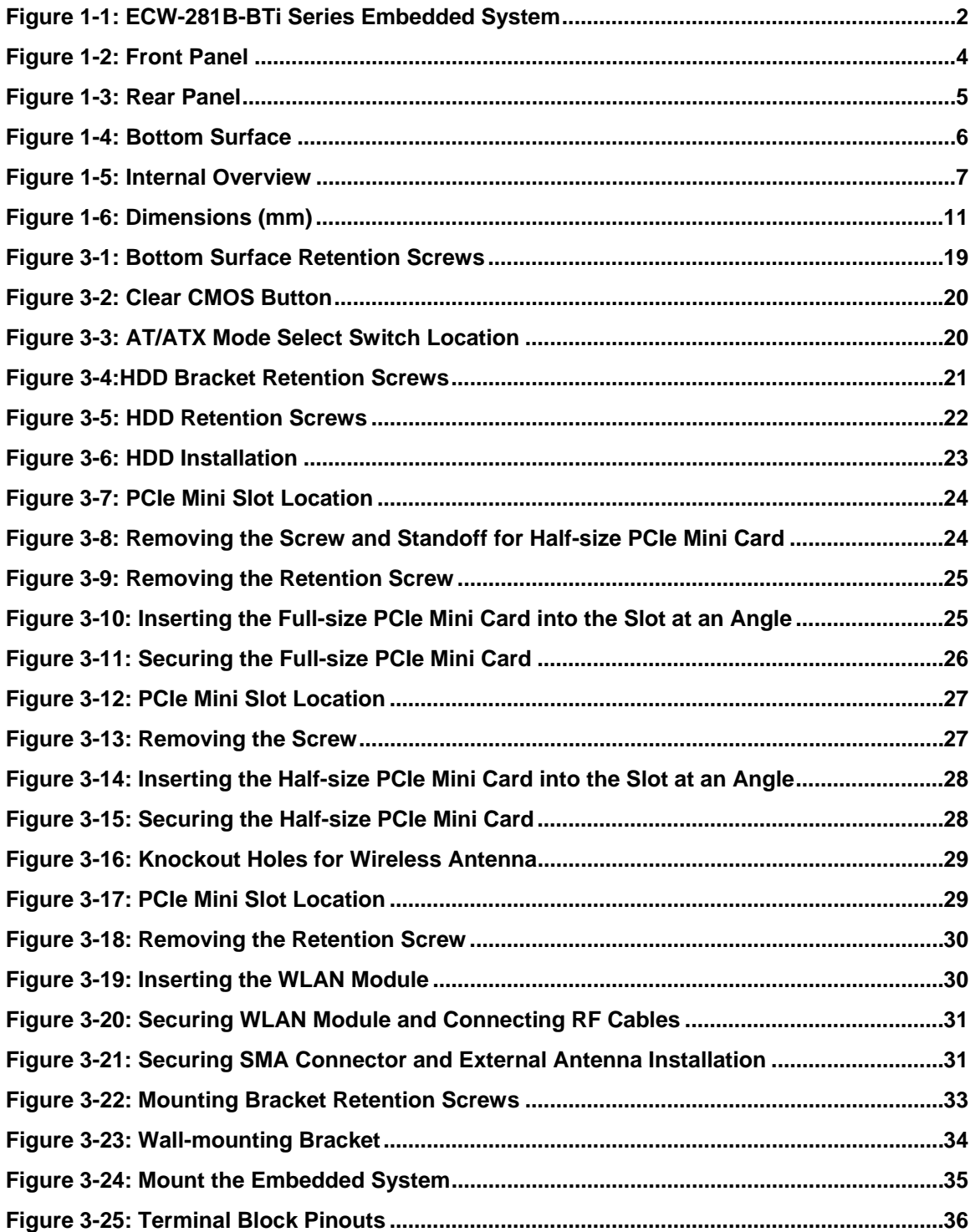

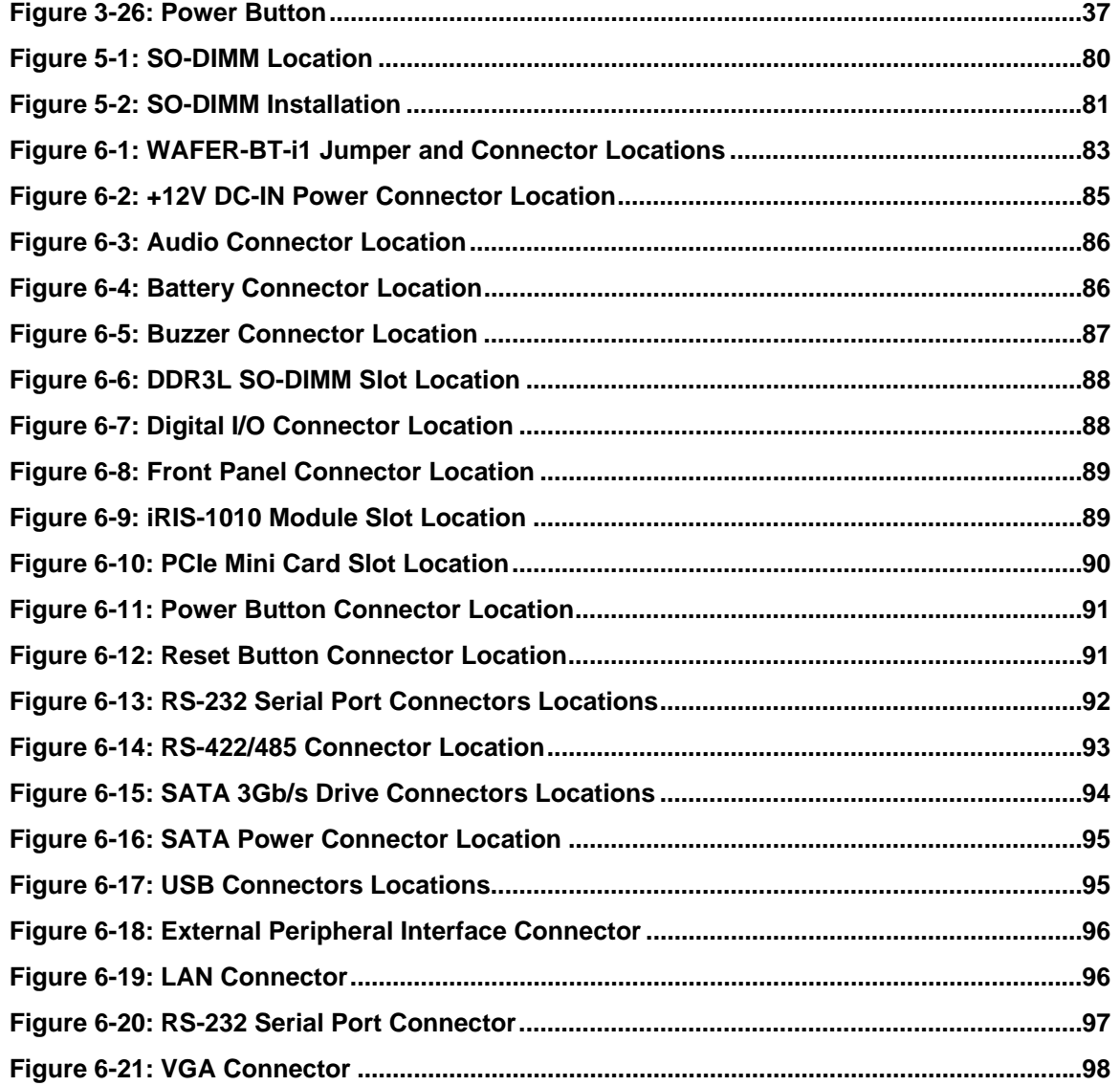

## **List of Tables**

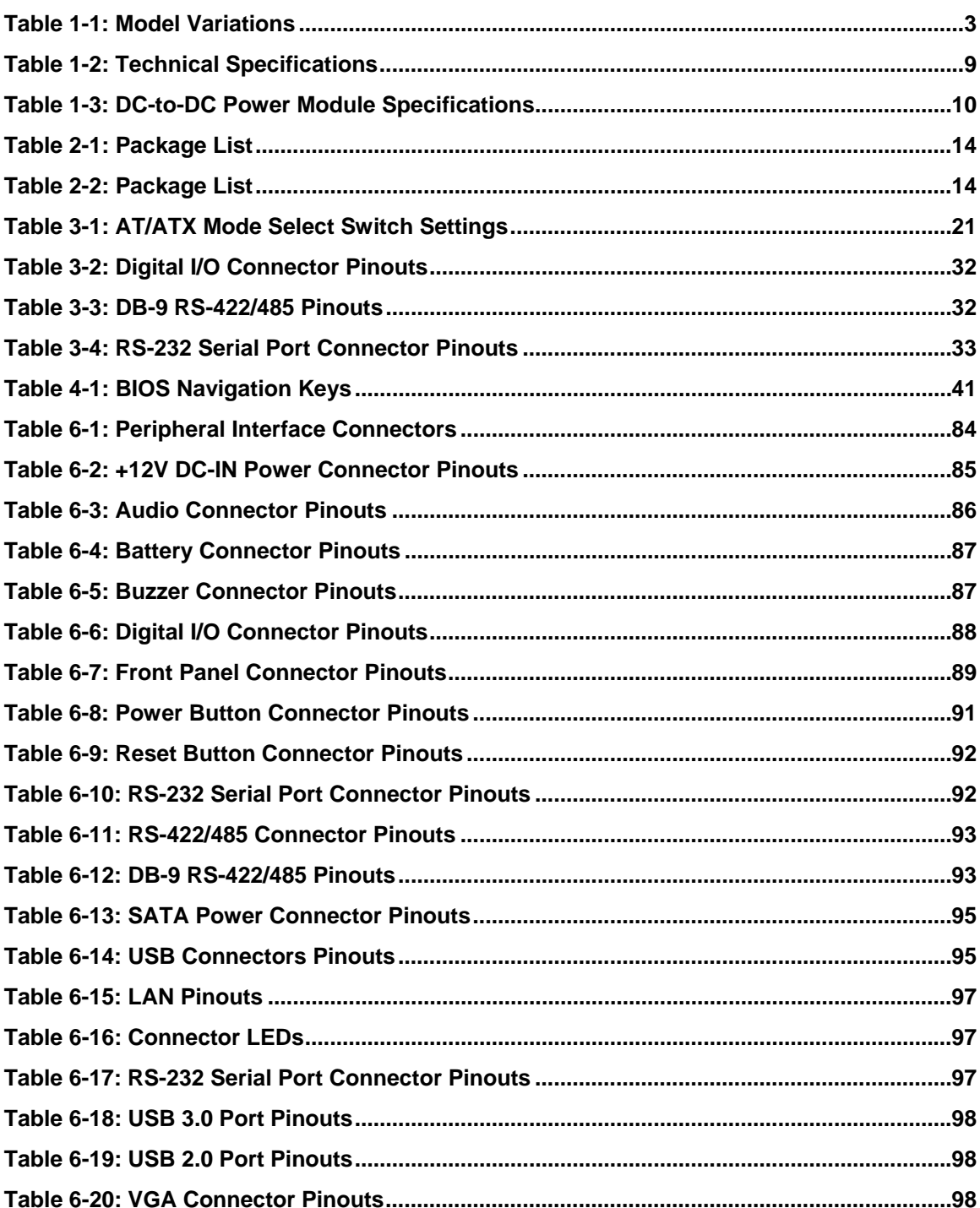

# **List of BIOS Menus**

**TET Integration Corp.** 

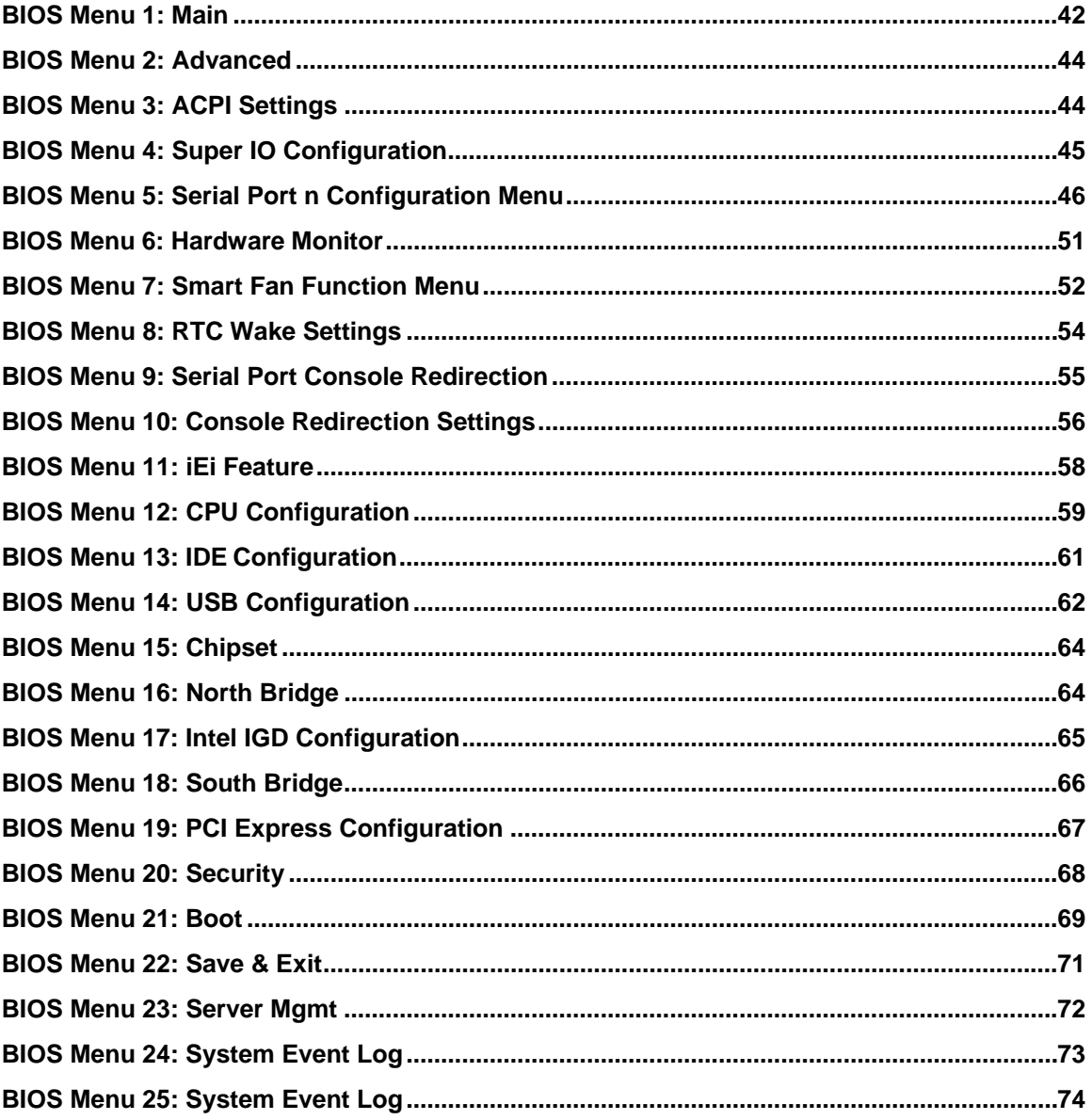

<span id="page-14-0"></span>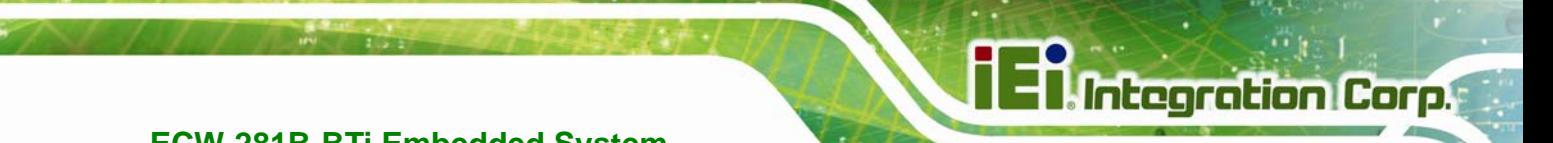

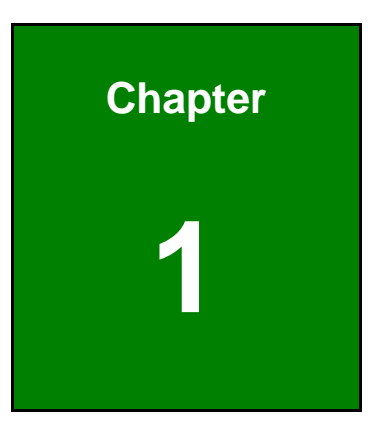

## **1 Introduction**

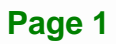

<span id="page-15-0"></span>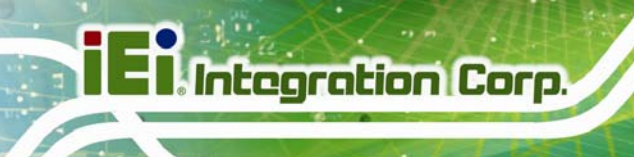

## **1.1 Overview**

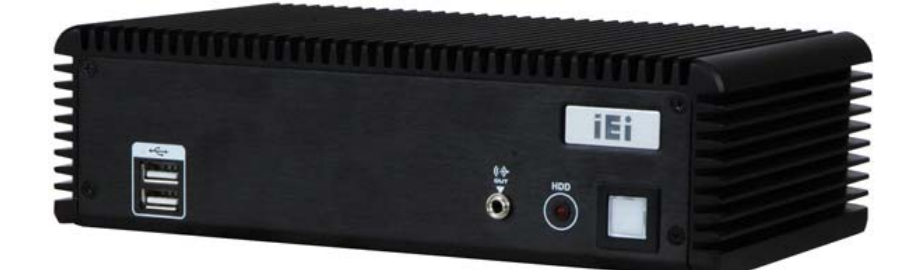

**Figure 1-1: ECW-281B-BTi Series Embedded System** 

<span id="page-15-2"></span>The ECW-281B-BTi fanless embedded system is powered by Intel® Celeron® processor J1900. It is designed for harsh environment applications that require minimum installation space.

The ECW-281B-BTi accepts a wide range of DC power input  $(9 V - 36 V)$ , allowing it to be powered anywhere. One USB 3.0, three USB 2.0, two GbE, three RS-232, one RS-422/485, and one 8-bit DIO provide rich I/O options for various applications. The ECW-281B-BTi embedded subsystems are all capable of supporting one 2.5" SATA hard disk drive.

In addition, the ECW-281B-BTi features Intelligent Platform Management Interface 2.0 (IPMI 2.0) that helps lower the overall costs of server management by enabling users to maximize IT resource, save time and manage multiple systems. The ECW-281B-BTi supports IPMI 2.0 through the optional iRIS-1010 module.

## <span id="page-15-1"></span>**1.2 Benefits**

The ECW-281B-BTi embedded system has the following benefits:

- Easy installation saves installation time
- Complete integration saves solution development time and cost
- Secure storage with one SATA hard drive supported
- Compact size saves space
- Powerful preinstalled Intel® Celeron® processor J1900 and motherboard ensures rigorous processing needs can be met

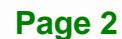

## <span id="page-16-0"></span>**1.3 Features**

The ECW-281B-BTi has the following features

- RoHS compliant design
- **Fanless system**
- 2.42 GHz Intel® Celeron® processor J1900 supported
- **Dual GbE LAN for high speed network applications**
- **Support four COM ports (three RS-232, one RS-422/485)**
- One SATA hard drive supported
- **VESA 100 mount supported**
- Support iRIS (IEI Remote Intelligent System) solution
- **•** Optional 802.11b/g/n 1T1R wireless connection

## <span id="page-16-1"></span>**1.4 Model Variations**

There are two models in the ECW-281B-BTi embedded system series. The two models are all preinstalled with an Intel® Celeron® processor J1900 and 2 GB of DDR3L memory. The model variations are listed in [Table 1-1](#page-46-1) below.

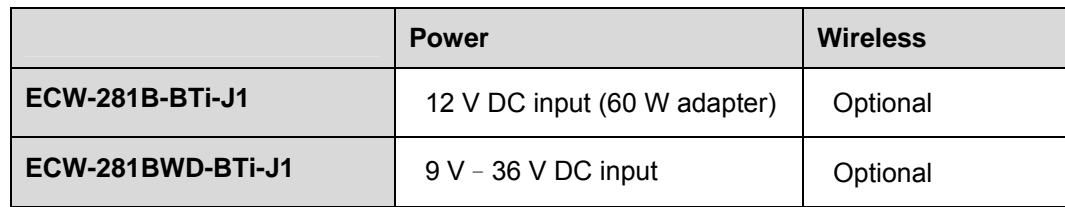

<span id="page-16-2"></span>**Table 1-1: Model Variations** 

## <span id="page-17-0"></span>**1.5 External Overview**

The ECW-281B-BTi RoHS compliant, Intel® Celeron® J1900 fanless embedded system features industrial grade components that offer longer operating life, high shock/vibration resistance and endurance over a wide temperature range. The ECW-281B-BTi combines these features in an aluminum enclosure. Featuring two LAN, four USB, four serial communication ports, digital I/O, as well as audio, and VGA, the ECW-281B-BTi offers system integrators and developers the best selection of robust and high performance computing system platforms. An internal bracket supports one 2.5" SATA hard drive.

#### <span id="page-17-1"></span>**1.5.1 Front Panel**

The ECW-281B-BTi front panel contains:

- 2 x USB 2.0 port connectors
- 1 x Audio line-out jack
- 1 x HDD LED indicator
- 1 x Power button

An overview of the front panel is shown in [Figure 1-2](#page-47-0) below.

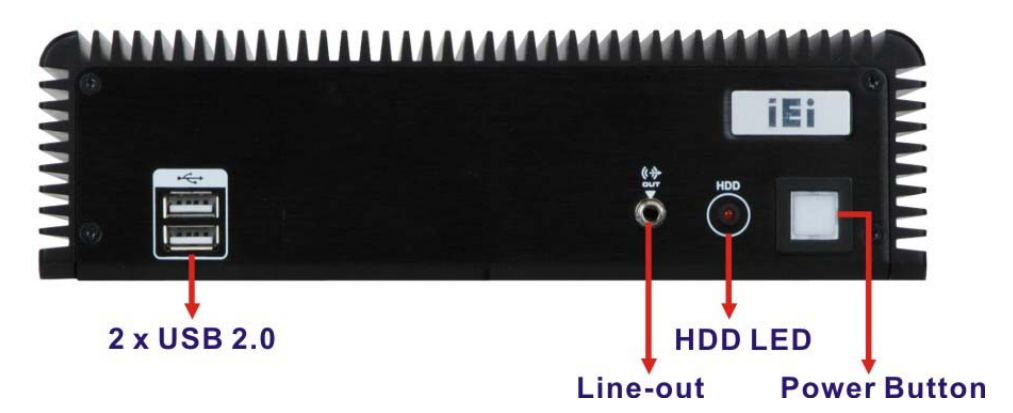

<span id="page-17-2"></span>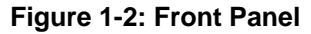

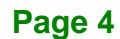

#### <span id="page-18-0"></span>**1.5.2 Rear Panel**

The rear panel of the ECW-281B-BTi provides access to the following external I/O connectors.

- $\blacksquare$  1 x 12 V (or 9 V 36 V) DC power input jack
- 1 x 9 V–36 V DC power input terminal block (WD model only)
- 1 x Digital I/O connector
- 2 x RJ-45 Ethernet connector
- 3 x RS-232 serial ports
- $\blacksquare$  1 x RS-422/485 serial port
- 1 x USB 2.0 port connector
- 1 x USB 3.0 port connector
- 1 x VGA connector
- 1 x Reset button
- 1 x Wireless antenna connector (optional)

An overview of the rear panel is shown in [Figure 1-3](#page-49-0).

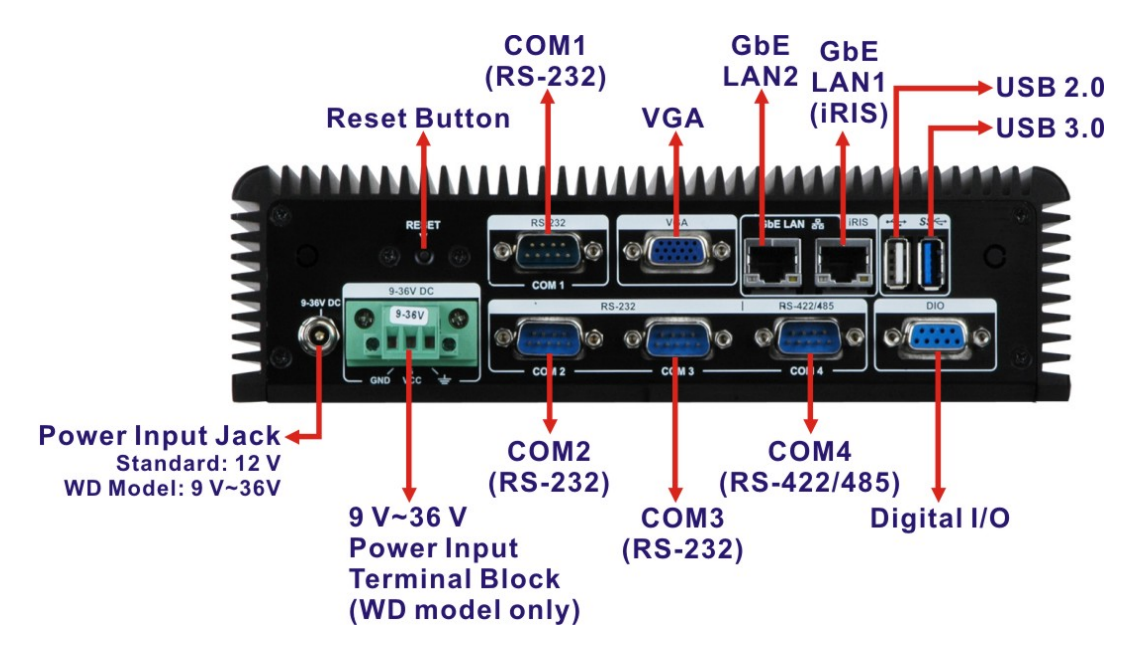

<span id="page-18-1"></span>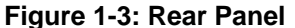

#### <span id="page-19-0"></span>**1.5.3 Bottom Surface**

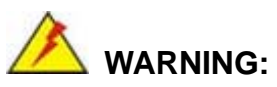

Never remove the bottom access panel from the chassis while power is still being fed into the system. Before removing the bottom access panel, make sure the system has been turned off and all power connectors unplugged.

The bottom surface of the ECW-281B-BTi contains the retention screw holes for the VESA MIS-D 100 wall-mount kit and two side mounting brackets.

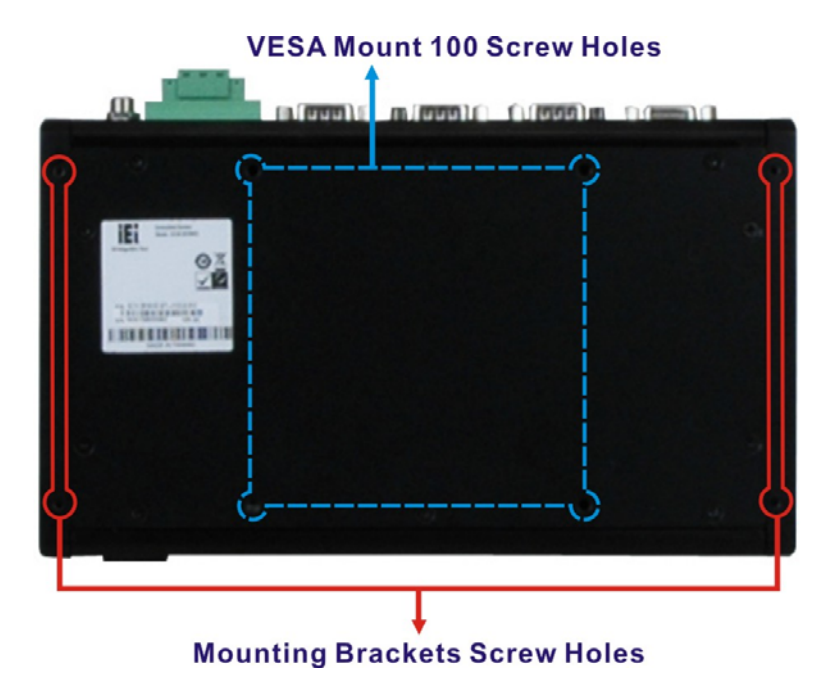

<span id="page-19-1"></span>**Figure 1-4: Bottom Surface** 

## <span id="page-20-0"></span>**1.6 Internal Overview**

The ECW-281B-BTi internal components are listed below:

- 1 x IEI WAFER-BTi motherboard
- 1 x IEI IDD-936260A DC-to-DC power converter (WD model only)
- **1 x IEI iRIS-1010 IPMI module**
- 1 x 2 GB DDR3L SO-DIMM module

All the components are accessed by removing the bottom surface.

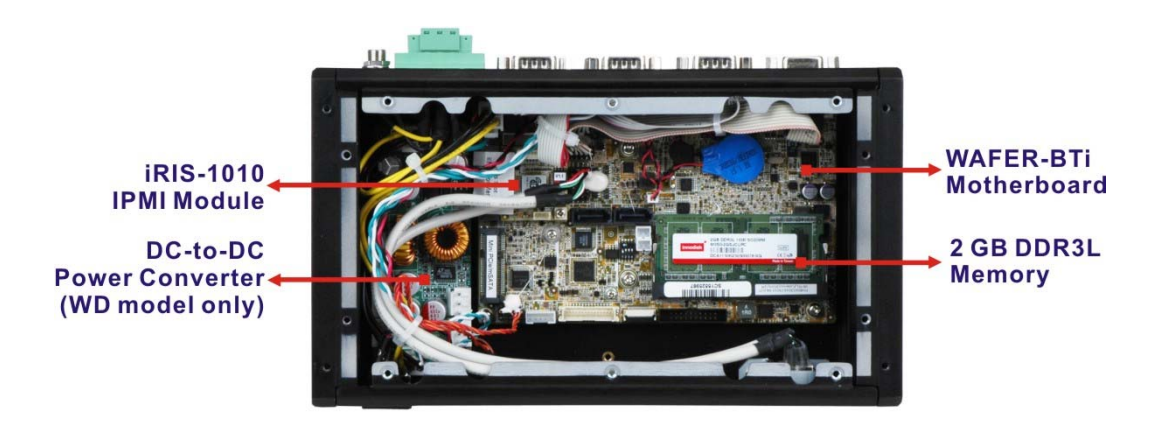

<span id="page-20-1"></span>**Figure 1-5: Internal Overview** 

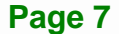

## <span id="page-21-0"></span>**1.7 Technical Specifications**

The specifications for the Intel based embedded systems are listed below.

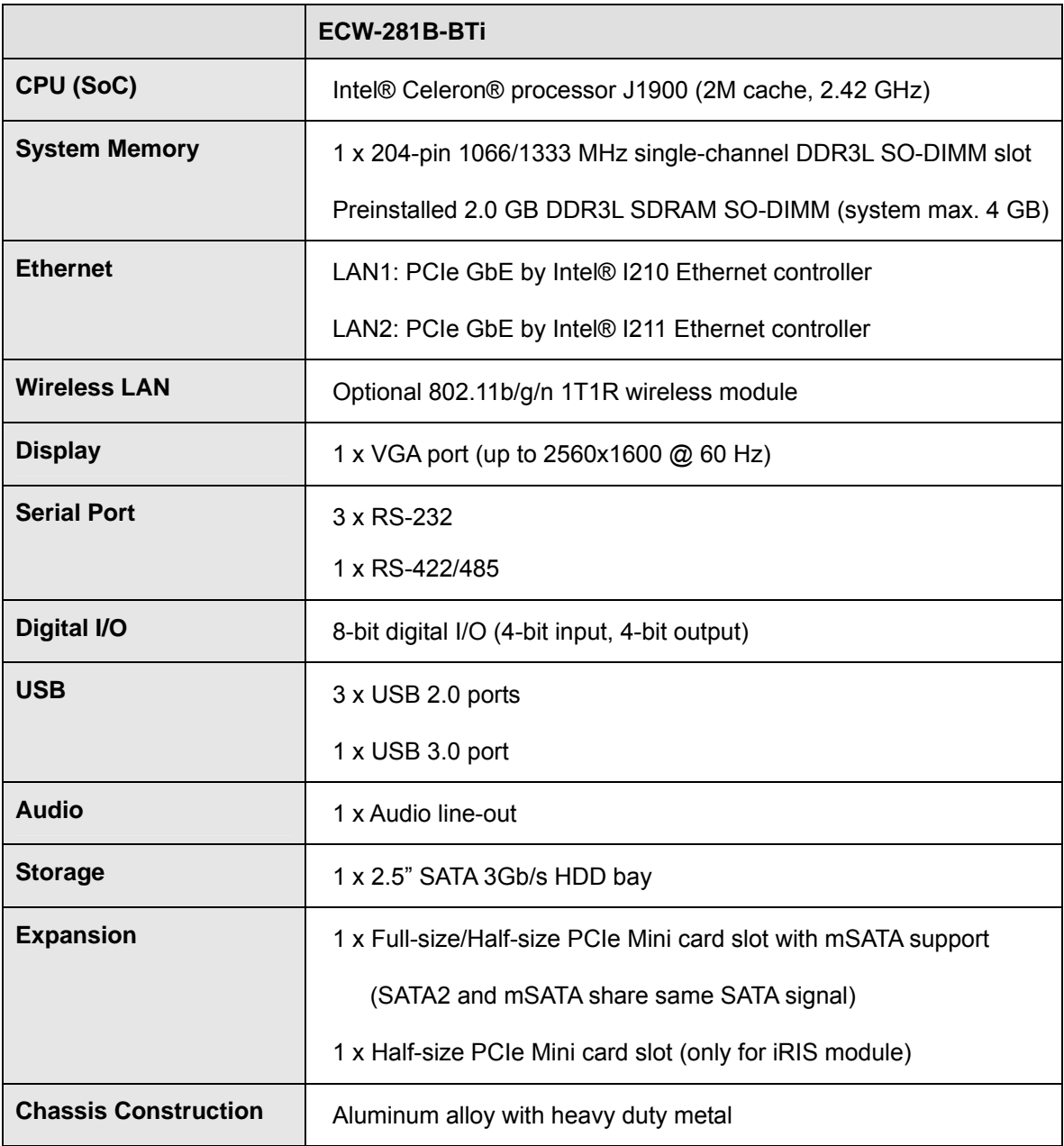

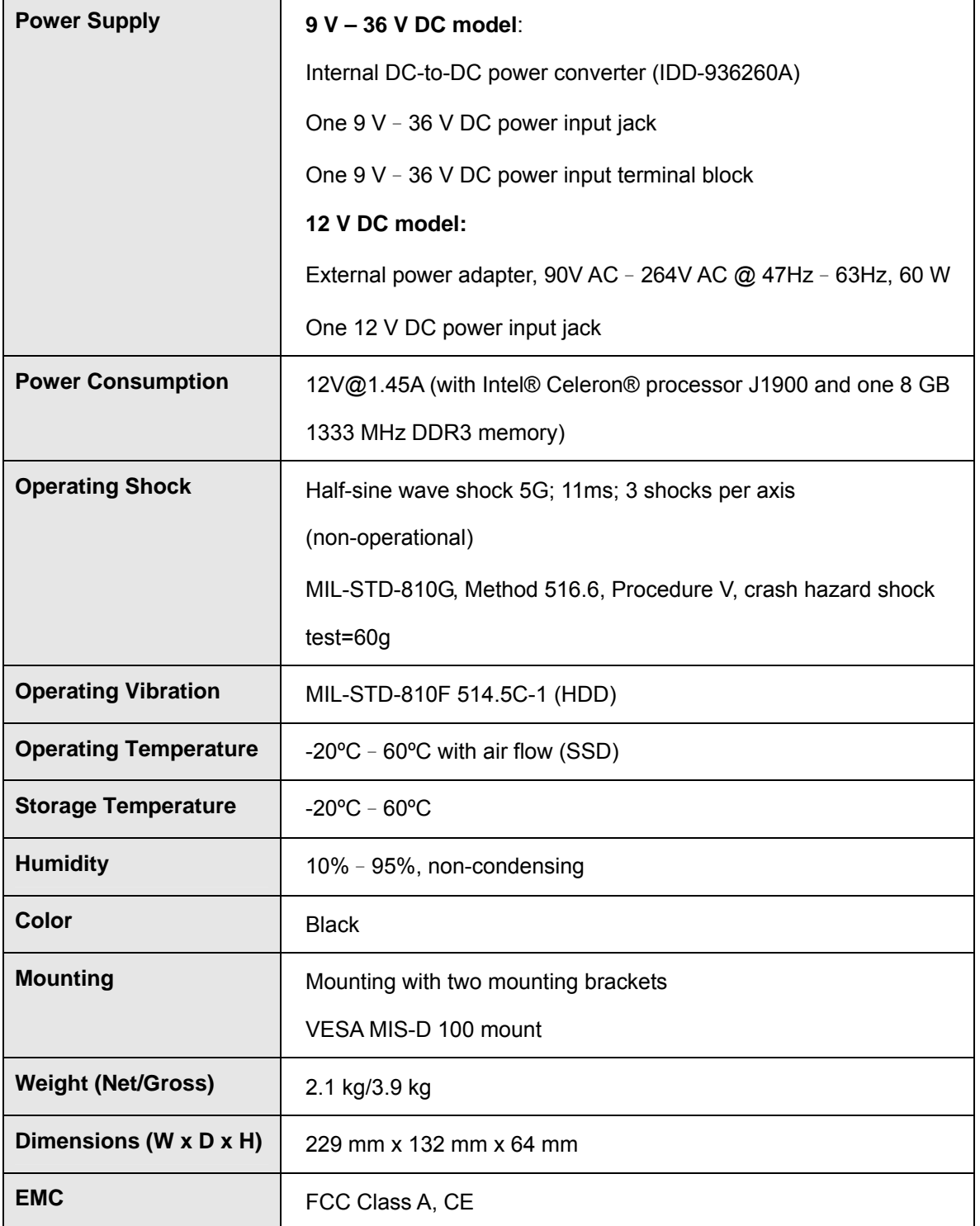

f

**I** Integration Corp.

<span id="page-22-0"></span>**Table 1-2: Technical Specifications** 

## <span id="page-23-0"></span>**1.8 Power Module Specifications (Optional)**

A DC-to-DC power converter module is preinstalled in the WD model to provide 9 V–36 V power input. The specifications for the IDD-936260A are shown in **[Table 1-3](#page-23-1)**.

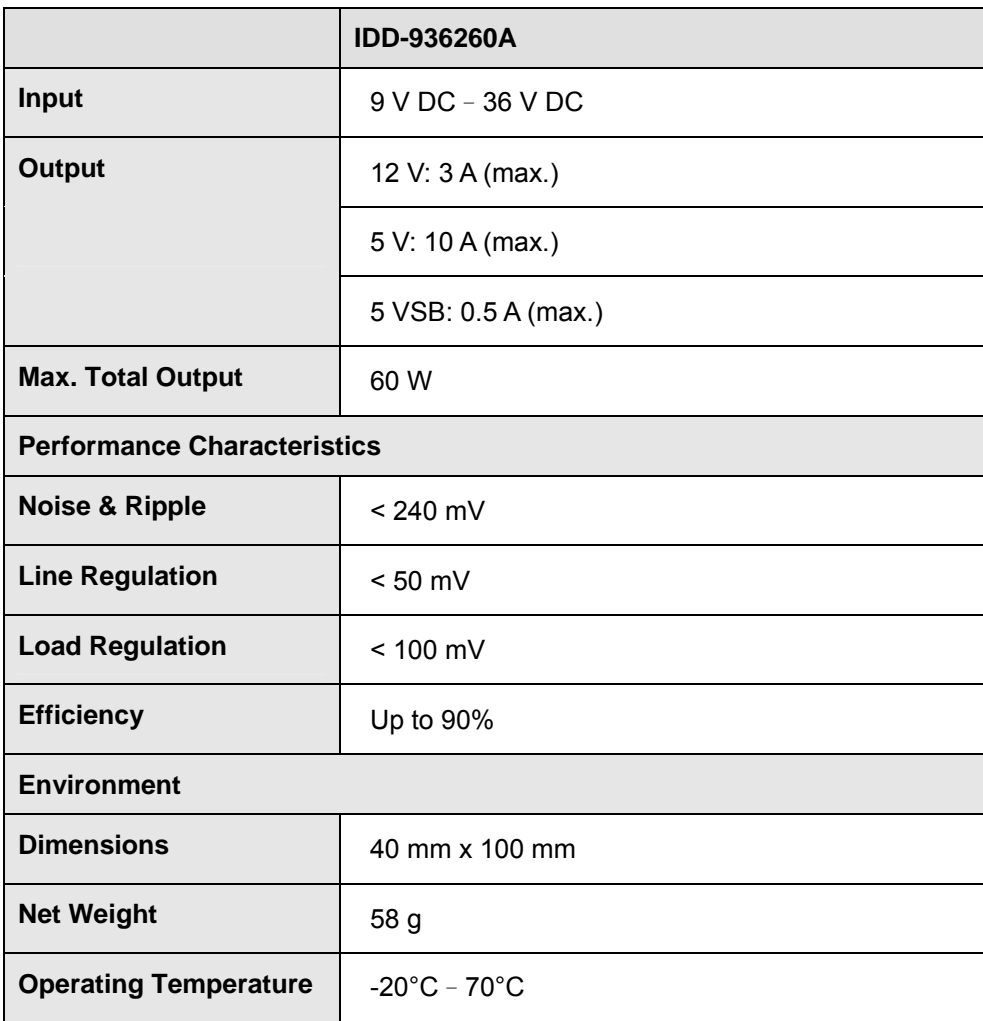

<span id="page-23-1"></span>**Table 1-3: DC-to-DC Power Module Specifications** 

## <span id="page-24-0"></span>**1.9 Dimensions**

The dimensions of the ECW-281B-BTi are listed below and shown in [Figure 1-6](#page-49-2).

- **Height**[: 64.00 mm](#page-49-2)
- **Width**: 229.00 mm
- **Length**: 132.00 mm

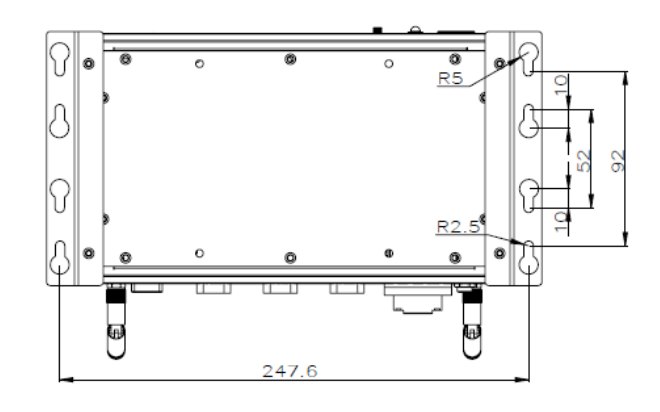

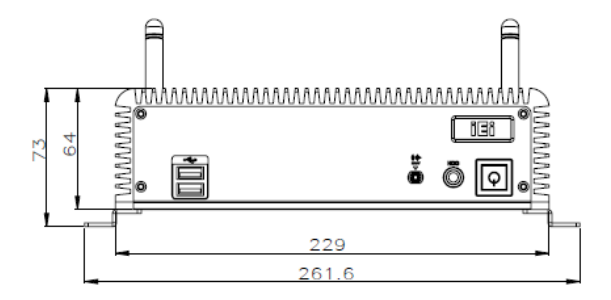

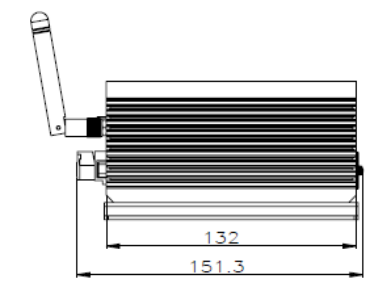

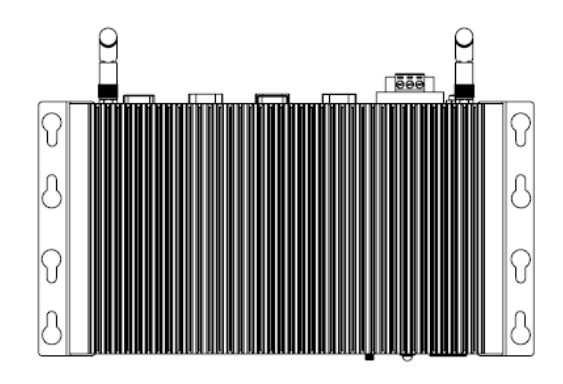

<span id="page-24-1"></span>**Figure 1-6: Dimensions (mm)** 

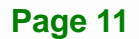

<span id="page-25-0"></span>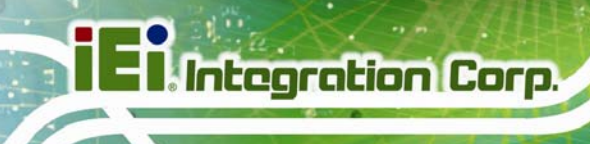

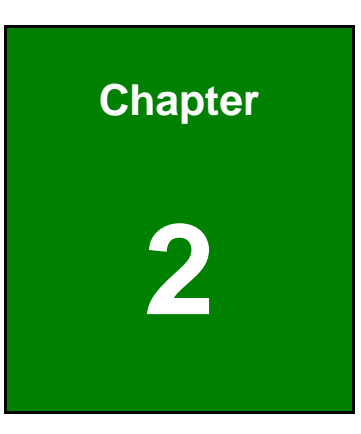

# **2 Unpacking**

**Page 12** 

## <span id="page-26-0"></span>**2.1 Unpacking**

To unpack the embedded system, follow the steps below:

- **Step 1:** Use box cutters, a knife or a sharp pair of scissors that seals the top side of the external (second) box.
- **Step 2:** Open the external (second) box.
- **Step 3:** Use box cutters, a knife or a sharp pair of scissors that seals the top side of the internal (first) box.
- **Step 4:** Lift the system out of the boxes.
- **Step 5:** Remove both polystyrene ends, one from each side.
- **Step 6:** Make sure all the components listed in the packing list are present.

## <span id="page-26-1"></span>**2.2 Packing List**

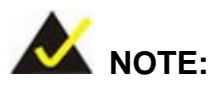

If any of the components listed in the checklist below are missing, do not proceed with the installation. Contact the IEI reseller or vendor the ECW-281B-BTi was purchased from or contact an IEI sales representative directly by sending an email to sales@ieiworld.com.

[The ECW-281B-](#page-49-1)BTi embedded system is shipped with the following components:

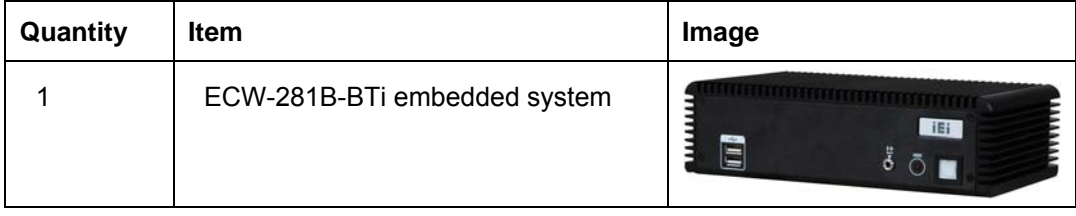

| $\overline{2}$ | Mounting brackets                   |     |
|----------------|-------------------------------------|-----|
| 6              | Screws (M3*5) for mounting brackets |     |
| 1              | Power cord                          |     |
|                | (12 V DC-in model only)             |     |
|                | 12 V 60 W power adapter with ERP    |     |
|                | and PSE certificates                |     |
|                | (12 V DC-in model only)             |     |
| 1              | Driver and manual CD                | iEi |
| 1              | One Key Recovery CD                 |     |

**Table 2-1: Package List** 

## <span id="page-27-1"></span><span id="page-27-0"></span>**2.3 Optional Items**

The following are optional component(s) which may be separately purchased:

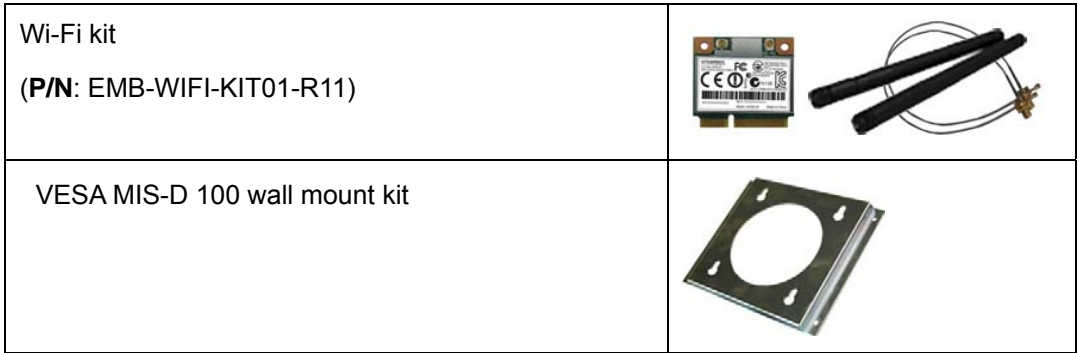

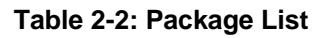

<span id="page-27-2"></span>**Page 14** 

<span id="page-28-0"></span>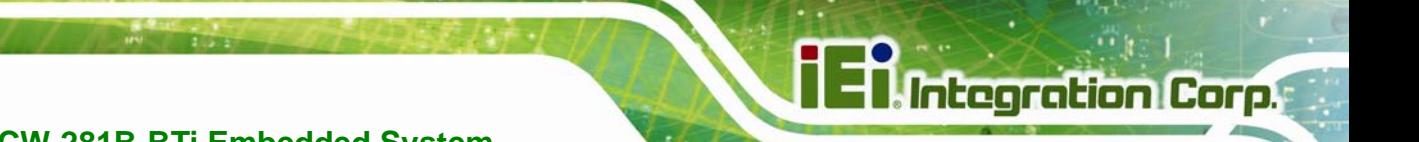

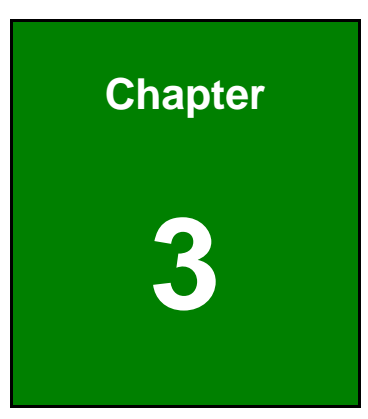

## **3 Installation**

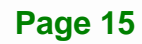

## <span id="page-29-0"></span>**3.1 Anti-static Precautions**

## **WARNING:**

Failure to take ESD precautions during the maintenance of the ECW-281B-BTi may result in permanent damage to the ECW-281B-BTi and severe injury to the user.

Electrostatic discharge (ESD) can cause serious damage to electronic components, including the WAFER series motherboard and the power module. (Dry climates are especially susceptible to ESD.) It is therefore critical that whenever the ECW-281B-BTi is opened and any electrical component handled, the following anti-static precautions are strictly adhered to.

- *Wear an anti-static wristband*: Wearing a simple anti-static wristband can help to prevent ESD from damaging the board.
- *Self-grounding*: Before handling the board, touch any grounded conducting material. During the time the board is handled, frequently touch any conducting materials that are connected to the ground.
- *Use an anti-static pad*: When configuring the ECW-281B-BTi, place it on an anti-static pad. This reduces the possibility of ESD damaging the ECW-281B-BTi.

## <span id="page-29-1"></span>**3.2 Installation Precautions**

During installation, be aware of the precautions below:

- **Read the user manual**: The user manual provides a complete description of the ECW-281B-BTi, installation instructions and configuration options.
- **DANGER! Disconnect Power**: Power to the ECW-281B-BTi must be disconnected during the installation process. Failing to disconnect the power may cause severe injury to the body and/or damage to the system.
- **Qualified Personnel**: The ECW-281B-BTi must be installed and operated only by trained and qualified personnel. Maintenance, upgrades, or repairs

may only be carried out by qualified personnel who are familiar with the associated dangers.

- **Air Circulation**: Make sure there is sufficient air circulation when installing the ECW-281B-BTi. The ECW-281B-BTi's cooling vents must not be obstructed by any objects. Blocking the vents can cause overheating of the ECW-281B-BTi. Leave at least 5 cm of clearance around the ECW-281B-BTi to prevent overheating.
- **Grounding**: The ECW-281B-BTi should be properly grounded. The voltage feeds must not be overloaded. Adjust the cabling and provide external overcharge protection per the electrical values indicated on the label attached to the back of the ECW-281B-BTi.

#### <span id="page-30-0"></span>**3.2.1 High Surface Temperature**

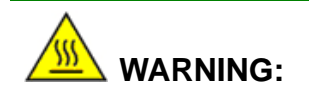

Some surfaces of the equipment may become hot during operation.

The surface temperature may be up to several tens of degrees hotter than the ambient temperature. Under these circumstances, the equipment needs to be protected against accidental contact.

The equipment is intended for installation in a RESTRICTED ACCESS LOCATION.

- Access can only be gained by SERVICE PERSONS or by USERS who have been instructed about the reasons for the restrictions applied to the location and about any precautions that shall be taken.
- Access is through the use of a TOOL or lock and key, or other means of security, and is controlled by the authority responsible for the location.

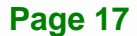

## <span id="page-31-0"></span>**3.3 Installation Procedure**

To properly install the ECW-281B-BTi, the following steps must be followed. Detailed descriptions of these instructions are listed in the sections that follow.

- **Step 1:** Unpacking
- **Step 2:** Configure the jumper settings
- **Step 3:** Install the SATA hard disk drive (HDD)
- **Step 4:** Mount the ECW-281B-BTi
- **Step 5:** Connect the front panel peripheral connectors
- **Step 6:** Power the system up

### <span id="page-31-1"></span>**3.4 Bottom Surface Removal**

## **WARNING:**

Over-tightening bottom cover screws will cause damage to the bottom surface. Maximum torque for cover screws is 5 kg-cm (0.36 lb-ft/0.49 Nm).

Before the jumper settings can be configured and the hard disk drive can be installed, the bottom surface must be removed. To remove the bottom surface, please follow the steps below:

**Step 1:** Remove the bottom surface retention screws. The bottom surface is secured to the chassis with six retention screws (Figure 3-1[\). All 10 screws mu](#page-50-0)st be removed.

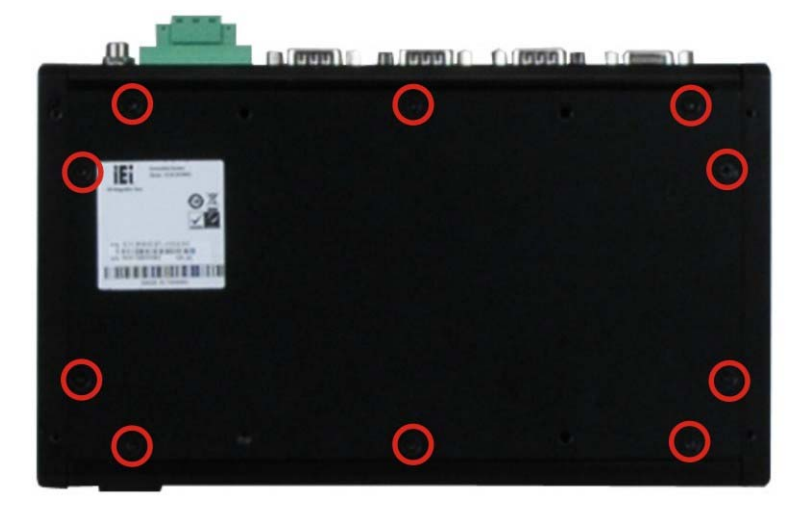

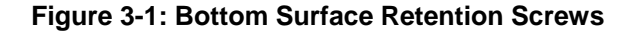

**Step 2:** Gently remove the bottom surface from the ECW-281B-BTi.

## <span id="page-32-2"></span><span id="page-32-0"></span>**3.5 Configure the Jumper Settings**

To configure the jumper settings, please follow the steps below.

- **Step 1:** Remove the bottom surface. See **Section [3.4](#page-50-1)**.
- **Step 2:** [Locate the jump](#page-50-1)er settings on the embedded motherboard.
- **Step 3:** Make the jumper settings in accordance with the settings described and defined in the following sections.

#### <span id="page-32-1"></span>**3.5.1 Clear CMOS**

If the ECW-281B-BTi fails to boot due to improper BIOS settings, the clear CMOS button clears the CMOS data and resets the system BIOS information. To do this, push the clear CMOS button for three seconds, then restart the system. The clear CMOS button location is shown in [Figure 3-2](#page-51-0).

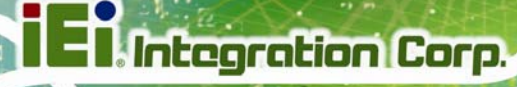

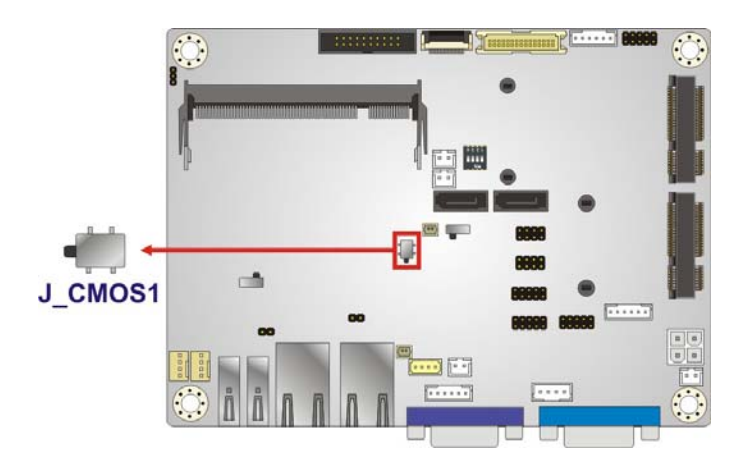

**Figure 3-2: Clear CMOS Button** 

<span id="page-33-1"></span>If the "CMOS Settings Wrong" message is displayed during the boot up process, the fault may be corrected by pressing the F1 to enter the CMOS Setup menu. Do one of the following:

- Enter the correct CMOS setting
- Load Optimal Defaults
- Load Failsafe Defaults.

After having done one of the above, save the changes and exit the CMOS Setup menu.

#### <span id="page-33-0"></span>**3.5.2 AT/ATX Mode Selection**

AT or ATX power mode can be used on the ECW-281B-BTi. The selection is made through an AT/ATX switch located on the motherboard (**[Figure 3-3](#page-33-2)**).

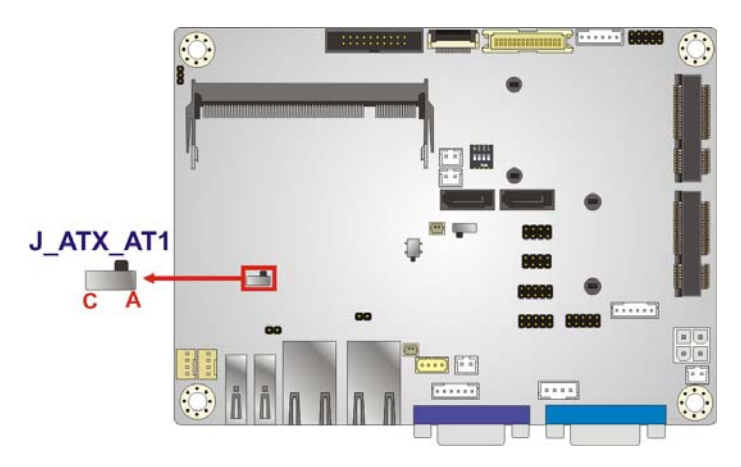

**Figure 3-3: AT/ATX Mode Select Switch Location** 

<span id="page-33-2"></span>**Page 20** 

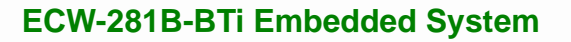

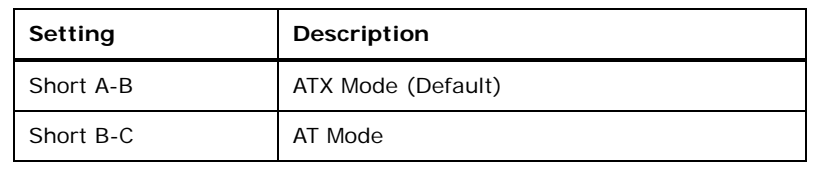

**Table 3-1: AT/ATX Mode Select Switch Settings** 

## <span id="page-34-2"></span><span id="page-34-0"></span>**3.6 Hard Drive Installation**

One 2.5" SATA hard drive can be installed in the ECW-281B-BTi. The SATA drive is installed into a hard drive bracket attached on the inside of the bottom panel. To install the hard drive into the system, please follow the steps below.

**Integration Corp.** 

**Step 1:** Remove the bottom surface. See Section [3.4](#page-53-0).

**Step 2:** [Remove](#page-53-0) the hard drive bracket from the bottom surface by removing the four retention screws that secure the bracket to the bottom surface. ([Figure 3-4](#page-53-1))

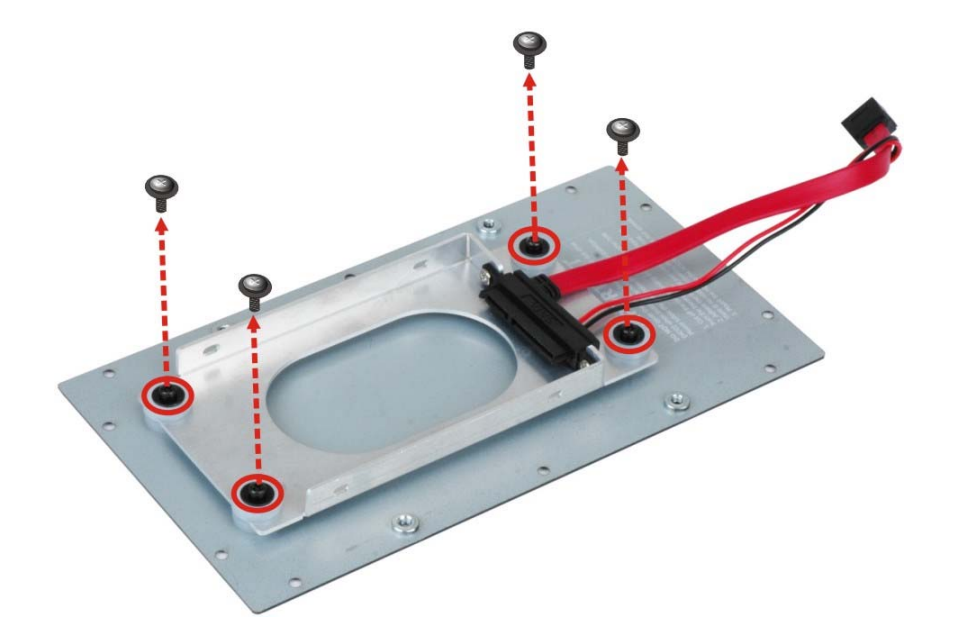

#### **[Figure 3-4](#page-53-1):HDD Bracket Retention Screws**

<span id="page-34-1"></span>**Step 3:** Slide the HDD into the bracket and connect the HDD to the SATA cable connector on the bracket ([Figure 3-5](#page-53-2)).

- **Step 4:** Align the retention screw holes in the HDD with those in both sides of the bracket.
- **Step 5:** Secure the HDD with the bracket by inserting four retention screws (M3\*4) into the sides of the bracket ([Figure 3-5](#page-54-0)).

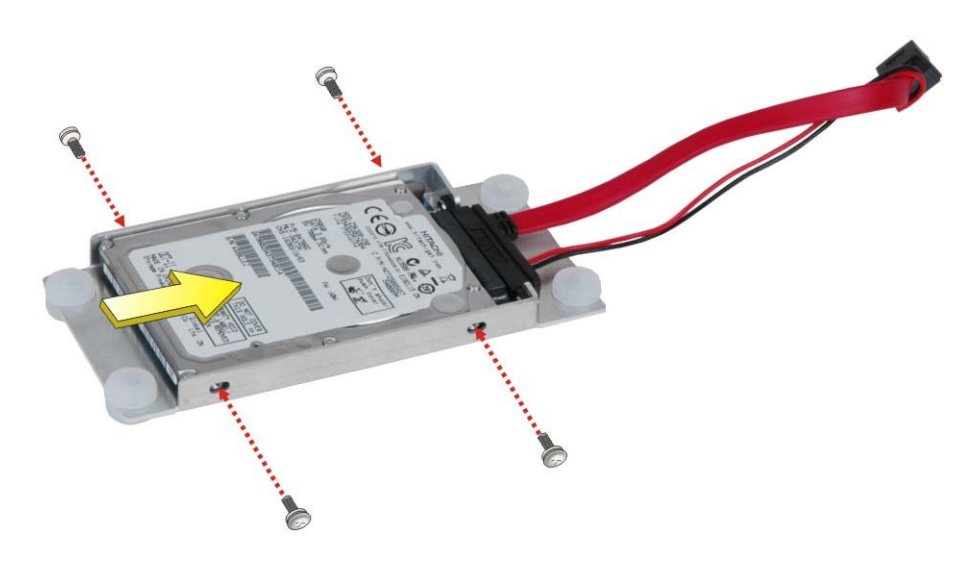

**[Figure](#page-54-0) 3-5: HDD Retention Screws** 

- <span id="page-35-0"></span>**Step 6:** Replace the HDD bracket onto the bottom surface by inserting the four retention screw holes in the HDD bracket to the four standoffs on the back of the bottom surface.
- **Step 7:** Reinsert the four previously removed retention screws.
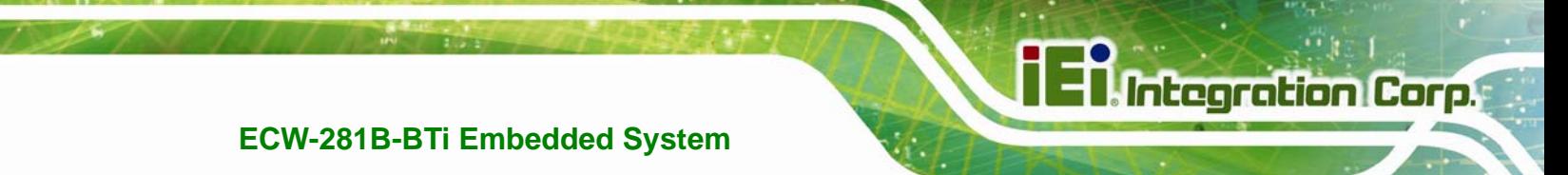

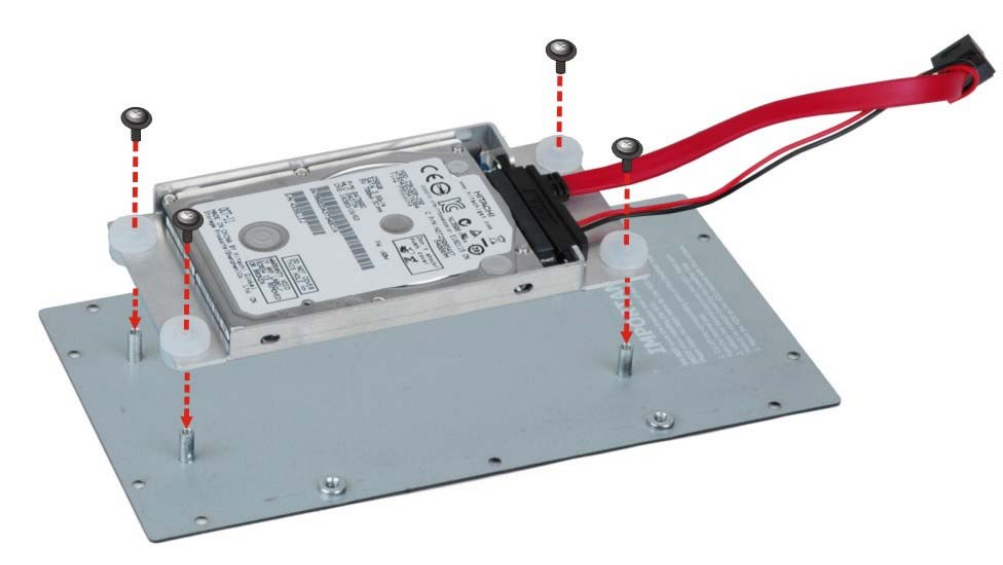

**Figure 3-6: HDD Installation** 

- **Step 8:** Connect the SATA cable and the SATA power cable to the SATA connector and the SATA power connector on the motherboard.
- **Step 9:** Replace the bottom surface to the bottom panel by reinserting the 10 previously removed retention screws.

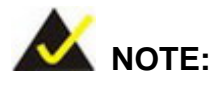

If an mSATA module is installed in the PCIe Mini slot (CN1), the SATA port 2 (SATA2) will be disabled. Choose either the SATA2 connector or the mSATA module for storage.

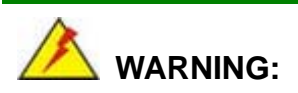

Over-tightening bottom cover screws will cause damage to the bottom surface. Maximum torque for cover screws is 5 kg-cm (0.36 lb-ft/0.49 Nm).

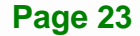

## **3.7 Full-size PCIe Mini/mSATA Card Installation**

The PCIe Mini slot allows installation of either a full-size or half-size PCIe Mini card. To install a full-size PCIe Mini card or an mSATA module, please follow the steps below.

#### **Step 1:** Remove the bottom surface. See Section [3.4](#page-54-0).

#### **[Step 2: Locate the PCIe Mini slot](#page-54-0)**.

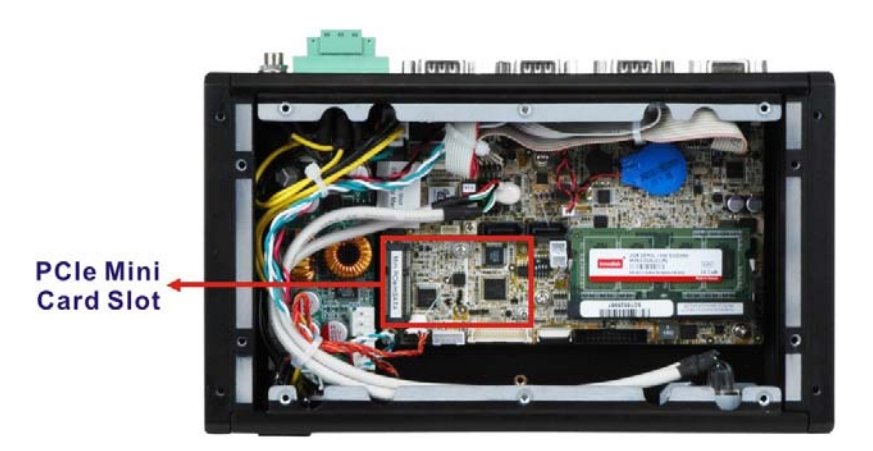

**[Figure 3-7:](#page-54-0) PCIe Mini Slot Location** 

**Step 3: Remove the retention screw and standoff for a half-size PCIe Mini card**. To avoid interference of the board circuit, remove the retention screw and standoff for a half-size PCIe Mini card as shown in **[Figure 3-8](#page-37-0)**.

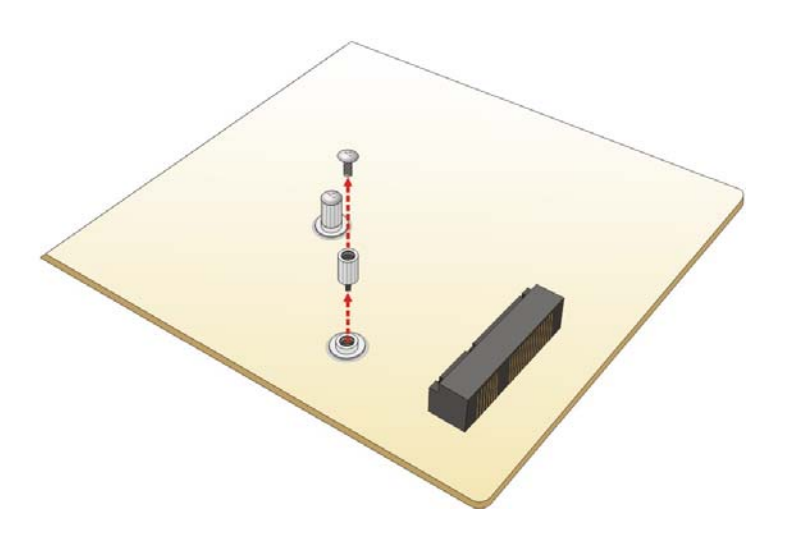

**Figure 3-8: Removing the Screw and Standoff for Half-size PCIe Mini Card** 

<span id="page-37-0"></span>**Page 24** 

**Step 4: Remove the retention screw**. Remove the retention screw as shown in

**Integration Corp.** 

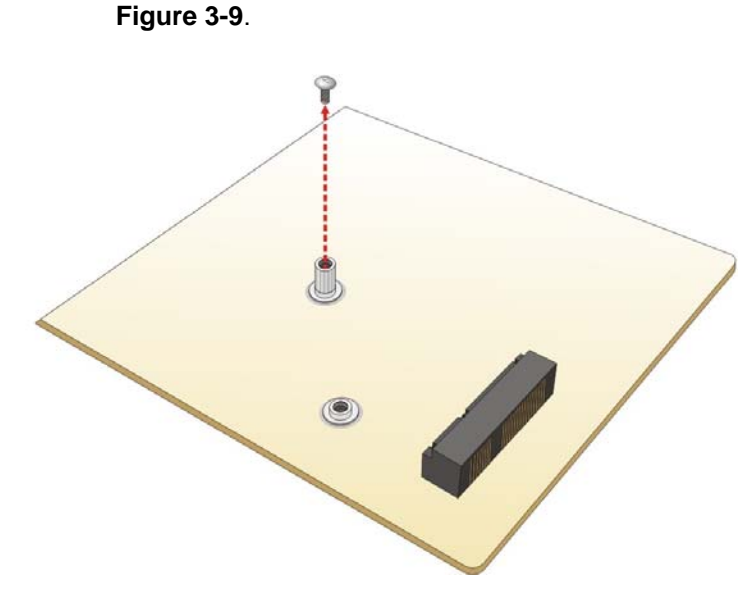

**Figure 3-9: Removing the Retention Screw** 

<span id="page-38-0"></span>**Step 5:** Insert into the socket at an angle. Line up the notch on the card with the notch on the slot. Slide the PCIe Mini card into the socket at an angle of about 20º (**[Figure 3-10](#page-38-1)**).

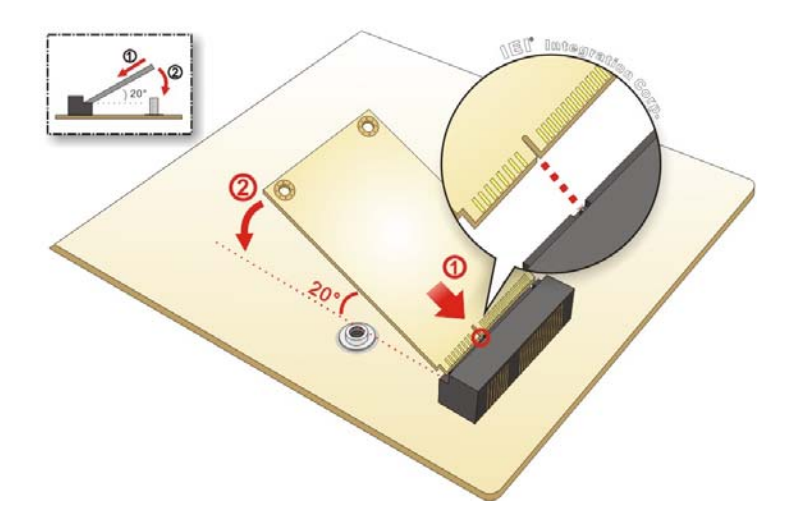

**Figure 3-10: Inserting the Full-size PCIe Mini Card into the Slot at an Angle** 

**Step 6: Secure the full-size PCIe Mini card**. Secure the full-size PCIe Mini card with the retention screw previously removed (**[Figure 3-11](#page-39-0)**).

<span id="page-38-1"></span>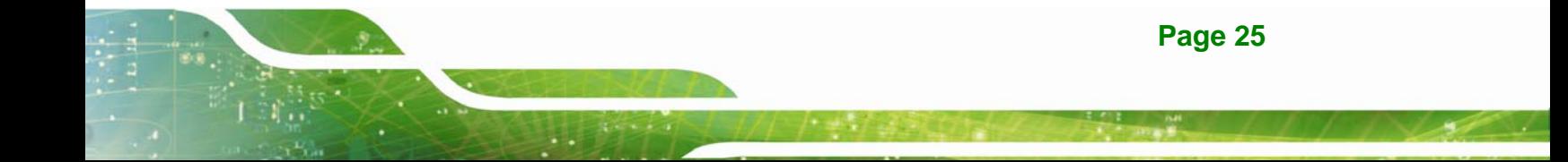

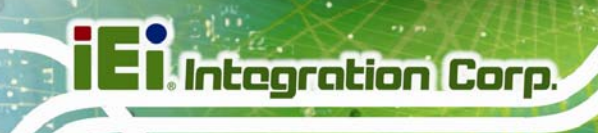

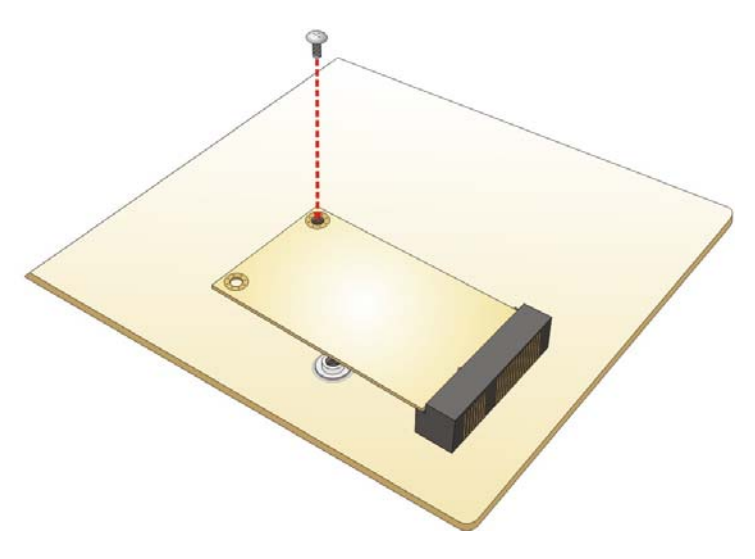

**Figure 3-11: Securing the Full-size PCIe Mini Card** 

<span id="page-39-0"></span>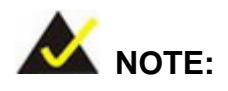

If an mSATA module is installed in the PCIe Mini slot (CN1), the SATA port 2 (SATA2) will be disabled. Choose either the SATA2 connector or the mSATA module for storage.

## **3.8 Half-size PCIe Mini Card Installation**

The PCIe Mini slot allows installation of either a full-size or half-size PCIe Mini card. To install a half-size PCIe Mini card, please follow the steps below.

**Step 1:** Remove the bottom surface. See **Section [3.4](#page-58-0)**.

**[Step 2: Locate the PCIe Min](#page-58-0)i slot**.

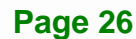

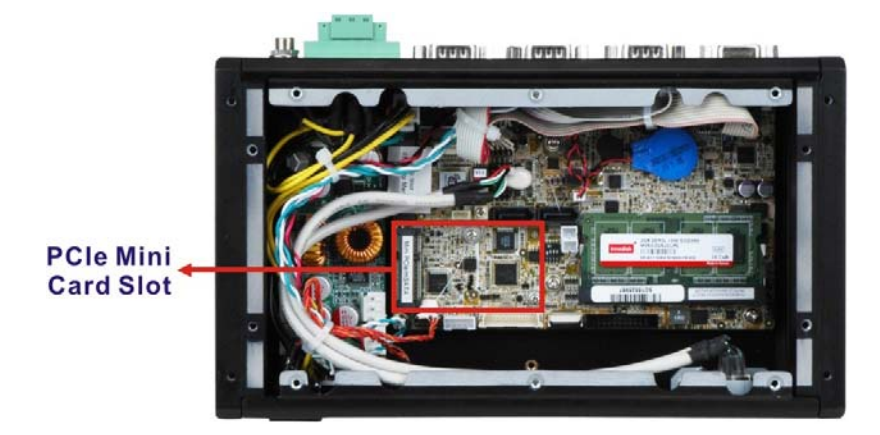

**Figure 3-12: PCIe Mini Slot Location** 

**[Figure 3-13](#page-40-0)**.

**Step 3:** Remove the retention screw. Remove the retention screw as shown in

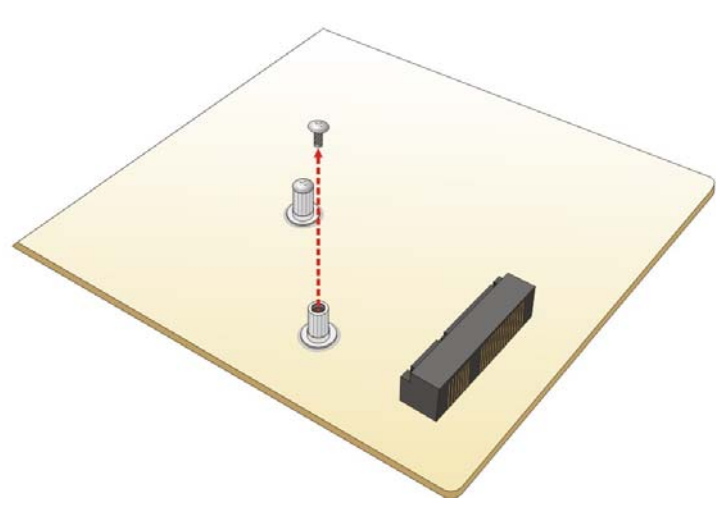

- **Figure 3-13: Removing the Screw**
- <span id="page-40-0"></span>**Step 4:** Insert into the socket at an angle. Line up the notch on the card with the notch on the slot. Slide the PCIe Mini card into the socket at an angle of about 20º (**[Figure 3-14](#page-41-0)**).

**Integration Corp.** 

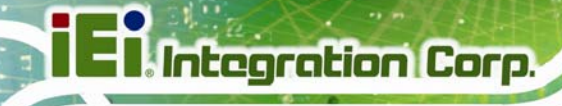

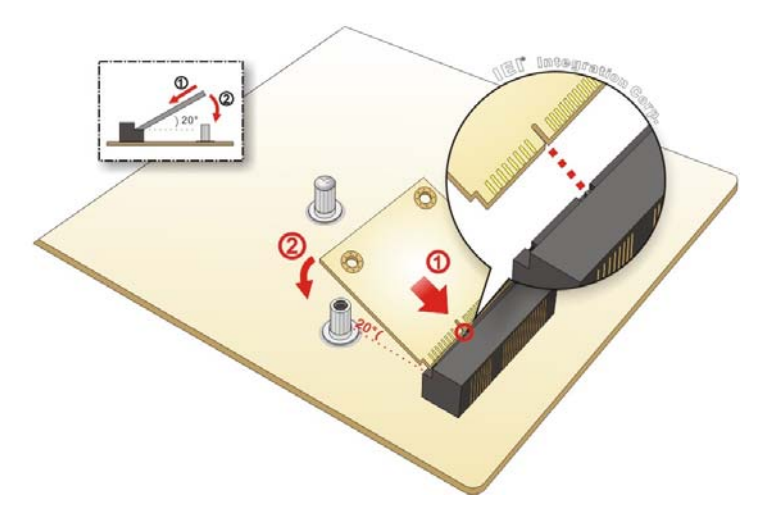

**Figure 3-14: Inserting the Half-size PCIe Mini Card into the Slot at an Angle** 

<span id="page-41-0"></span>**Step 5: Secure the half-size PCIe Mini card**. Secure the half-size PCIe Mini card with the retention screw previously removed (**[Figure 3-15](#page-41-1)**).

<span id="page-41-1"></span>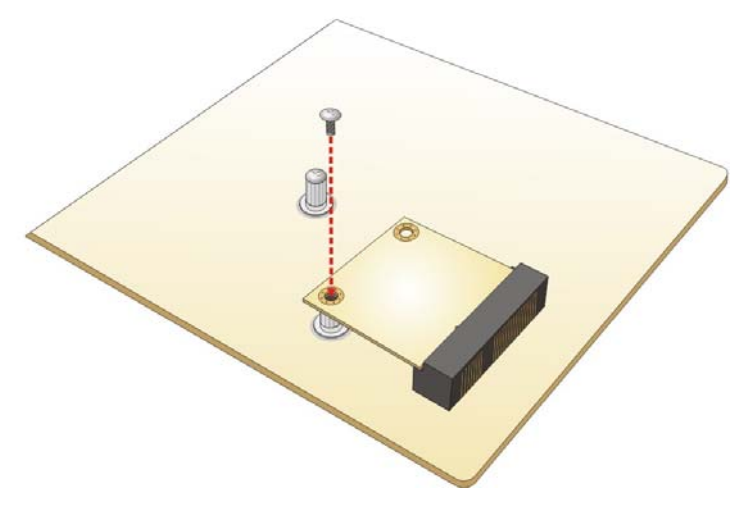

**Figure 3-15: Securing the Half-size PCIe Mini Card** 

## **3.9 Wireless LAN Module Installation (Optional)**

To install the optional wireless LAN (WLAN) module, please follow the steps below.

**Integration Corp.** 

- **Step 1: Remove the bottom surface**. See **Section [3.4](#page-31-0)**.
- **Step 2: Remove the two knockout holes** for antenna installation. The two knockout holes are located on the rear panel of the ECW-281B-BTi as shown in

**[Figure 3-16](#page-42-0)**.

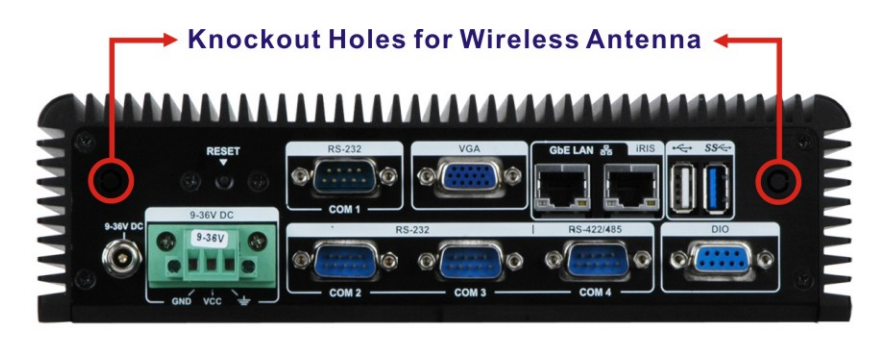

**Figure 3-16: Knockout Holes for Wireless Antenna** 

- **PCIe Mini Card Slot**
- <span id="page-42-0"></span>**Step 3: Locate the PCIe Mini slot ([Figure 3-17\)](#page-42-1)**.

<span id="page-42-1"></span>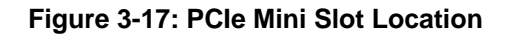

**Step 4: Remove the retention screw.** Remove the retention screw for half-size card installation as shown in **[Figure 3-18](#page-43-0)**.

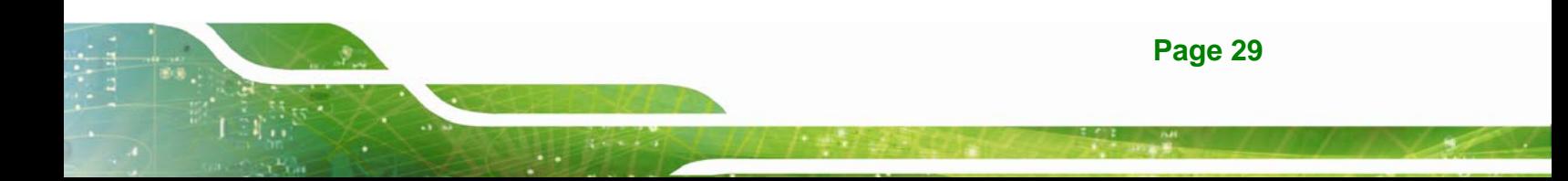

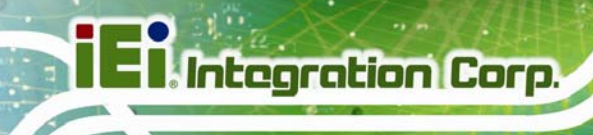

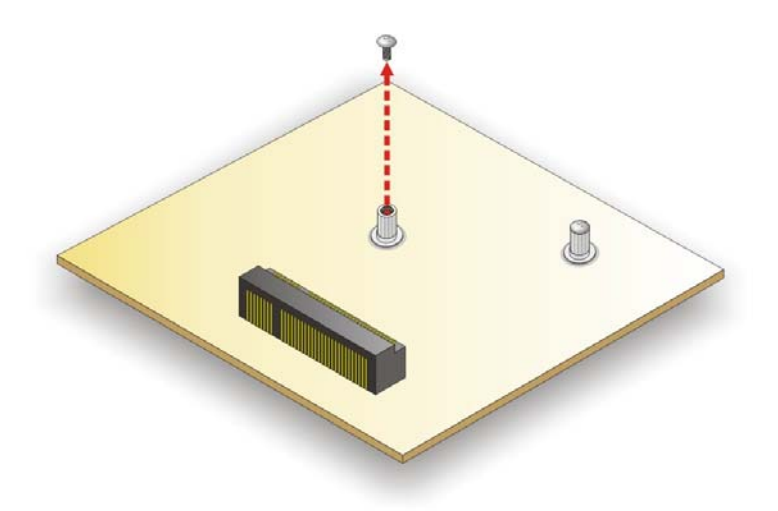

#### **Figure 3-18: Removing the Retention Screw**

<span id="page-43-0"></span>**Step 5: Insert into the socket at an angle**. Line up the notch on the WLAN module with the notch on the slot. Slide the WLAN module into the slot at an angle of about 20º (**[Figure 3-19](#page-43-1)**).

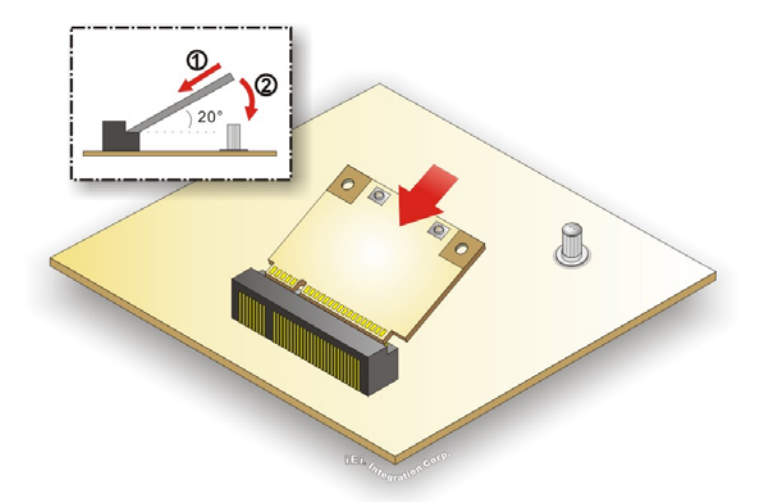

#### **Figure 3-19: Inserting the WLAN Module**

**Page 30** 

- <span id="page-43-1"></span>**Step 6: Secure the WLAN module**. Secure the WLAN module with the retention screw previously removed (**[Figure 3-20](#page-44-0)**).
- **Step 7: Connect the two RF cables** to the antenna connectors on the WLAN module (**[Figure 3-20](#page-44-0)**).

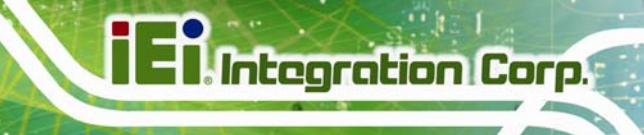

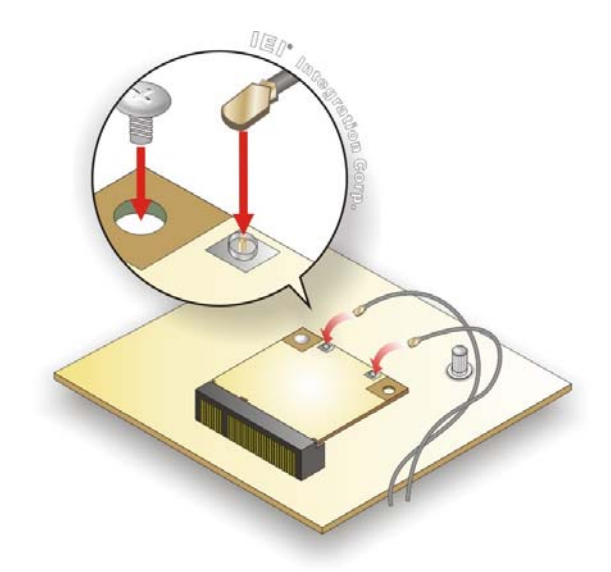

**Figure 3-20: Securing WLAN Module and Connecting RF Cables** 

- <span id="page-44-0"></span>**Step 8: Remove the nut and washer from the SMA connector** at the other end of the RF cable.
- **Step 9: Insert the SMA connector** to the antenna connector holes on the rear panel.
- **Step 10: Secure the SMA connector** by inserting the washer and tightening it with nut.
- **Step 11: Install the external antenna**.

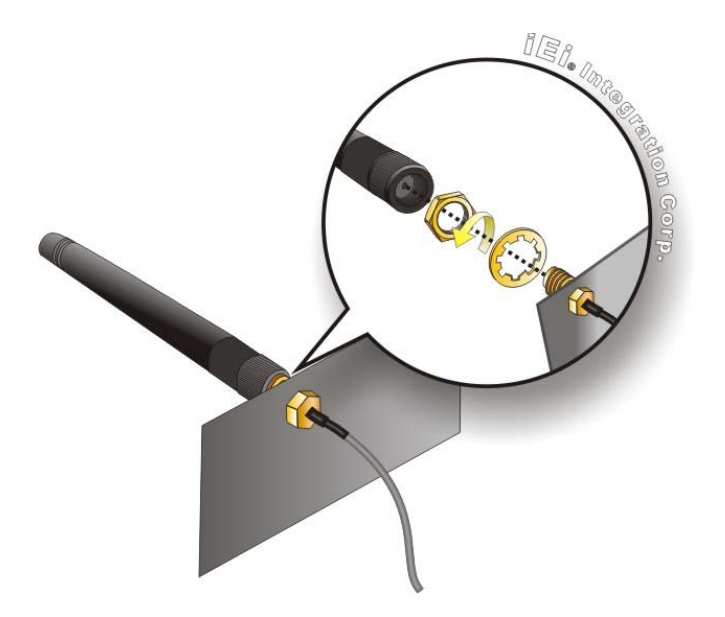

**Figure 3-21: Securing SMA Connector and External Antenna Installation** 

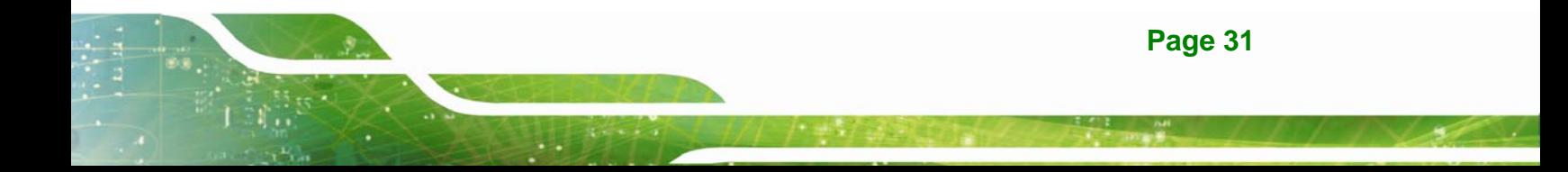

## **3.10 Digital I/O Connection**

**Integration Corp.** 

The DIO connector on the ECW-281B-BTi is interfaced to GPIO ports on the Super I/O chipset. The DIO has both 4-bit digital inputs and 4-bit digital outputs. The pinouts of the D-sub 9 female connector are listed below.

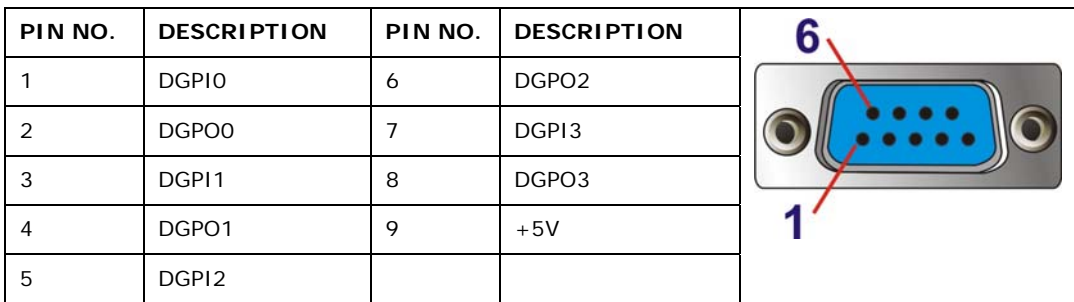

**Table 3-2: Digital I/O Connector Pinouts** 

## **3.11 RS-422/485 Serial Port Connection**

The rear panel of the ECW-281B-BTi has one D-sub 9 male connector for RS-422/485 connection. Use the optional RS-422/485 cable to connect to a serial device. The pinouts of the D-sub 9 connector are listed below.

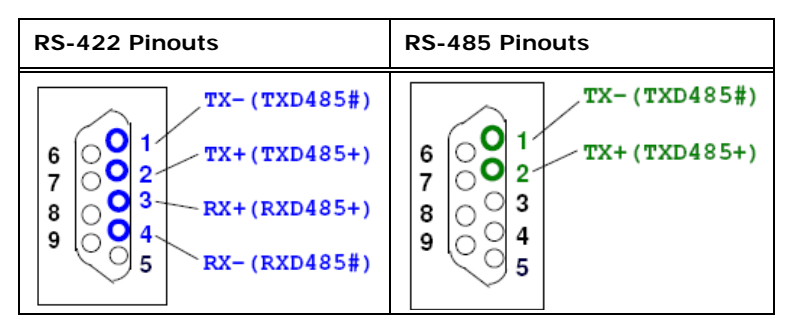

**Table 3-3: DB-9 RS-422/485 Pinouts** 

## **3.12 RS-232 Serial Port Connector**

The serial port connects to a RS-232 serial communications device. The pinouts of the RS-232 connector are listed below.

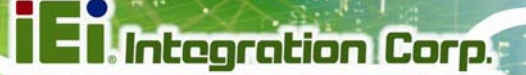

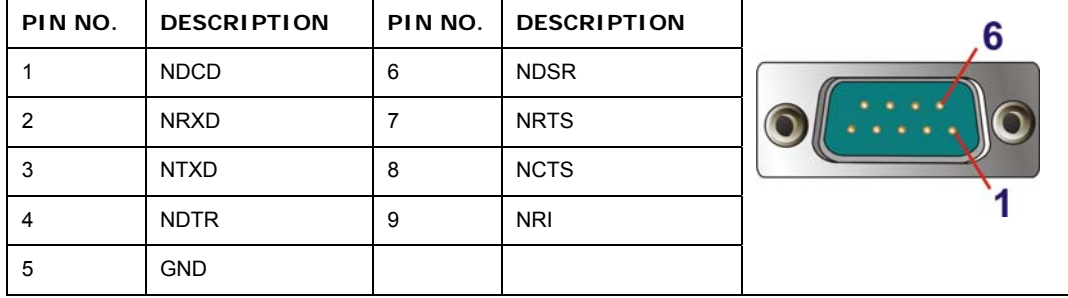

**Table 3-4: RS-232 Serial Port Connector Pinouts** 

## **3.13 Mounting the System**

There are two ways to mount the ECW-281B-BTi. The mounting instructions are described below.

## **3.13.1 Mounting with Mounting Brackets**

To mount the embedded system onto a wall or some other surface using the two mounting brackets, please follow the steps below.

- **Step 1:** Turn the embedded system over.
- **Step 2:** Align the two retention screw holes in each bracket with the corresponding retention screw holes on the sides of the bottom surface.
- **Step 3:** Secure the brackets to the system by inserting two retention screws (M3\*5) into each bracket (**[Figure 3-22](#page-46-0)**).

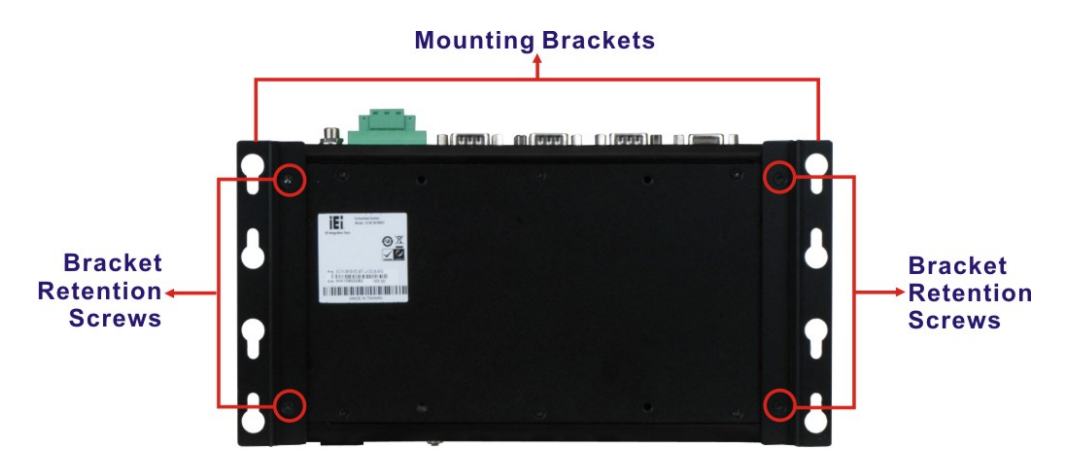

**Figure 3-22: Mounting Bracket Retention Screws** 

<span id="page-46-0"></span>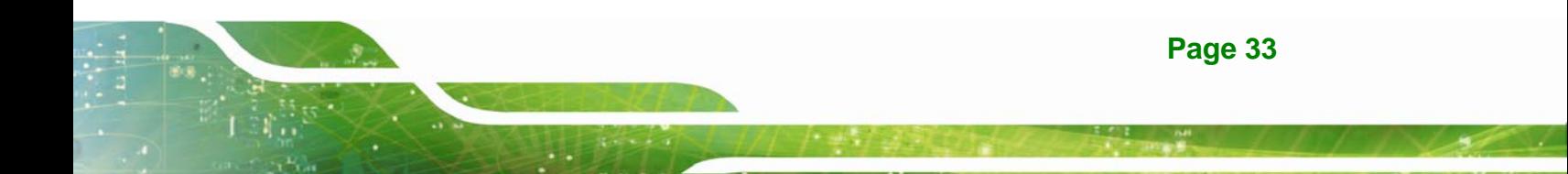

- **Step 4:** Drill holes in the intended installation surface.
- **Step 5:** Align the mounting holes in the sides of the mounting brackets with the predrilled holes in the mounting surface.
- **Step 6:** Insert four retention screws, two in each bracket, to secure the system to the wall.

#### **3.13.2 Mounting with VESA Mount Kit (Optional)**

To mount the embedded system onto a wall using the optional VESA MIS-D 100 wall mount kit, please follow the steps below.

- **Step 1:** Select the location on the wall for the wall-mounting bracket.
- **Step 2:** Carefully mark the locations of the four bracket screw holes on the wall.
- **Step 3:** Drill four pilot holes at the marked locations on the wall for the bracket retention screws.
- **Step 4:** Align the wall-mounting bracket screw holes with the pilot holes.
- **Step 5:** Secure the mounting-bracket to the wall by inserting the retention screws into the four pilot holes and tightening them ([Figure 3-23](#page-77-0)).

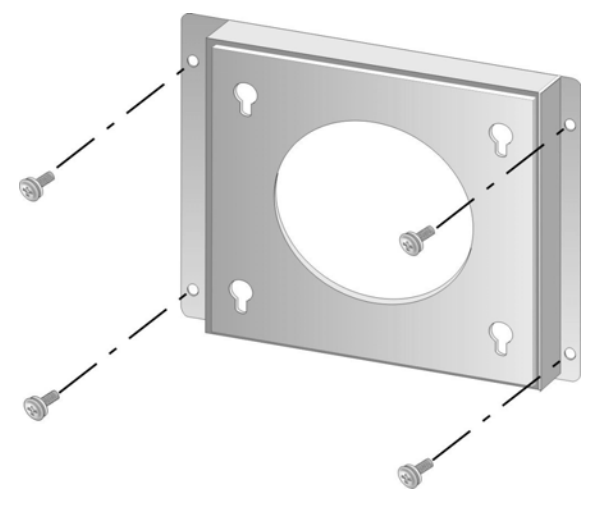

**[Figure](#page-77-0) 3-23: Wall-mounting Bracket** 

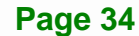

- **Step 6:** Insert the four monitor mounting screws provided in the wall mounting kit into the four screw holes on the bottom panel of the system and tighten until the screw shank is secured against the bottom panel ([Figure 3-24](#page-78-0)).
- **Step 7:** [Align the mou](#page-78-0)nting screws on the ECW-281B-BTi bottom panel with the mounting holes on the bracket.
- **Step 8:** Carefully insert the screws through the holes and gently pull the monitor downwards until the ECW-281B-BTi rests securely in the slotted holes (Figure **3-24**[\). Ensure](#page-79-0) that all four of the mounting screws fit snuggly into their respective slotted holes.

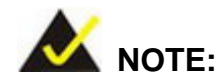

In the diagram below the bracket is already installed on the wall.

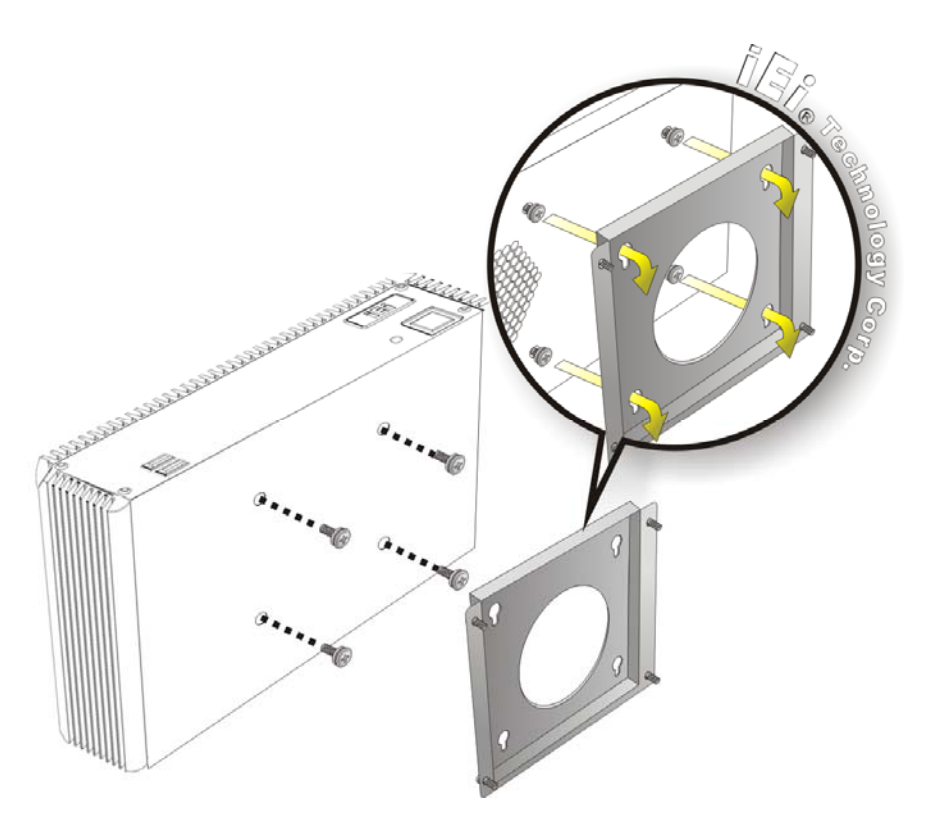

**Figure 3-24: Mount the Embedded System** 

## **3.14 Power-On Procedure**

**3.14.1 Installation Checklist** 

# **WARNING:**

Make sure a power supply with the correct input voltage is being fed into the system. Incorrect voltages applied to the system may cause damage to the internal electronic components and may also cause injury to the user.

To power on the embedded system please make sure of the following:

- The bottom surface panel is installed
- All peripheral devices (VGA monitor, serial communications devices etc.) are connected
- The power cables are plugged in
- The system is securely mounted

#### **3.14.2 Terminal Block Pinouts**

The WD model has a  $9 V - 36 V$  power input terminal block. The terminal block pinouts are shown in [Figure 3-25](#page-80-0).

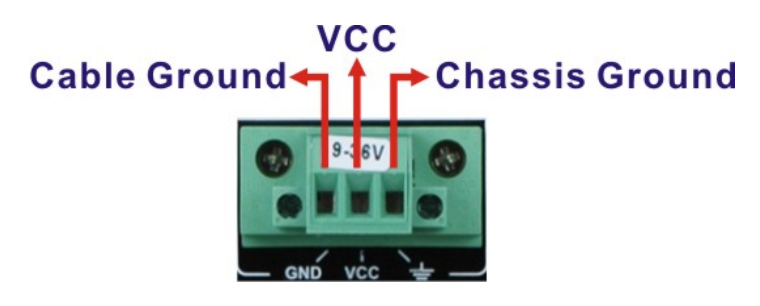

**[Figure 3-25: Terminal](#page-80-0) Block Pinouts** 

The chassis ground is connected to the ECW-281B-BTi chassis internally. The cable ground is connected to the ground pin on the input power connector of the power module.

#### **3.14.3 Power-on Procedure**

To power-on the ECW-281B-BTi please follow the steps below:

**Step 1:** Connect the power source to the power input jack or the power input terminal block.

**Integration Corp.** 

- **Step 2:** Push the power button (**[Figure 3-26](#page-50-0)**).
- **Step 3:** Once turned on, the power button should turns to blue.

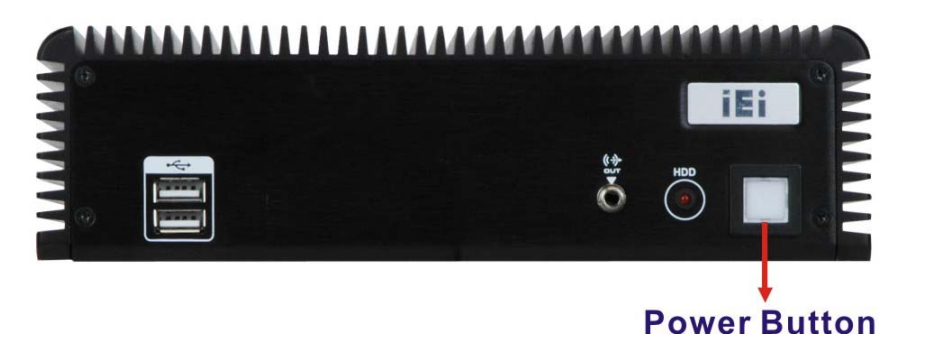

**Figure 3-26: Power Button** 

## <span id="page-50-0"></span>**3.15 Driver Installation**

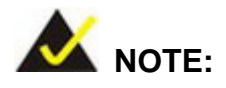

The content of the CD may vary throughout the life cycle of the product and is subject to change without prior notice. Visit the IEI website or contact technical support for the latest updates.

All the drivers for the ECW-281B-BTi are on the utility CD that came with the system. The utility CD contains drivers for Windows 7 and Windows 8 operating systems. Please select the corresponding drivers for the system.

The following drivers can be installed on the **Windows 7** operating system:

- Chipset
- I/O driver

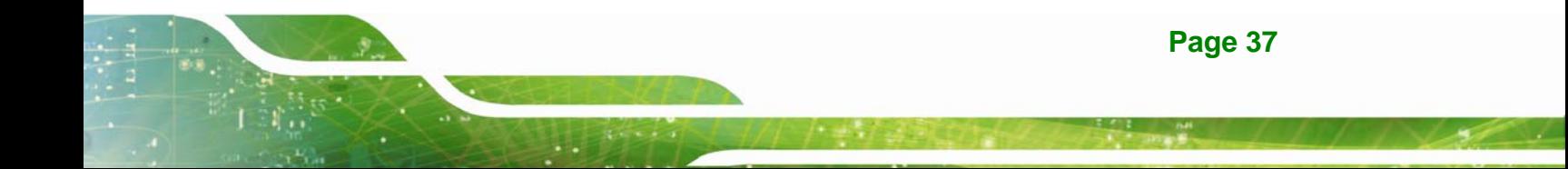

## **Integration Corp.**

## **ECW-281B-BTi Embedded System**

- Graphics (Intel® EMGD)
- TXE
- USB 3.0
- LAN
- Audio

The following drivers can be installed on the **Windows 8** operating system:

- Chipset
- Serial I/O driver (64-bit only)
- TXE
- **Graphics**
- LAN
- Audio

## **3.16 IPMI Setup Procedure**

The ECW-281B-BTi features Intelligent Platform Management Interface (IPMI) that helps lower the overall costs of server management by enabling users to maximize IT resources, save time and manage multiple systems. The ECW-281B-BTi supports IPMI 2.0 through the optional iRIS-1010 module. Follow the steps below to setup IPMI.

The hardware configuration of the managed system (ECW-281B-BTi) is described below.

- **Step 1:** Make sure that an iRIS-1010 module is installed to the iRIS-1010 module slot of the ECW-281B-BTi.
- **Step 2:** Make sure a DDR3L SO-DIMM is installed in the SO-DIMM socket.
- **Step 3:** Connect an Ethernet cable to the RJ-45 LAN port with **iRIS** label ([Figure 1-3](#page-82-0)).

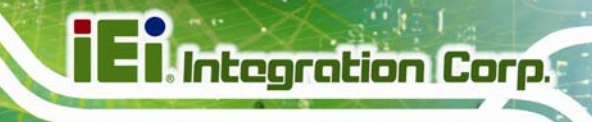

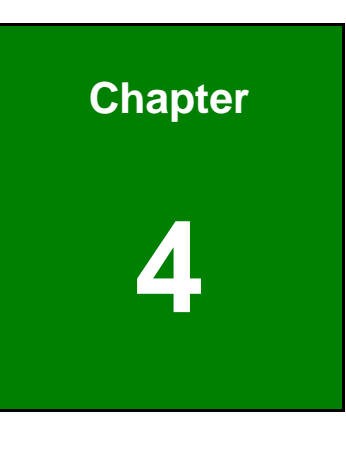

# **4 BIOS**

**Page 39** 

## **4.1 Introduction**

The BIOS is programmed onto the BIOS chip. The BIOS setup program allows changes to certain system settings. This chapter outlines the options that can be changed.

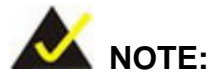

Some of the BIOS options may vary throughout the life cycle of the product and are subject to change without prior notice.

## **4.1.1 Starting Setup**

The UEFI BIOS is activated when the computer is turned on. The setup program can be activated in one of two ways.

- 1. Press the **DELETE** key as soon as the system is turned on or
- 2. Press the **DELETE** key when the "**Press Delete to enter SETUP**" message appears on the screen.

If the message disappears before the **DELETE** key is pressed, restart the computer and try again.

## **4.1.2 Using Setup**

Use the arrow keys to highlight items, press **ENTER** to select, use the PageUp and PageDown keys to change entries, press **F1** for help and press **ESC** to quit. Navigation keys are shown in.

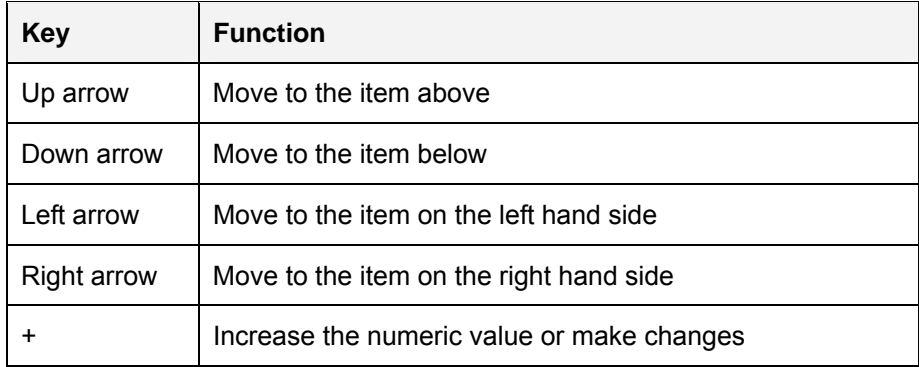

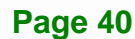

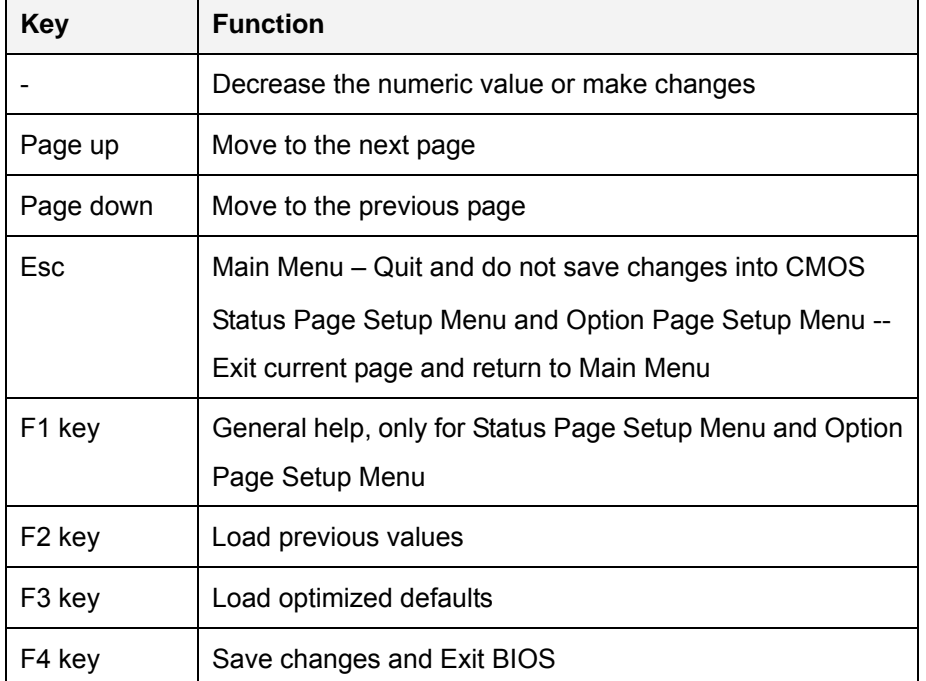

**Table 4-1: BIOS Navigation Keys** 

## **4.1.3 Getting Help**

When **F1** is pressed a small help window describing the appropriate keys to use and the possible selections for the highlighted item appears. To exit the Help Window press **ESC** or the **F1** key again.

## <span id="page-54-0"></span>**4.1.4 Unable to Reboot After Configuration Changes**

If the computer cannot boot after changes to the system configuration is made, clear CMOS defaults by using the clear CMOS button described in **Section [3.5.1](#page-32-0)**.

**Page 41** 

**Integration Corp.** 

## **4.1.5 BIOS Menu Bar**

The **menu bar** on top of the BIOS screen has the following main items:

- Main Changes the basic system configuration.
- Advanced Changes the advanced system settings.
- Chipset Changes the chipset settings.
- Security Sets User and Supervisor Passwords.
- Boot Changes the system boot configuration.
- Save & Exit Selects exit options and loads default settings
- **Server Mgmt Changes the server management configuration.**

The following sections completely describe the configuration options found in the menu items at the top of the BIOS screen and listed above.

## **4.2 Main**

The **Main** BIOS menu (5**[BIOS Menu 1](#page-85-0)**) appears when the **BIOS Setup** program is entered. The **Main** menu gives an overview of the basic system information.

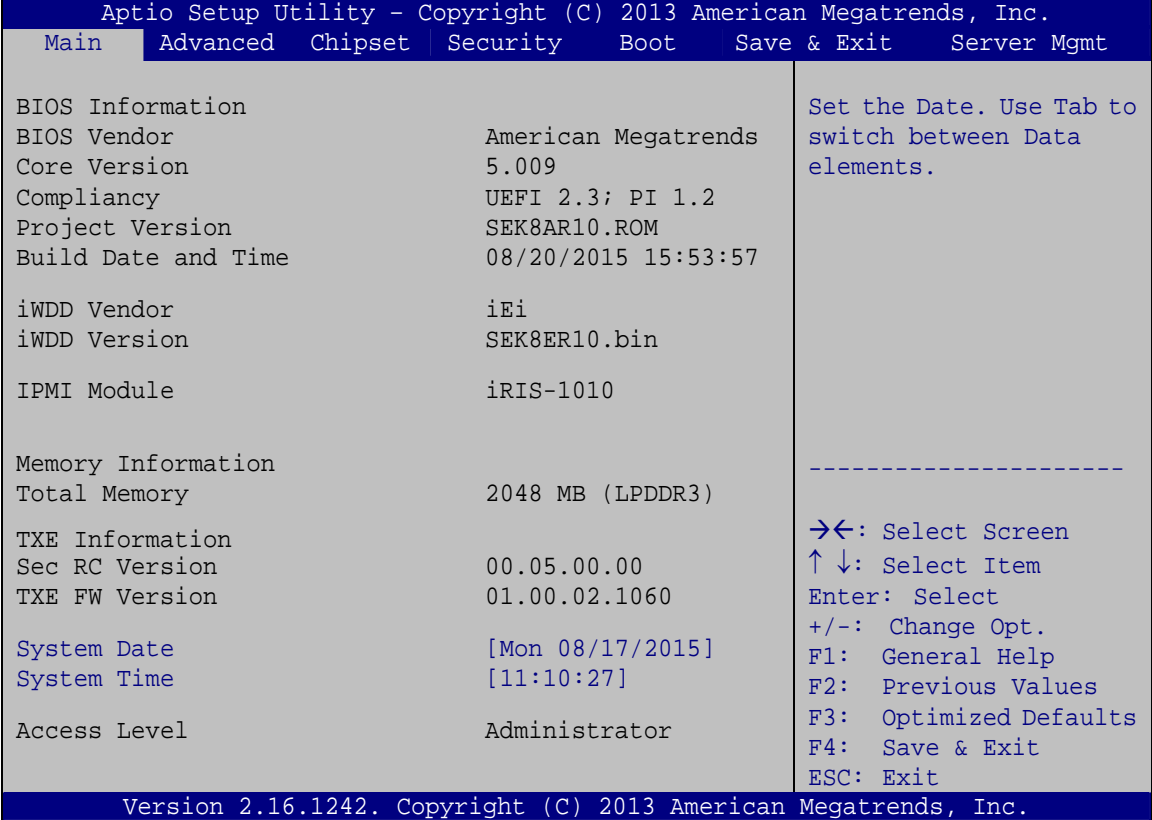

**BIOS Menu 1: Main**

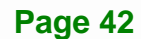

The **Main** menu has two user configurable fields:

#### **→** System Date [xx/xx/xx]

Use the **System Date** option to set the system date. Manually enter the day, month and year.

#### $\rightarrow$  System Time [xx:xx:xx]

Use the **System Time** option to set the system time. Manually enter the hours, minutes and seconds.

## **4.3 Advanced**

Use the Advanced menu ([BIOS Menu 2](#page-86-0)) to configure the CPU and peripheral devices through the following sub-menus:

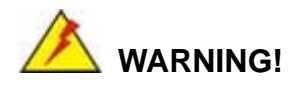

Setting the wrong values in the sections below may cause the system to malfunction. Make sure that the settings made are compatible with the hardware.

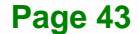

**Integration Corp.** 

**Integration Corp.** 

## **ECW-281B-BTi Embedded System**

| Aptio Setup Utility - Copyright (C) 2013 American Megatrends, Inc.<br>Advanced Chipset Security<br>Main<br><b>Boot</b> | Save & Exit<br>Server Mqmt                                                                      |
|----------------------------------------------------------------------------------------------------|-------------------------------------------------------------------------------------------------|
| > ACPI Settings<br>> Super IO Configuration<br>> Hardware Monitor<br>> RTC Wake Settings                               | System ACPI Parameters                                                                          |
| > Serial Port Console Redirection<br>> iEi Feature<br>> CPU Configuration                                              | $\rightarrow$ $\leftarrow$ : Select Screen                                                      |
| > IDE Configuration<br>> USB Configuration                                                                             | $\uparrow \downarrow$ : Select Item<br>Enter: Select<br>$+/-$ : Change Opt.<br>F1: General Help |
|                                                                                                    | F2: Previous Values<br>F3: Optimized Defaults<br>F4: Save & Exit<br>ESC: Exit                   |
| Version 2.16.1242. Copyright (C) 2013 American Megatrends, Inc.                                                        |                                                                                                 |

**BIOS Menu 2: Advanced**

## **4.3.1 ACPI Settings**

The **ACPI Settings** menu (BIOS Menu 3[\) configures the Advance](#page-87-0)d Configuration and Power Interface (ACPI) options.

| Aptio Setup Utility - Copyright (C) 2013 American Megatrends, Inc. |                       |                                                           |  |  |  |  |  |
|--------------------------------------------------------------------|-----------------------|-----------------------------------------------------------|--|--|--|--|--|
| Advanced                                                           |                       |                                                           |  |  |  |  |  |
| ACPI Settings                                                      |                       | Select the ACPI sleep state<br>the system will enter when |  |  |  |  |  |
| ACPI Sleep State                                                   | [S3 (Suspend to RAM)] | the SUSPEND button is<br>pressed.                         |  |  |  |  |  |
|                                                                    |                       |                                                           |  |  |  |  |  |
|                                                                    |                       | →←: Select Screen                                         |  |  |  |  |  |
|                                                                    |                       | $\uparrow \downarrow$ : Select Item                       |  |  |  |  |  |
|                                                                    |                       | Enter: Select                                             |  |  |  |  |  |
|                                                                    |                       | $+/-$ : Change Opt.                                       |  |  |  |  |  |
|                                                                    |                       | F1: General Help                                          |  |  |  |  |  |
|                                                                    |                       | F2: Previous Values                                       |  |  |  |  |  |
|                                                                    |                       | F3: Optimized Defaults                                    |  |  |  |  |  |
|                                                                    |                       | F4: Save & Exit                                           |  |  |  |  |  |
|                                                                    |                       | ESC: Exit                                                 |  |  |  |  |  |
| Version 2.16.1242. Copyright (C) 2013 American Megatrends, Inc.    |                       |                                                           |  |  |  |  |  |

**BIOS Menu 3: ACPI Settings**

## **ACPI Sleep State [S3 (Suspend to RAM)]**

Use the **ACPI Sleep State** option to specify the sleep state the system enters when it is not being used.

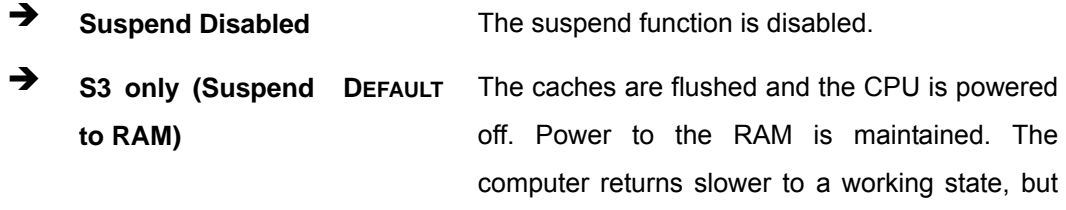

more power is saved.

#### <span id="page-58-0"></span>**4.3.2 Super IO Configuration**

Use the **Super IO Configuration** menu (5**BIOS Menu 4**[\) to set or change the](#page-89-0)  [co](#page-89-0)nfigurations for the serial ports.

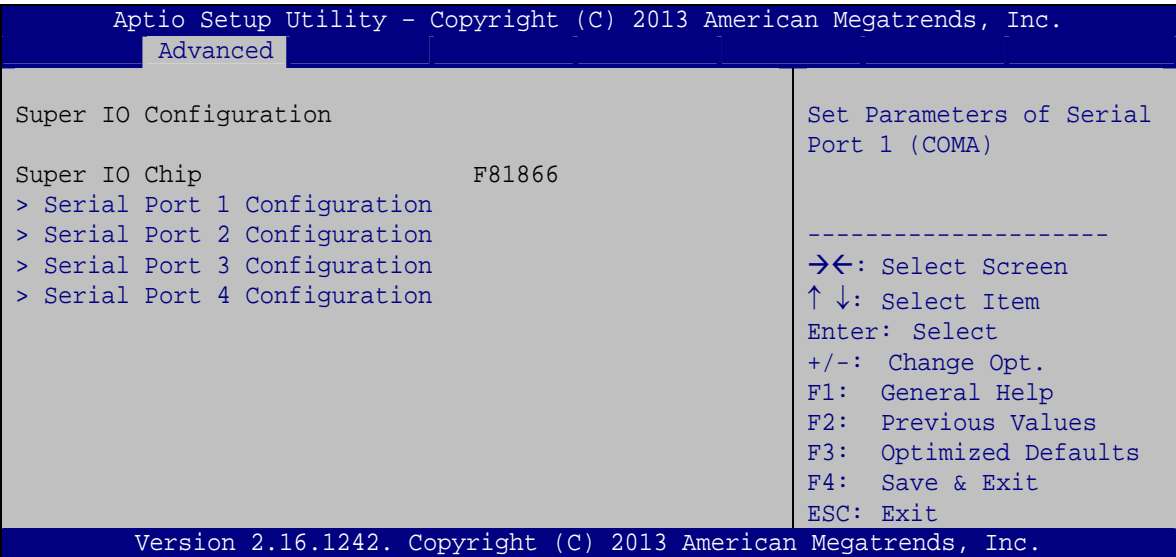

**BIOS Menu 4: Super IO Configuration** 

## **4.3.2.1 Serial Port n Configuration**

Use the **Serial Port n Configuration** menu (BIOS Menu 5) to configure the serial port n.

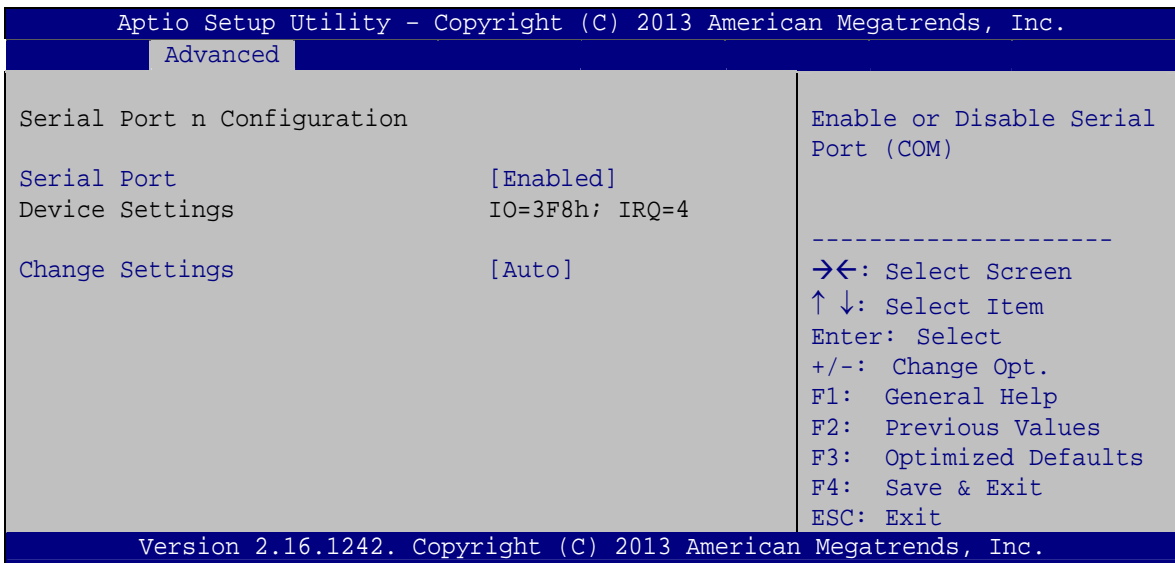

**BIOS Menu 5: Serial Port n Configuration Menu** 

## **4.3.2.1.1 Serial Port 1 Configuration**

#### **→** Serial Port [Enabled]

Use the **Serial Port** option to enable or disable the serial port.

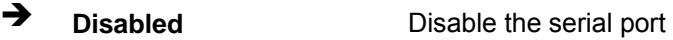

**Enabled DEFAULT** Enable the serial port

#### **Change Settings [Auto]**

Use the **Change Settings** option to change the serial port IO port address and interrupt address.

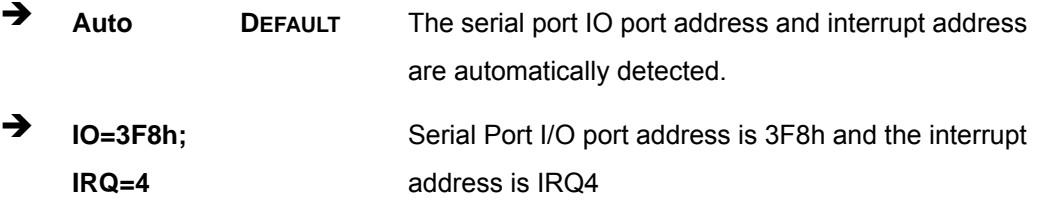

**Page 46** 

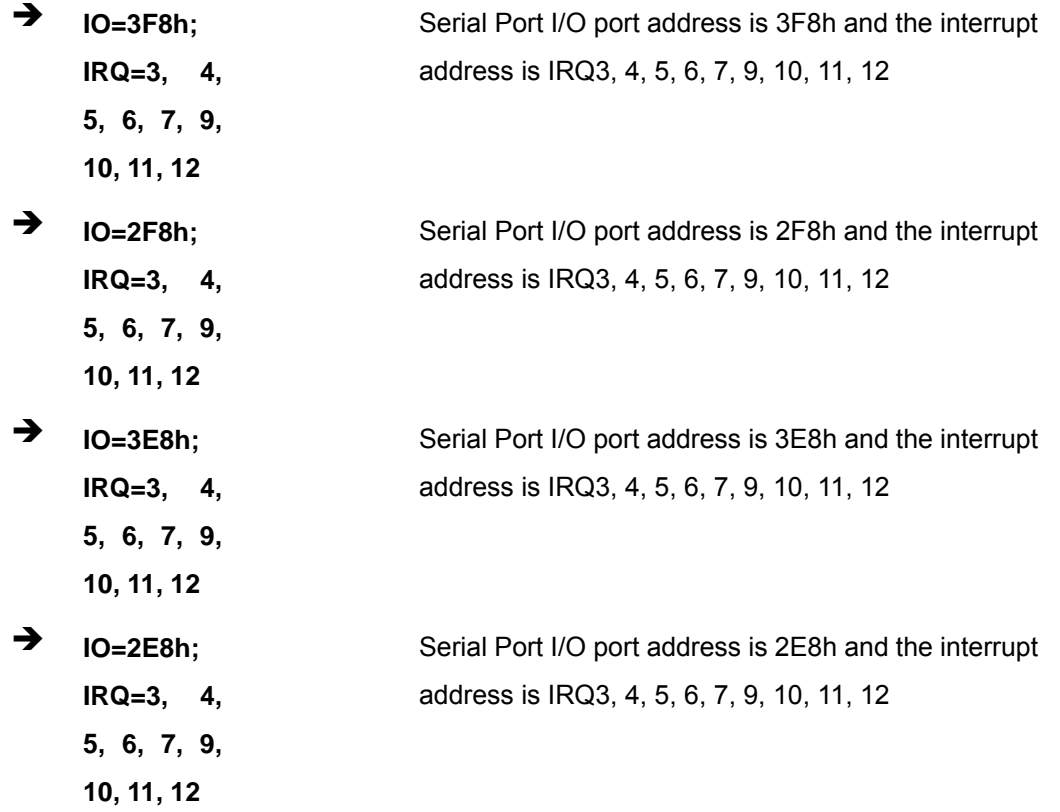

#### **4.3.2.1.2 Serial Port 2 Configuration**

#### **Serial Port [Enabled]**

Use the **Serial Port** option to enable or disable the serial port.

- → **Disabled Disable the serial port**
- **Enabled DEFAULT** Enable the serial port

#### **Change Settings [Auto]**

Use the **Change Settings** option to change the serial port IO port address and interrupt address.

 **Auto DEFAULT** The serial port IO port address and interrupt address are automatically detected.

**Page 47** 

**Integration Corp.** 

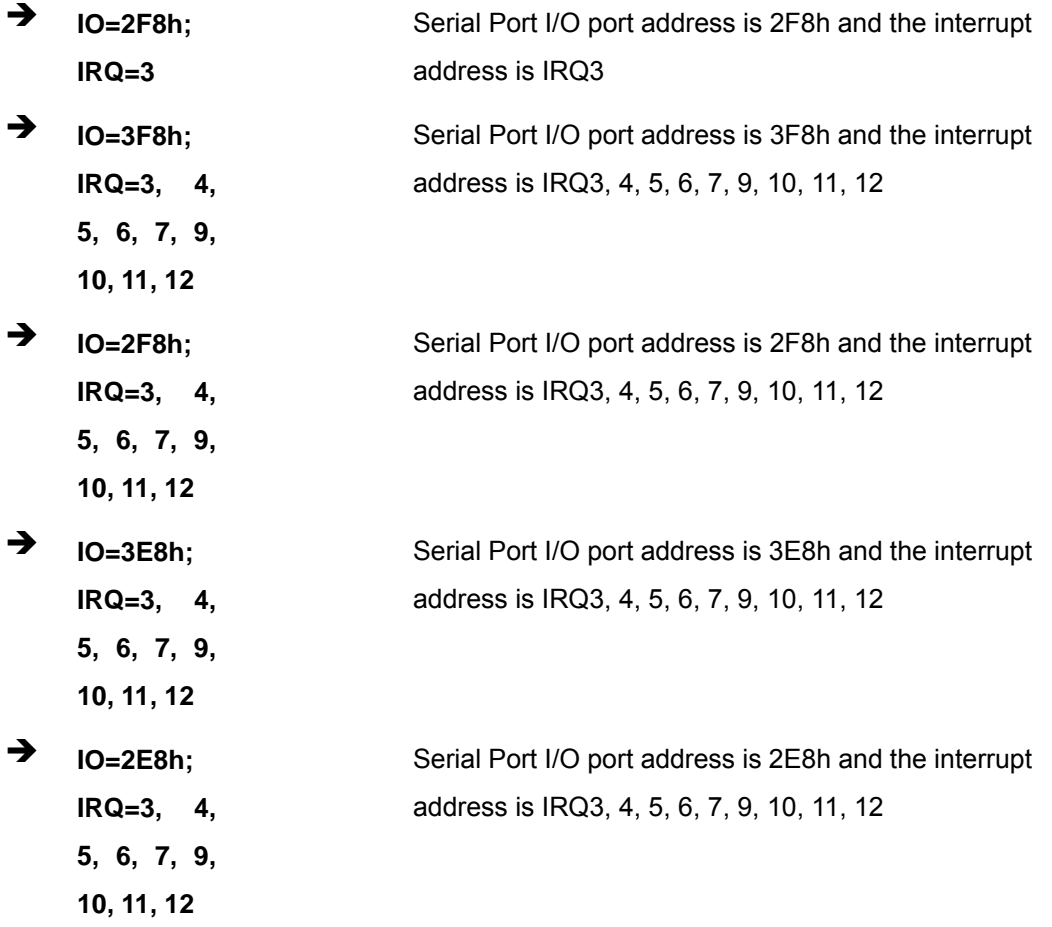

## **4.3.2.1.3 Serial Port 3 Configuration**

## **Serial Port [Enabled]**

Use the **Serial Port** option to enable or disable the serial port.

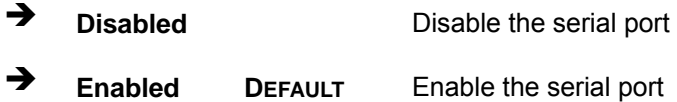

#### **Change Settings [Auto]**

Use the **Change Settings** option to change the serial port IO port address and interrupt address.

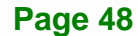

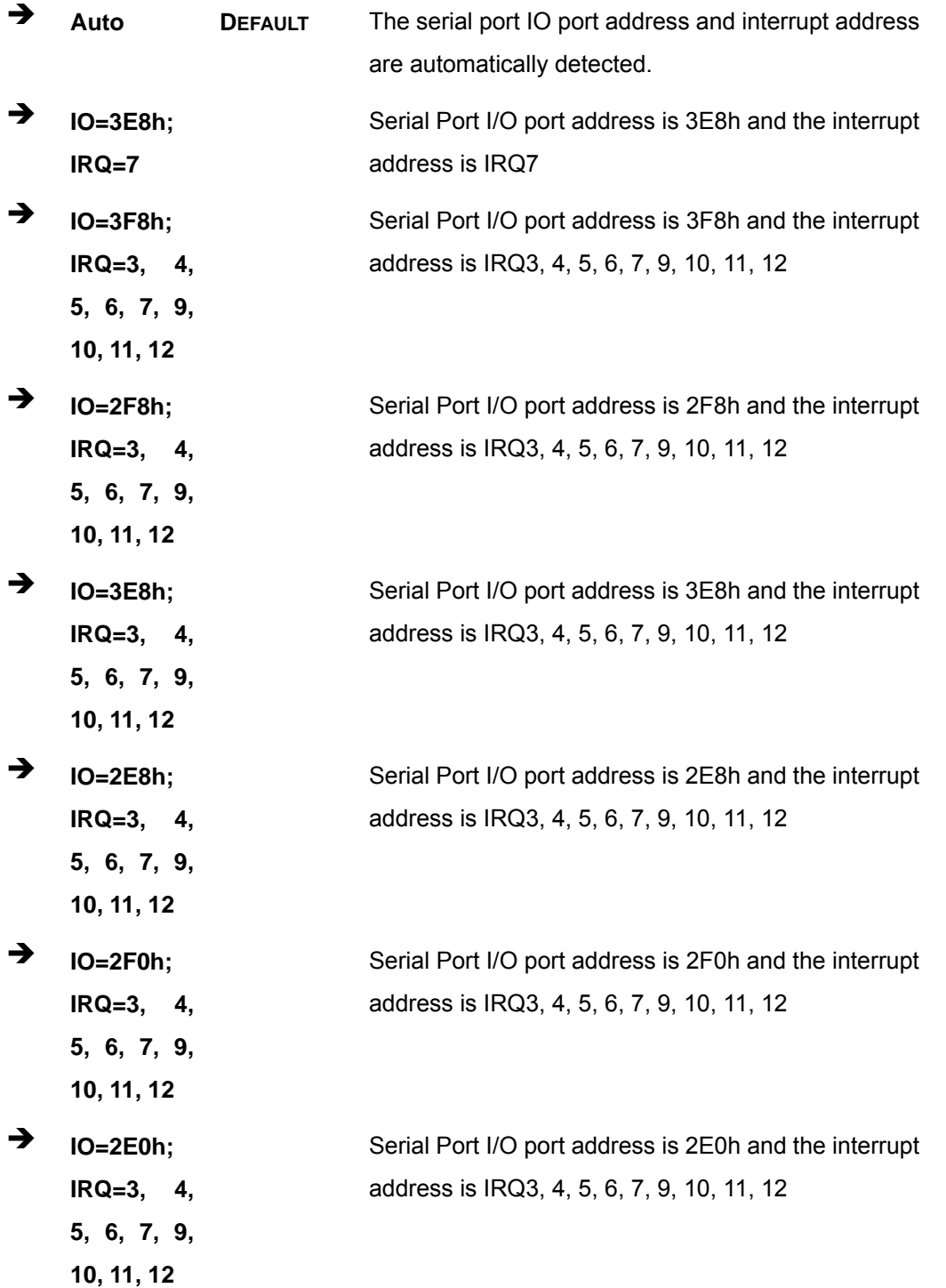

**Page 49** 

**TER** Integration Corp.

## **4.3.2.1.4 Serial Port 4 Configuration**

## **Serial Port [Enabled]**

Use the **Serial Port** option to enable or disable the serial port.

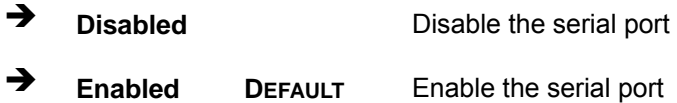

#### **Change Settings [Auto]**

Use the **Change Settings** option to change the serial port IO port address and interrupt address.

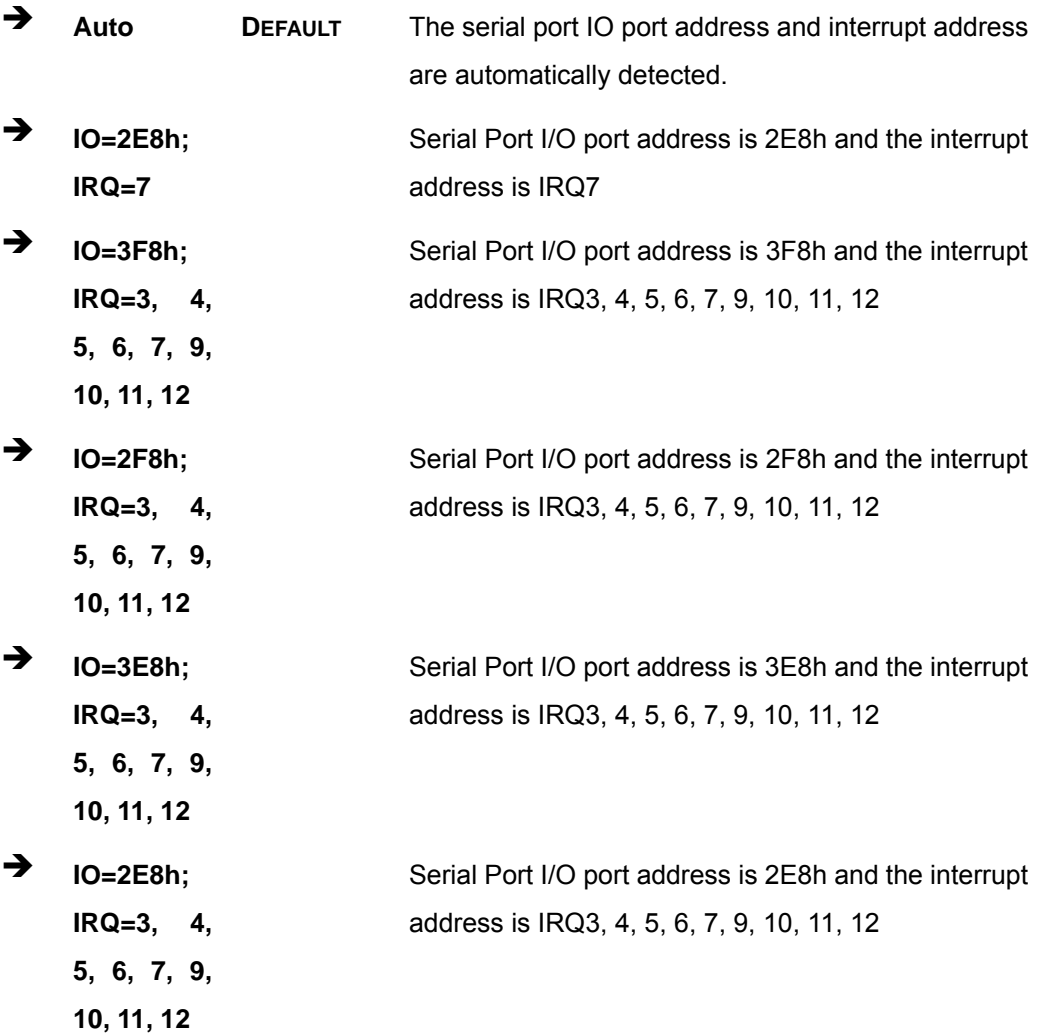

**Page 50** 

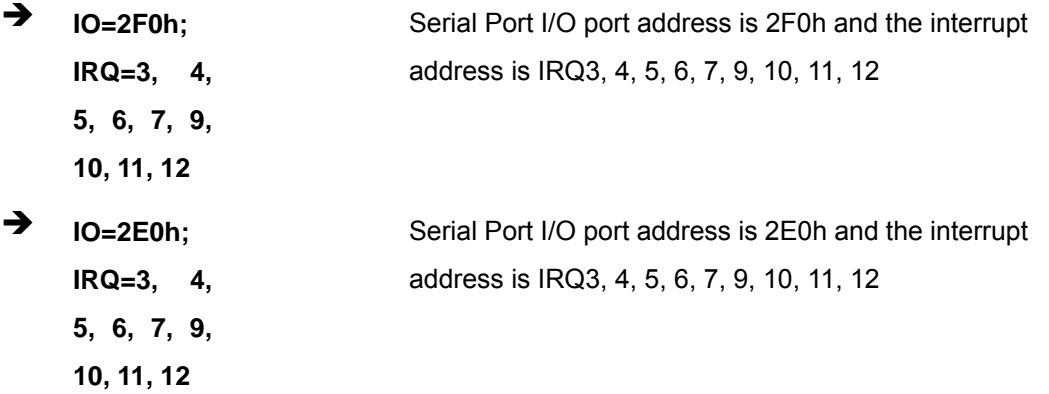

**Integration Corp.** 

#### **4.3.3 Hardware Monitor**

The Hardware Monitor menu (BIOS Menu 6[\) displays operatin](#page-90-1)g temperature and fan speeds.

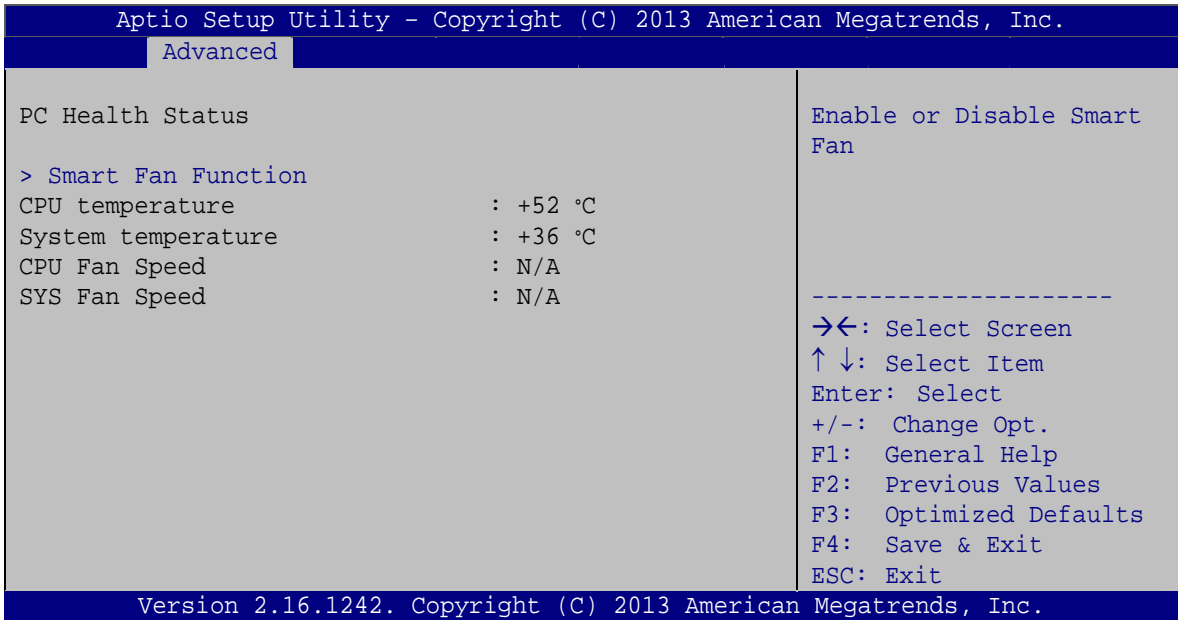

**BIOS Menu 6: Hardware Monitor**

#### **PC Health Status**

The following system parameters and values are shown. The system parameters that are monitored are:

System Temperatures:

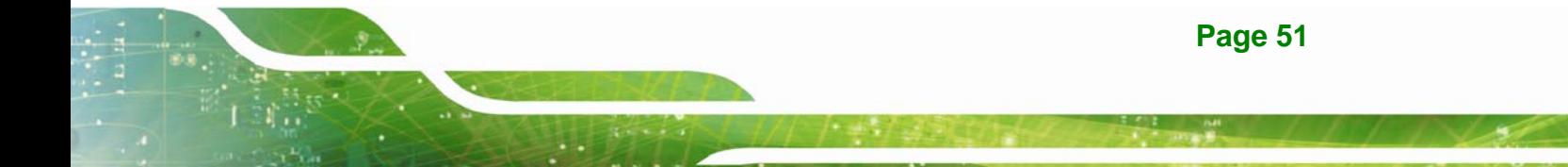

- o CPU Temperature
- o System Temperature
- Fan speed:
	- o CPU fan speed
	- o System fan speed

## **4.3.3.1 Smart Fan Function**

Use the **Smart Fan Function** menu (5**BIOS Menu 7**[\) to configure the smart](#page-90-2) fan temperature and speed settings.

| Aptio Setup Utility - Copyright (C) 2013 American Megatrends, Inc. |                   |  |                                          |
|--------------------------------------------------------------------|-------------------|--|------------------------------------------|
| Advanced                                                           |                   |  |                                          |
| Smart Fan Mode Configuration                                       |                   |  | CPU Smart Fan control<br>settings.       |
| CPU Smart Fan control                                              | [Auto PWM Mode]   |  |                                          |
| Temperature of Off                                                 | 75                |  |                                          |
| Temperature of Start                                               | 80                |  |                                          |
| Start PWM                                                          | 30                |  | $\rightarrow \leftarrow$ : Select Screen |
| Slope (Duty Cycle)                                                 | $\lceil 4 \rceil$ |  | $\uparrow \downarrow$ : Select Item      |
|                                                                    |                   |  | Enter: Select                            |
|                                                                    |                   |  | $+/-$ : Change Opt.                      |
|                                                                    |                   |  | F1: General Help                         |
|                                                                    |                   |  | F2: Previous Values                      |
|                                                                    |                   |  | F3: Optimized Defaults                   |
|                                                                    |                   |  | F4: Save & Exit                          |
|                                                                    |                   |  | ESC: Exit                                |
| Version 2.16.1242. Copyright (C) 2013 American Megatrends, Inc.    |                   |  |                                          |

**BIOS Menu 7: Smart Fan Function Menu** 

#### **CPU Smart Fan control [Auto PWM Mode]**

Use the **CPU Smart Fan control** option to configure the CPU Smart Fan.

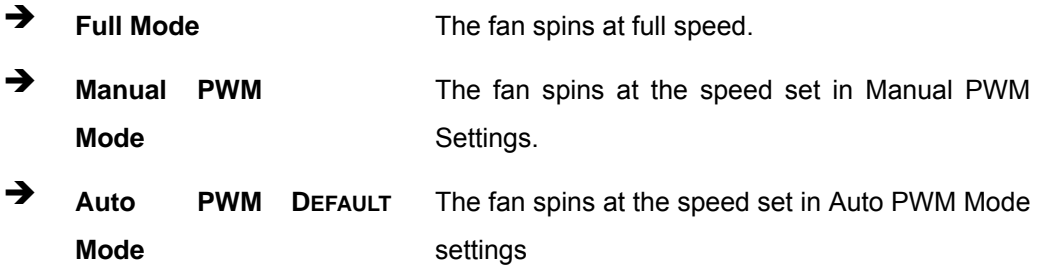

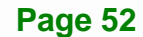

#### **Temperature of Off**

Use the + or – key to change the **Temperature of Off** value or enter a decimal number between 1 and 127. If the CPU temperature is lower than the value set in this option, the fan speed will change to the lowest speed.

#### **Temperature of Start**

Use the + or – key to change the **Temperature of Start** value or enter a decimal number between 1 and 127. If the CPU temperature is between the values set in **Temperature of Off** and **Temperature of Start**, the fan speed will change to the speed set in **Start PWM**.

#### **Start PWM**

Use the + or – key to change the **Start PWM** value or enter a decimal number between 1 and 100. If the CPU temperature is between the values set in **Temperature of Off** and **Temperature of Start**, the fan speed will change to the speed set in **Start PWM**.

#### **Slope (Duty Cycle) [4]**

If the CPU temperature is higher than the value set in **Temperature of Start**, the fan speed will change according the percentage set in **Slope (Duty Cycle)**. The available options include:

- 0
- 1
- 2
- 4 **DEFAULT**
- 8
- 16

**Page 53** 

**Integration Corp.** 

## **4.3.4 RTC Wake Settings**

The **RTC Wake Settings** menu (**[BIOS Menu 8](#page-67-0)**) enables the system to wake at the specified time.

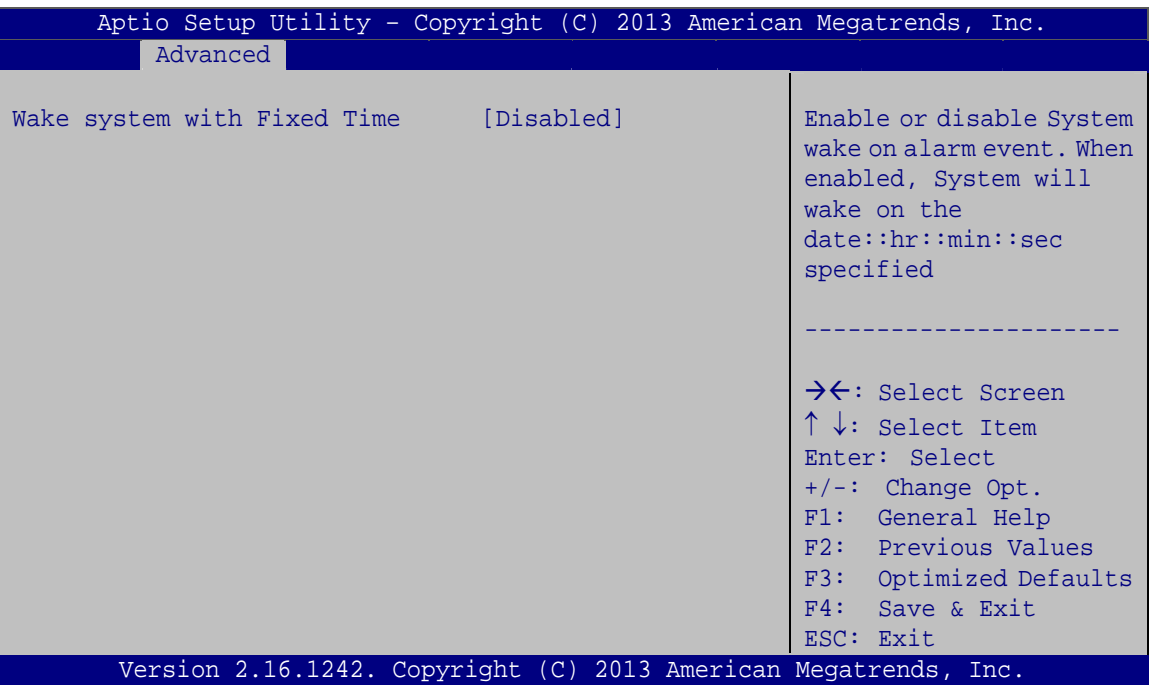

**BIOS Menu 8: RTC Wake Settings**

<span id="page-67-0"></span>**Wake system with Fixed Time [Disabled]** 

Use the **Wake system with Fixed Time** option to enable or disable the system wake on alarm event.

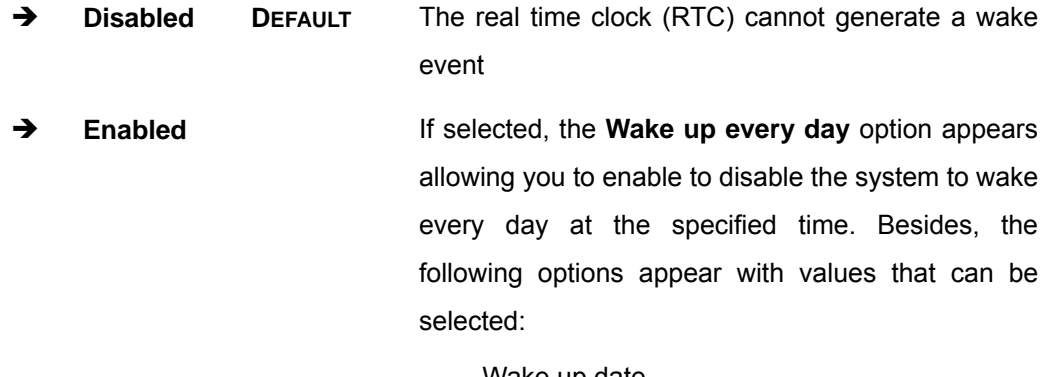

 Wake up date Wake up hour

**Page 54** 

Wake up minute

Wake up second

After setting the alarm, the computer turns itself on from a suspend state when the alarm goes off.

**Integration Corp.** 

#### **4.3.5 Serial Port Console Redirection**

The **Serial Port Console Redirection** menu (5**BIOS Menu 9**[\) allows the consol](#page-92-0)e redirection options to be configured. Console redirection allows users to maintain a system remotely by re-directing keyboard input and text output through the serial port.

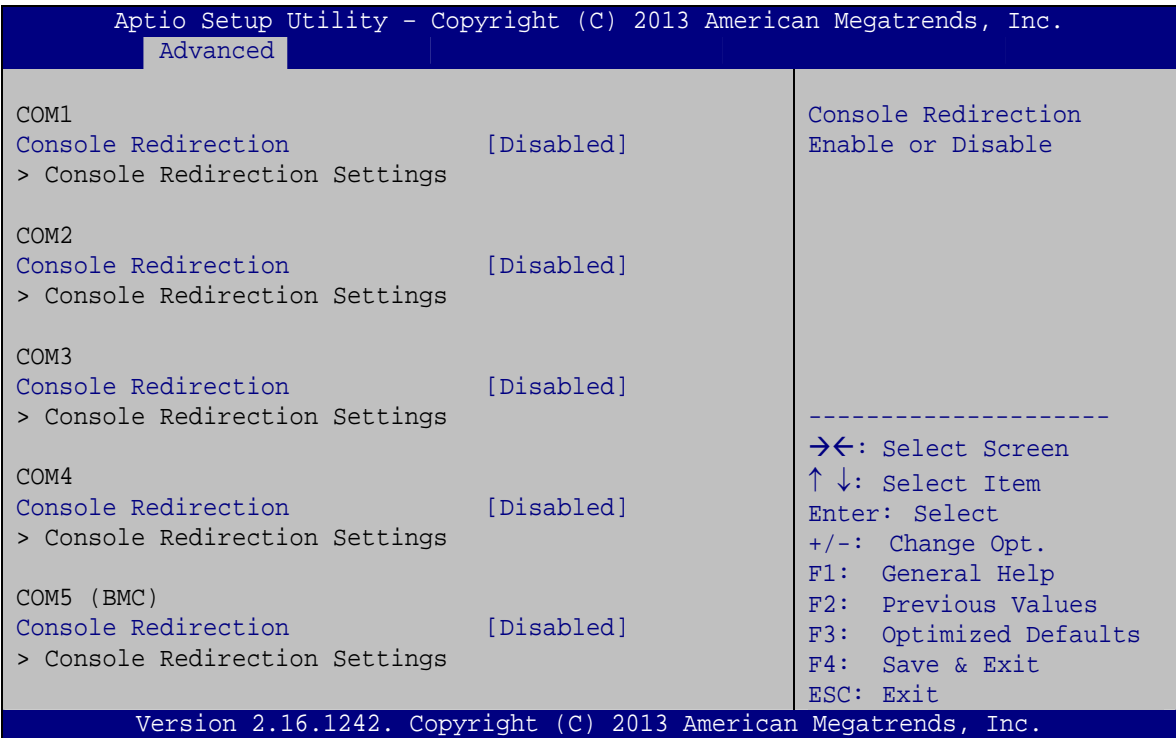

**BIOS Menu 9: Serial Port Console Redirection**

#### **Console Redirection [Disabled]**

Use **Console Redirection** option to enable or disable the console redirection function.

**Page 55** 

 **Disabled DEFAULT** Disabled the console redirection function **Enabled** Enabled the console redirection function

## **4.3.5.1 Console Redirection Settings**

Use the **Console Redirection Settings** menu (5**BIOS Menu 10**[\) to configure console](#page-92-1)  [red](#page-92-1)irection settings of the specified serial port. This menu appears only when the Console Redirection is enabled.

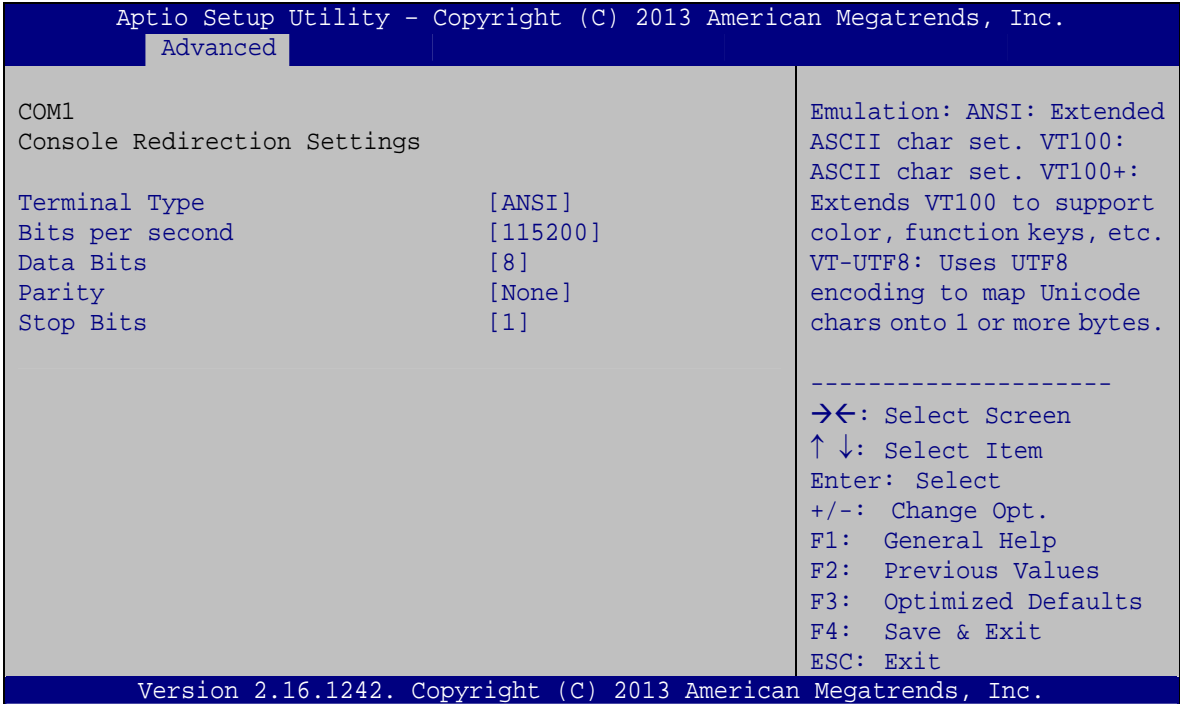

**BIOS Menu 10: Console Redirection Settings**

#### **Terminal Type [ANSI]**

Use the **Terminal Type** option to specify the remote terminal type.

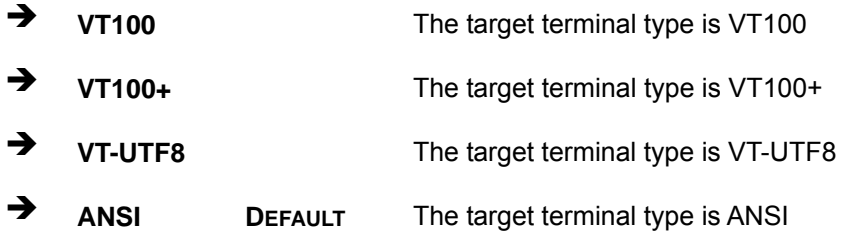

#### $\rightarrow$  Bits per second [115200]

Use the **Bits per second** option to specify the serial port transmission speed. The speed must match the other side. Long or noisy lines may require lower speeds.

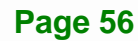

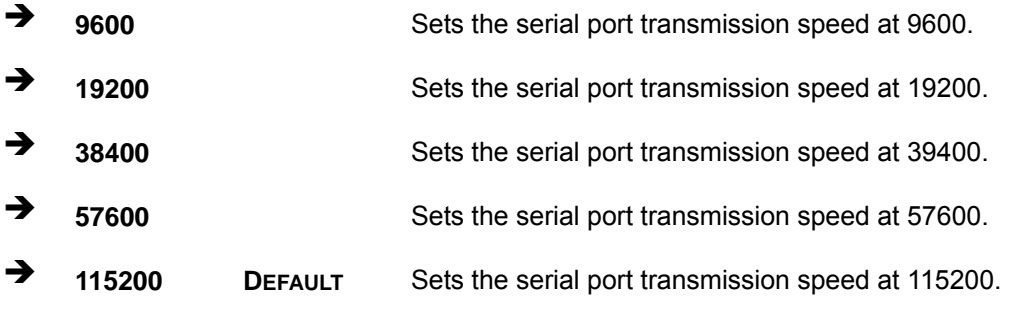

#### **Data Bits [8]**

Use the **Data Bits** option to specify the number of data bits.

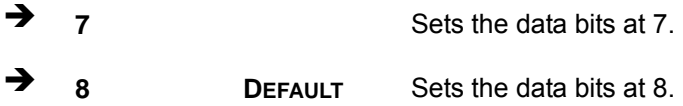

#### **Parity [None]**

Use the **Parity** option to specify the parity bit that can be sent with the data bits for detecting the transmission errors.

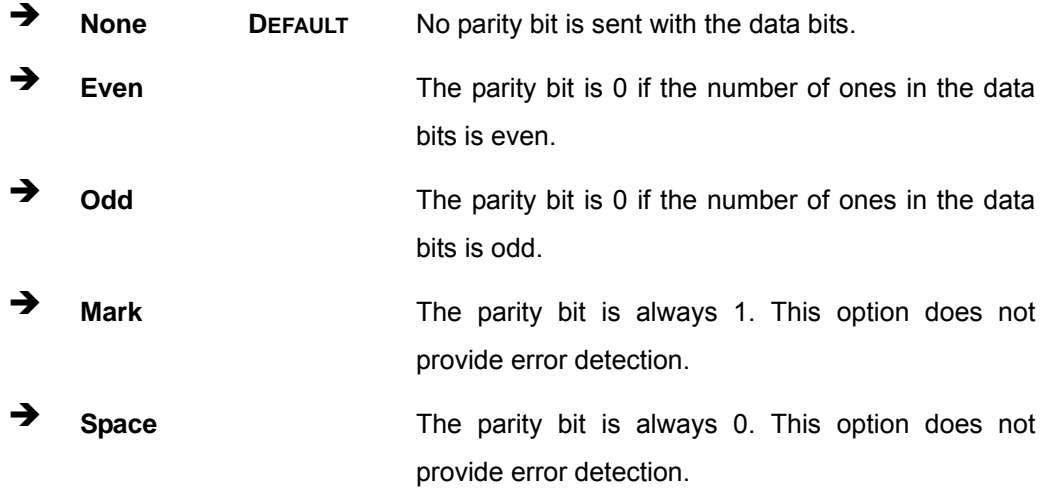

#### **Stop Bits [1]**

Use the **Stop Bits** option to specify the number of stop bits used to indicate the end of a serial data packet. Communication with slow devices may require more than 1 stop bit.

**Integration Corp.** 

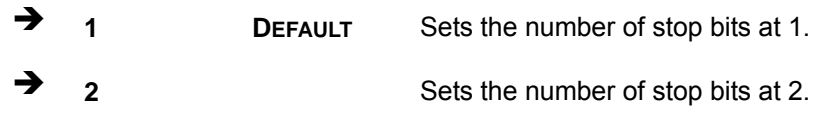

## **4.3.6 iEi Feature**

Use the **iEi Feature** menu (**[BIOS Menu 11](#page-71-0)**) to configure One Key Recovery function.

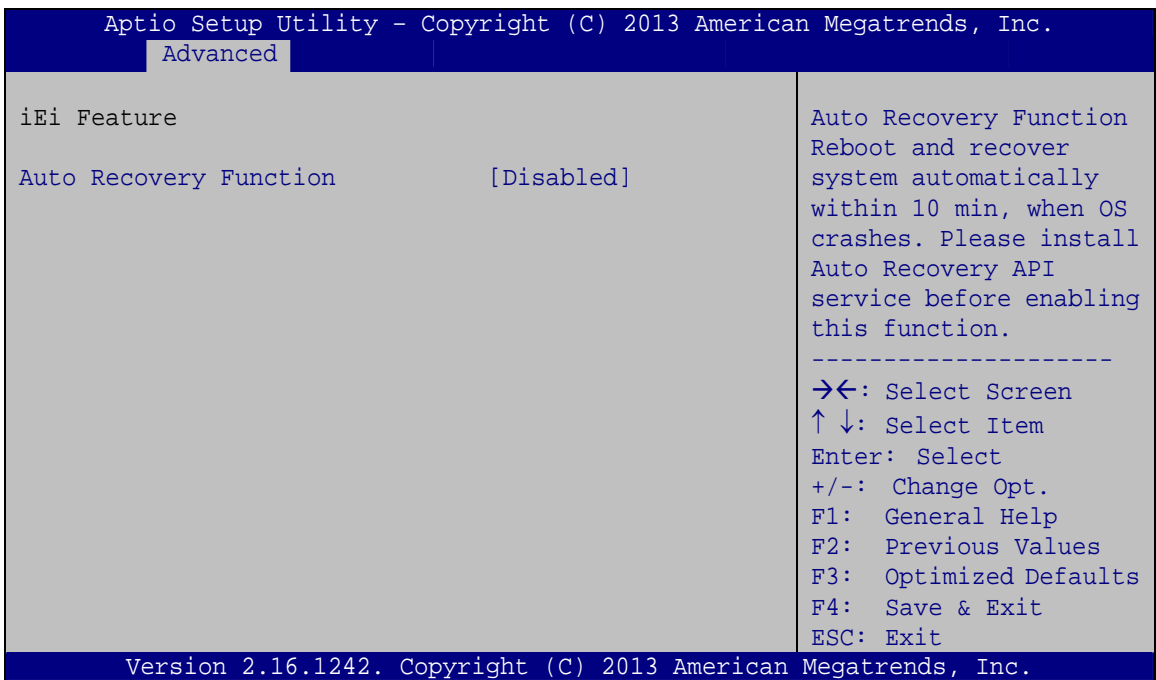

**BIOS Menu 11: iEi Feature** 

#### <span id="page-71-0"></span>**Auto Recovery Function [Disabled]**

Use the **Auto Recovery Function** BIOS option to enable or disable the auto recovery function of the IEI One Key Recovery.

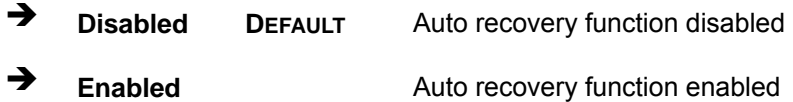
## **4.3.7 CPU Configuration**

Use the **CPU Configuration** menu (5**[BIOS Menu 12](#page-95-0)**) to view detailed CPU specifications and configure the CPU.

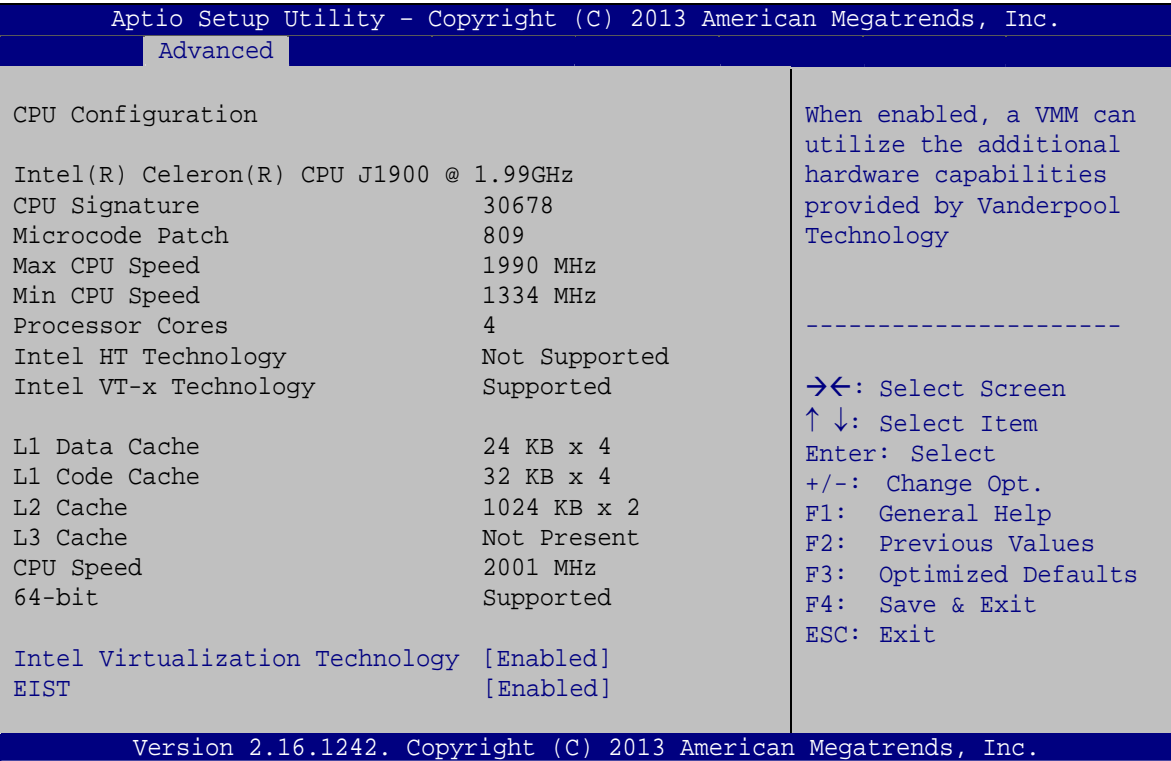

#### **BIOS Menu 12: CPU Configuration**

The CPU Configuration menu (BIOS Menu 12[\) lists the following C](#page-96-0)PU details:

- **CPU Signature: Lists the CPU signature value.**
- **Microcode Patch: Lists the microcode patch being used.**
- Max CPU Speed: Lists the maximum CPU processing speed.
- Min CPU Speed: Lists the minimum CPU processing speed.
- Processor Cores: Lists the number of the processor core
- Intel HT Technology: Indicates if Intel HT Technology is supported by the CPU.
- Intel VT-x Technology: Indicates if Intel VT-x Technology is supported by the CPU.
- L1 Data Cache: Lists the amount of data storage space on the L1 cache.
- L1 Code Cache: Lists the amount of code storage space on the L1 cache.

**Page 59** 

**Integration Corp.** 

L2 Cache: Lists the amount of storage space on the L2 cache.

- L3 Cache: Lists the amount of storage space on the L3 cache.
- CPU Speed: Lists the CPU speed.
- 64-bit: Indicates if 64-bit system is supported by the CPU.

#### **Intel Virtualization Technology [Enabled]**

Use the **Intel Virtualization Technology** option to enable or disable virtualization on the system. When combined with third party software, Intel® Virtualization technology allows several OSs to run on the same system at the same time.

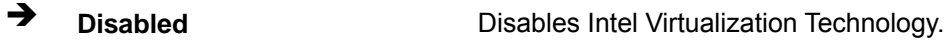

**Enabled DEFAULT** Enables Intel Virtualization Technology.

#### **EIST [Enabled]**

Use the **EIST** option to enable or disable the Enhanced Intel® SpeedStep Technology (EIST).

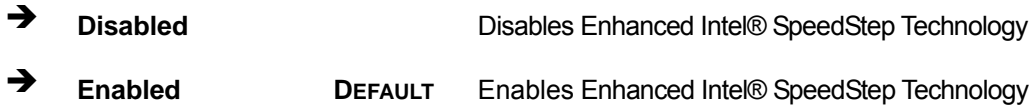

# **4.3.8 IDE Configuration**

Use the **IDE Configuration** menu (BIOS Menu 13[\) to change and/or set the con](#page-96-1)figuration of the SATA devices installed in the system.

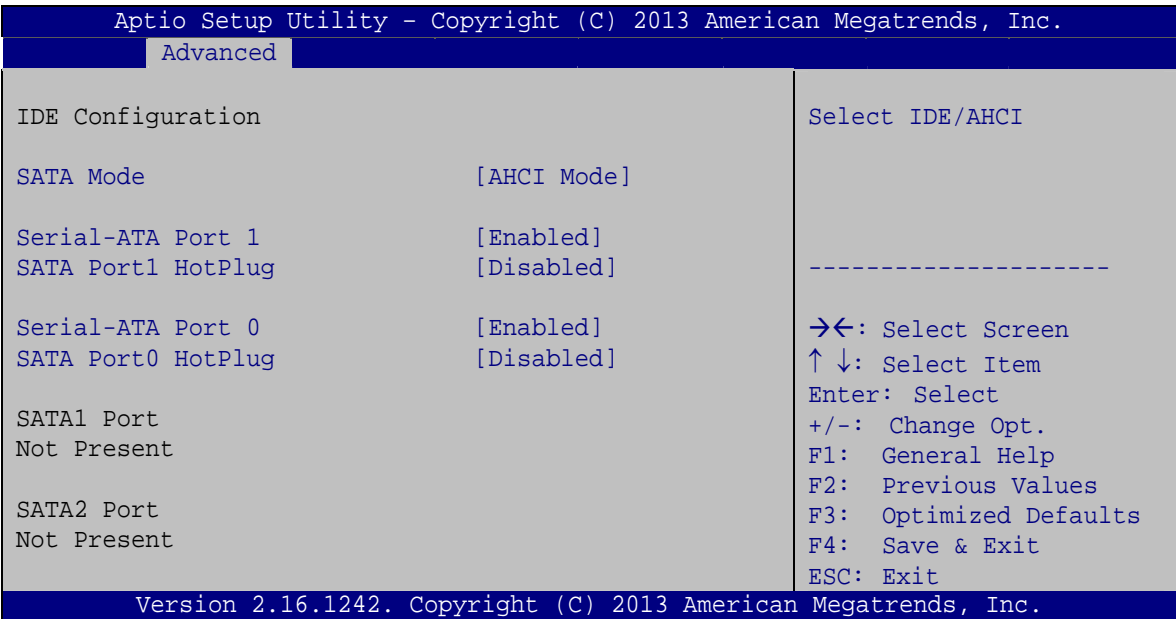

**BIOS Menu 13: IDE Configuration**

#### **SATA Mode [AHCI Mode]**

Use the **SATA Mode** option to determine how SATA devices operate.

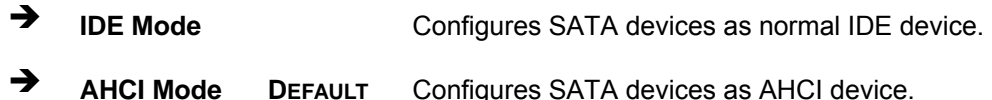

#### **→** Serial-ATA Port 1/0 [Enabled]

Use the **Serial-ATA Port 1/0** option to configure the SATA controller(s).

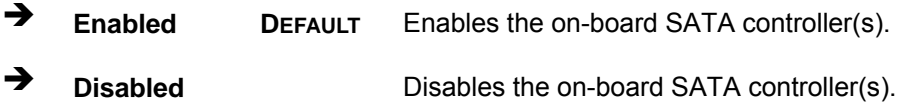

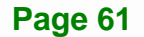

#### **SATA Port 1/0 HotPlug [Disabled]**

Use the **SATA Port 1/0 HotPlug** option to enable or disable the hot plug function of the SATA port.

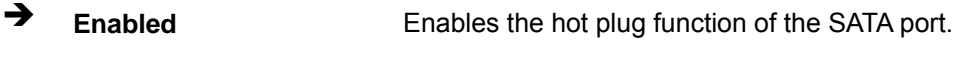

**Disabled** DEFAULT Disables the hot plug function of the SATA port.

## **4.3.9 USB Configuration**

Use the USB Configuration menu (BIOS Menu 14[\) to read USB configuration](#page-97-0) information and configure the USB settings.

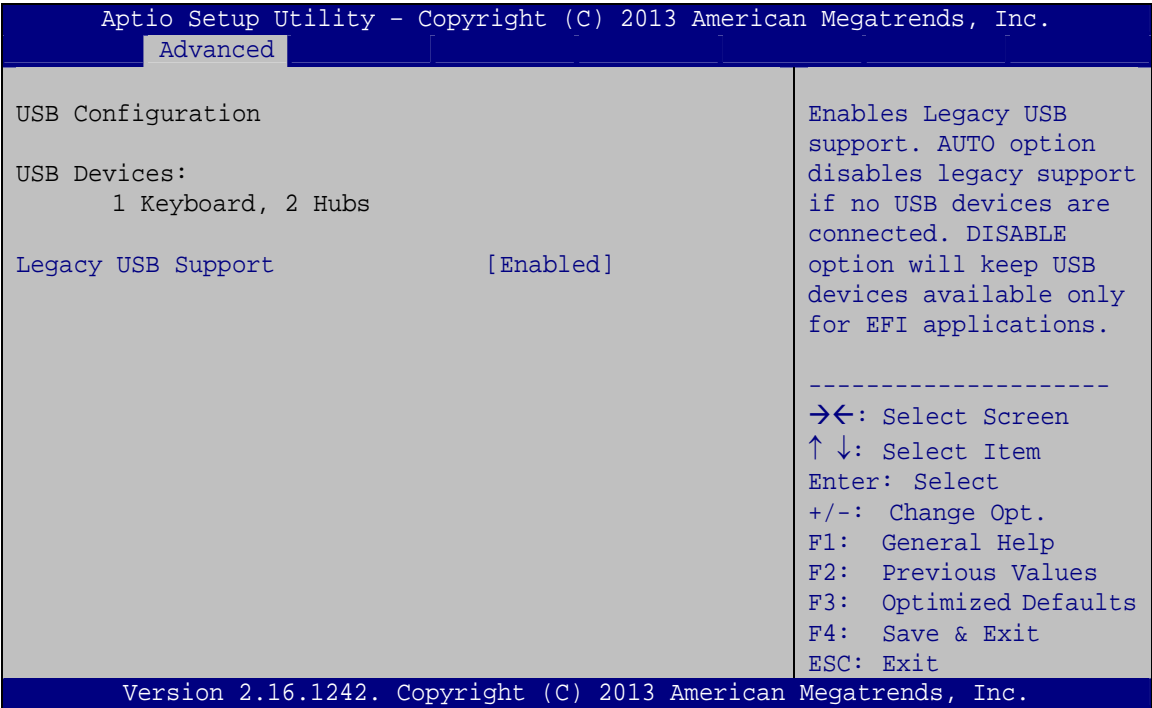

**BIOS Menu 14: USB Configuration**

#### **USB Devices**

The **USB Devices** field lists the USB devices that are enabled on the system

#### **Legacy USB Support [Enabled]**

Use the **Legacy USB Support** BIOS option to enable USB mouse and USB keyboard support. Normally if this option is not enabled, any attached USB mouse or USB keyboard does not become available until a USB compatible operating system is fully booted with all USB drivers loaded. When this option is enabled, any attached USB mouse or USB keyboard can control the system even when there is no USB driver loaded onto the system.

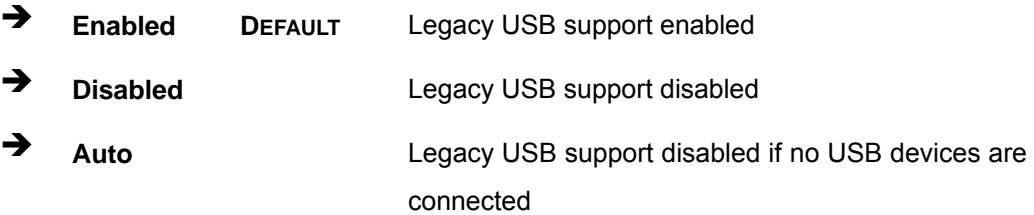

## **4.4 Chipset**

Use the **Chipset** menu (5**BIOS Menu 15**[\) to access the North Bridge](#page-97-1) and South Bridge configuration menus.

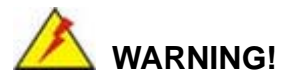

Setting the wrong values for the Chipset BIOS selections in the Chipset BIOS menu may cause the system to malfunction.

**Page 63** 

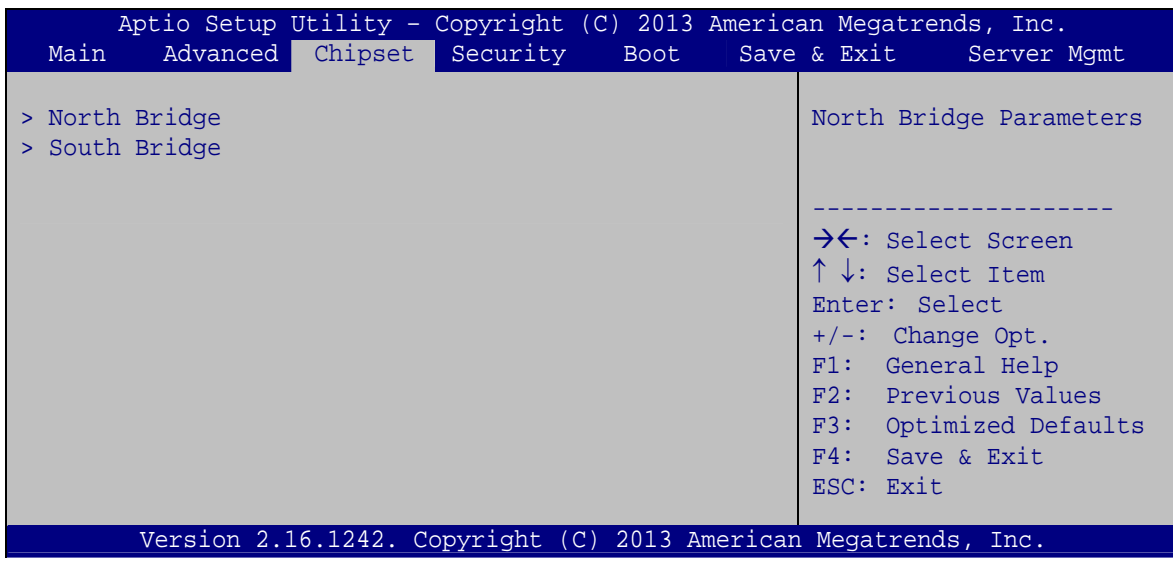

**BIOS Menu 15: Chipset**

# **4.4.1 North Bridge**

Use the **North Bridge** menu (BIOS Menu 16[\) to configure the north b](#page-98-0)ridge parameters.

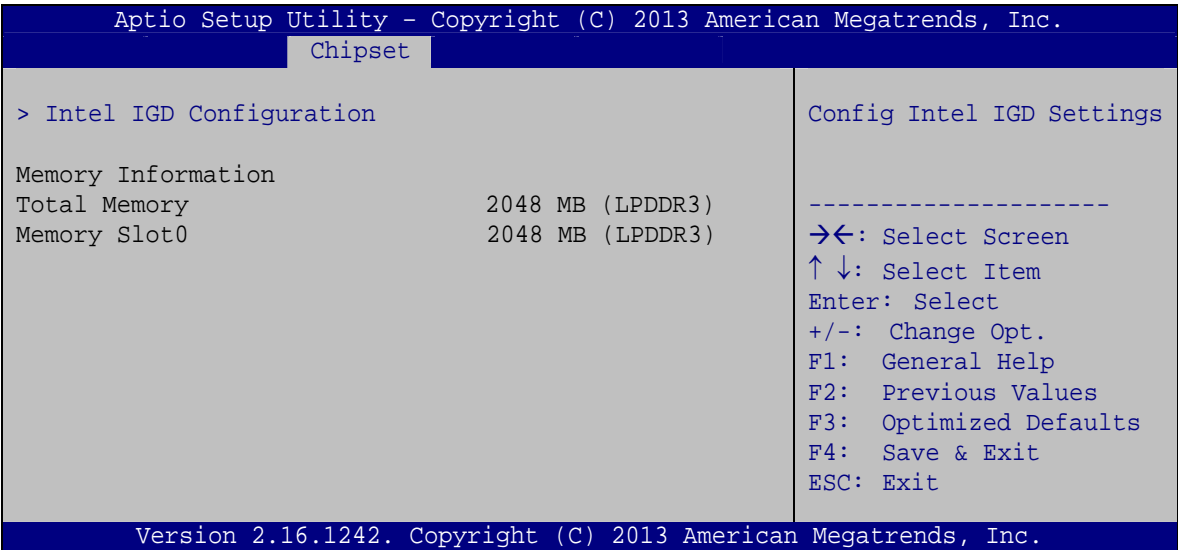

**BIOS Menu 16: North Bridge**

# **4.4.1.1 Intel IGD Configuration**

Use the **Intel IGD Configuration** submenu (**[BIOS Menu 17](#page-78-0)**) to configure the graphics settings.

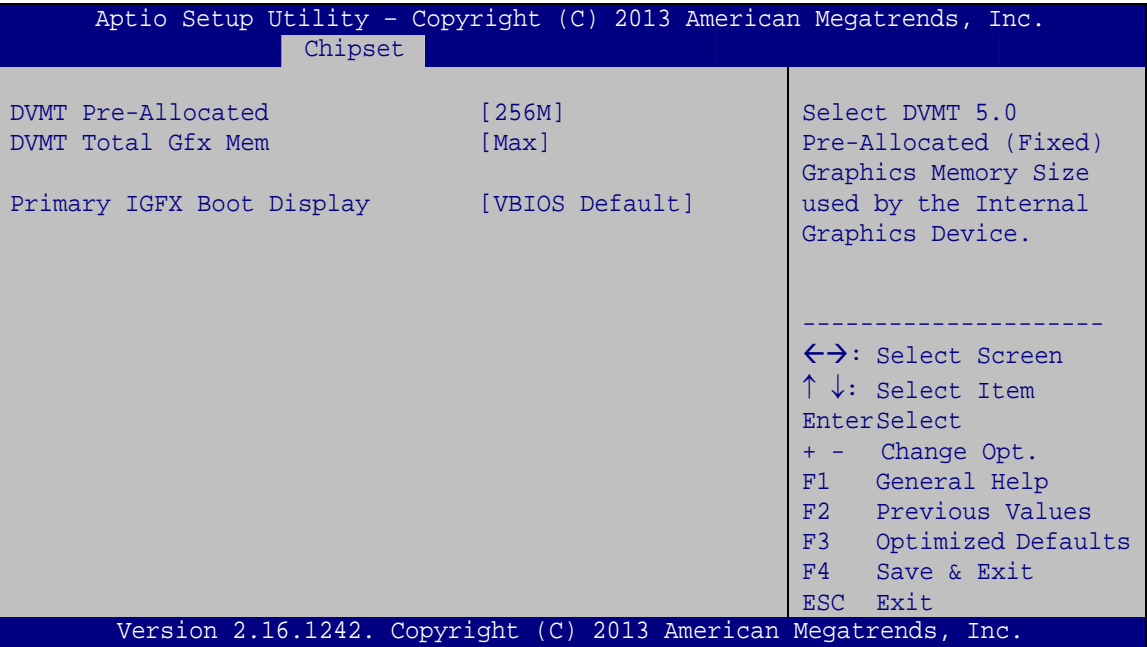

**BIOS Menu 17: Intel IGD Configuration**

#### <span id="page-78-0"></span>**DVMT Pre-Allocated [256M]**

Use the **DVMT Pre-Allocated** option to specify the amount of system memory that can be used by the internal graphics device.

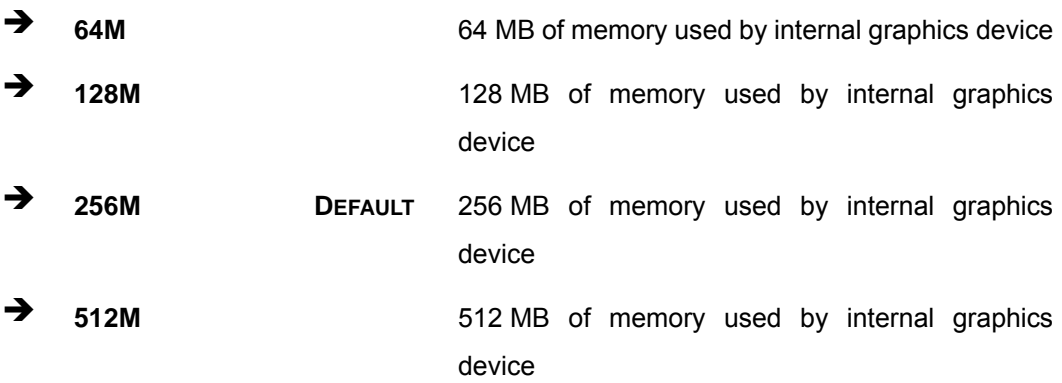

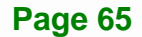

#### **DVMT Total Gfx Mem [Max]**

Use the **DVMT Total Gfx Mem** option to specify the maximum amount of memory that can be allocated as graphics memory. Configuration options are listed below.

- 128MB
- 256MB
- Max **DEFAULT**

#### **Primary IGFX Boot Display [VBIOS Default]**

Use the **Primary IGFX Boot Display** option to select the display device used by the system when it boots. Configuration options are listed below.

- VBIOS Default **DEFAULT**
- CRT
- LVDS
- **DP** Port

### **4.4.2 South Bridge**

Use the **South Bridge** menu (**[BIOS Menu 18](#page-79-0)**) to configure the south bridge parameters.

| Aptio Setup Utility - Copyright (C) 2013 American Megatrends, Inc. |                 |                                                                                                    |  |
|--------------------------------------------------------------------|-----------------|----------------------------------------------------------------------------------------------------|--|
| Chipset                                                            |                 |                                                                                                    |  |
| Auto Power Button Status                                           | [Disabled(ATX)] | Select AC power state<br>when power is re-applied                                                                                                    |  |
| Restore AC Power Loss                                              | [Last State]    | after a power failure.                                                                                                    |  |
| > PCI Express Configuration                                        |                 |                                                                                                    |  |
| Audio Configuration                                                |                 |                                                                                                    |  |
| Audio Controller                                                   | [Enabled]       | $\leftrightarrow$ : Select Screen<br>$\uparrow \downarrow$ : Select Item<br>EnterSelect<br>+ - Change Opt.<br>F1 General Help<br>F2 Previous Values<br>F3 Optimized Defaults<br>F4<br>Save & Exit<br>ESC.<br>Exit |  |
| Version 2.16.1242. Copyright (C) 2013 American Megatrends, Inc.    |                 |                                                                                                    |  |

**BIOS Menu 18: South Bridge**

<span id="page-79-0"></span>**Page 66** 

#### **Restore AC Power Loss [Last State]**

Use the **Restore AC Power** BIOS option to specify what state the system returns to if there is a sudden loss of power to the system.

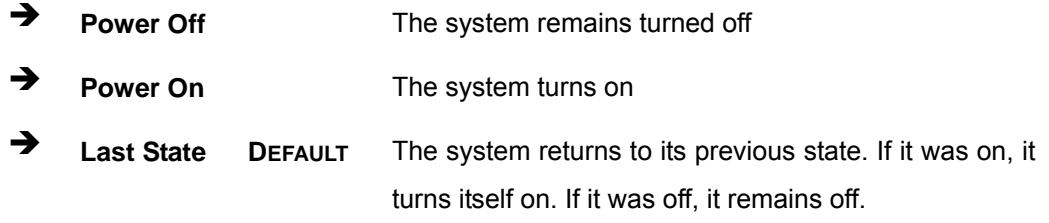

#### **Audio Controller [Enabled]**

Use the **Audio Controller** BIOS option to enable or disable the High Definition Audio controller.

- **Disabled** The High Definition Audio controller is disabled.
- **Enabled DEFAULT** The High Definition Audio controller is enabled.

## **4.4.2.1 PCI Express Configuration**

Use the **PCI Express Configuration** submenu (**[BIOS Menu 19](#page-80-0)**) to configure the PCI Express slots.

|                                                                 |                           |                     |  | Aptio Setup Utility - Copyright (C) 2013 American Megatrends, Inc.                     |
|-----------------------------------------------------------------|---------------------------|---------------------|--|----------------------------------------------------------------------------------------|
|                                                                 | Chipset                   |                     |  |                                                                                        |
| PCI Express Port 0<br>Speed                                     | PCI Express Configuration | [Enabled]<br>[Auto] |  | Enable or Disable the PCE<br>Express Port 0 in the<br>Chpset.                          |
| PCI Express Port 1<br>Speed                                     |                           | [Enabled]<br>[Auto] |  | $\leftrightarrow$ : Select Screen<br>$\uparrow \downarrow$ : Select Item               |
| PCI Express Port 2<br>Speed                                     |                           | [Enabled]<br>[Auto] |  | EnterSelect<br>+ - Change Opt.<br>F1<br>General Help                                   |
| PCI Express Port 3<br>Speed                                     |                           | [Enabled]<br>[Auto] |  | F2<br>Previous Values<br>F3<br>Optimized Defaults<br>F4<br>Save & Exit<br>Exit<br>ESC. |
| Version 2.16.1242. Copyright (C) 2013 American Megatrends, Inc. |                           |                     |  |                                                                                        |

<span id="page-80-0"></span>**BIOS Menu 19: PCI Express Configuration**

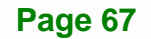

#### **PCI Express Port n [Enabled]**

Use the **PCI Express Port n** BIOS option to enable or disable the PCI Express slot.

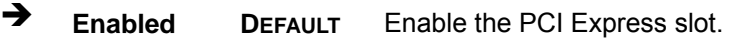

→ **Disabled Disable the PCI Express slot.** 

**Speed [Auto]** 

Use the **Speed** option to configure the PCIe interface speed.

- Auto **DEFAULT**
- Gen 2
- Gen 1

# **4.5 Security**

Use the **Security** menu (**[BIOS Menu 20](#page-81-0)**) to set system and user passwords.

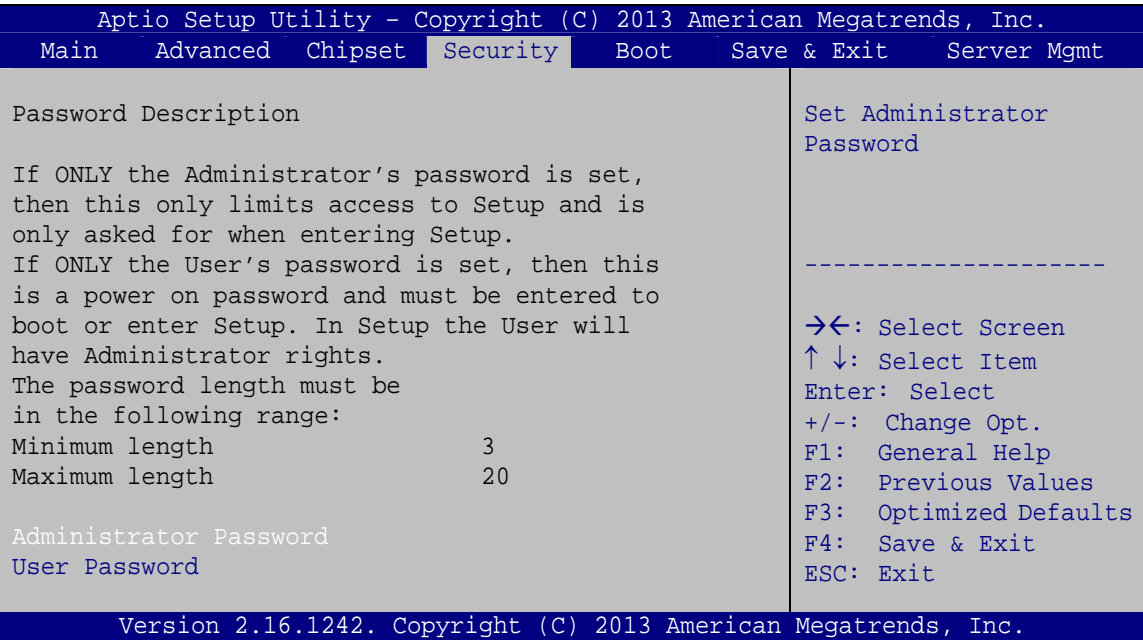

**BIOS Menu 20: Security** 

#### <span id="page-81-0"></span>**Administrator Password**

Use the **Administrator Password** to set or change an administrator password.

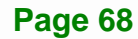

#### **User Password**

Use the **User Password** to set or change a user password.

## **4.6 Boot**

Use the **Boot** menu ([BIOS Menu 21](#page-100-0)) to configure system boot options.

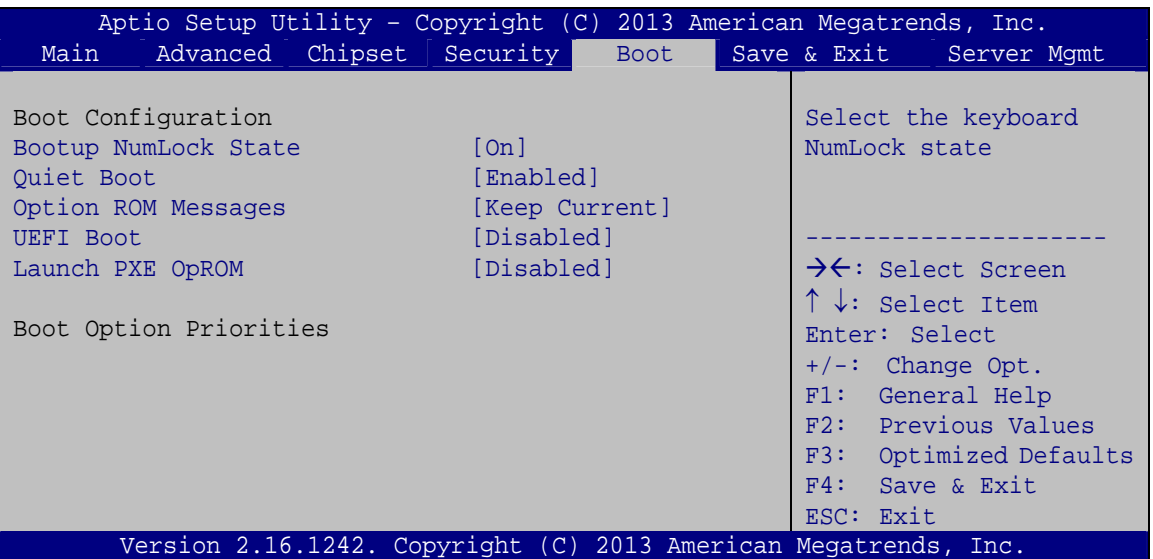

**BIOS Menu 21: Boot** 

#### **→** Bootup NumLock State [On]

Use the **Bootup NumLock State** BIOS option to specify if the number lock setting must be modified during boot up.

 **On DEFAULT** Allows the Number Lock on the keyboard to be enabled automatically when the computer system boots up. This allows the immediate use of the 10-key numeric keypad located on the right side of the keyboard. To confirm this, the Number Lock LED light on the keyboard is lit.

**Page 69** 

→ Off **Does** not enable the keyboard Number Lock automatically. To use the 10-keys on the keyboard, press the Number Lock key located on the upper left-hand corner of the 10-key pad. The Number Lock LED on the keyboard lights up when the Number Lock is engaged.

#### **Quiet Boot [Enabled]**

Use the **Quiet Boot** BIOS option to select the screen display when the system boots.

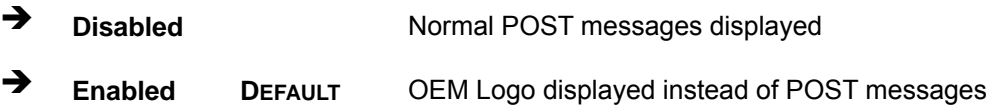

#### **Option ROM Messages [Keep Current]**

Use the **Option ROM Messages** option to set the Option ROM display mode.

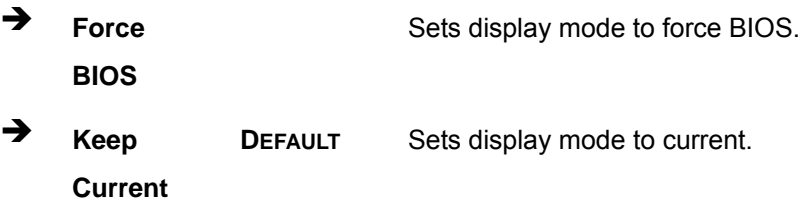

#### **UEFI Boot [Disabled]**

Use the **UEFI Boot** option to enable or disable to boot from the UEFI devices.

- **Enabled** Boot from UEFI devices is enabled.
- **Disabled DEFAULT** Boot from UEFI devices is disabled.

#### **Launch PXE OpROM [Disabled]**

Use the **Launch PXE OpROM** option to enable or disable boot option for legacy network devices.

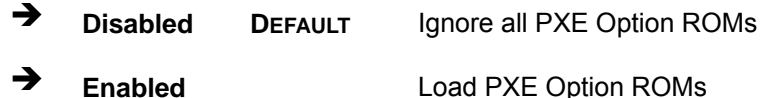

# **4.7 Save & Exit**

Use the Save & Exit menu (BIOS Menu 22[\) to load default](#page-101-0) BIOS values, optimal failsafe values and to save configuration changes.

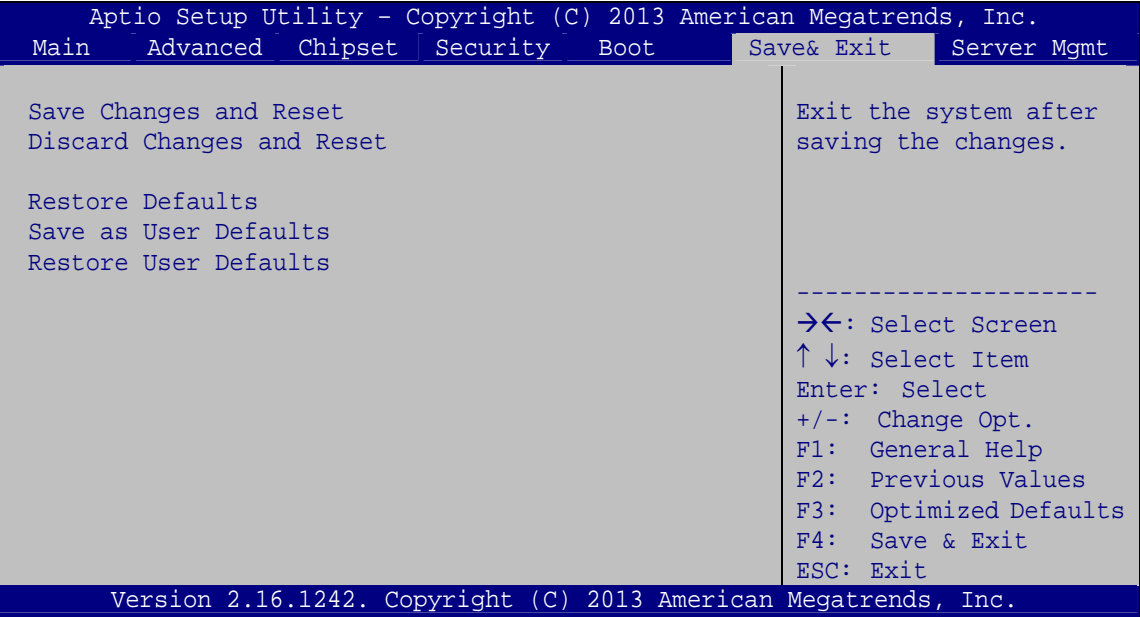

**BIOS Menu 22: Save & Exit** 

#### **→** Save Changes and Reset

Use the **Save Changes and Reset** option to save the changes made to the BIOS options and reset the system.

#### **Discard Changes and Reset**

Use the **Discard Changes and Reset** option to exit the system without saving the changes made to the BIOS configuration setup program.

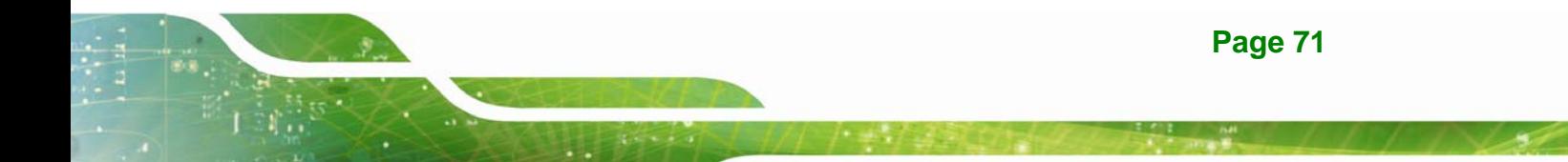

#### **Restore Defaults**

Use the **Restore Defaults** option to load the optimal default values for each of the parameters on the Setup menus. **F3 key can be used for this operation.**

#### **→** Save as User Defaults

Use the **Save as User Defaults** option to save the changes done so far as user defaults.

#### **Restore User Defaults**

Use the **Restore User Defaults** option to restore the user defaults to all the setup options.

## **4.8 Server Mgmt**

Use the **Server Mgmt** menu (**BIOS Menu 23**) to configure system event log and BMC network parameters.

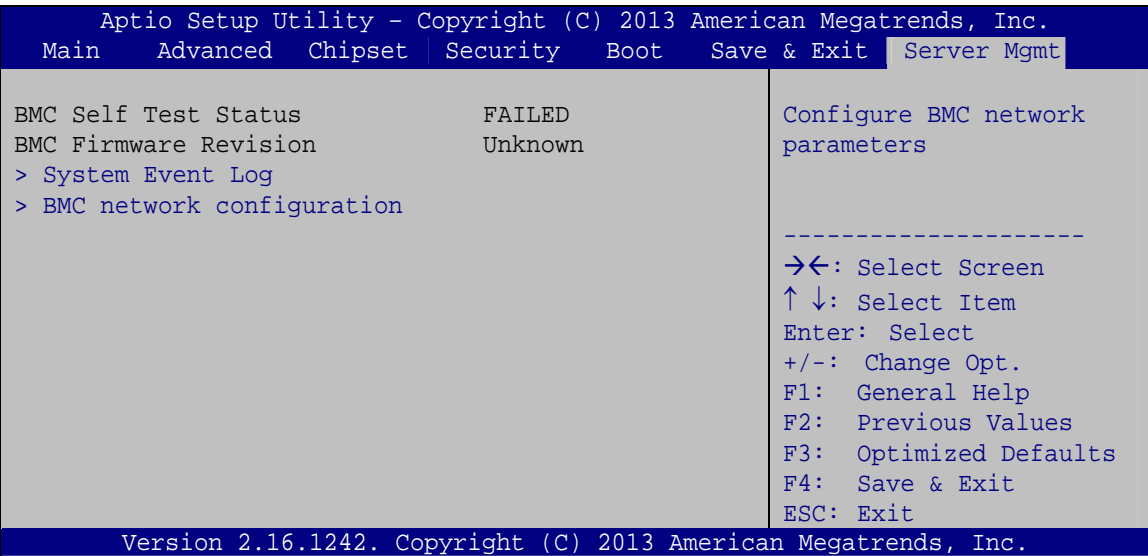

**BIOS Menu 23: Server Mgmt** 

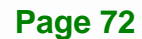

# **4.8.1 System Event Log**

Use the **System Event Log** menu (**[BIOS Menu 24](#page-86-0)**) to configure system event log options.

**Integration Corp.** 

| Aptio Setup Utility - Copyright (C) 2013 American Megatrends, Inc.               |                      | Server Mqmt                                                                                                    |
|----------------------------------------------------------------------------------|----------------------|----------------------------------------------------------------------------------------------------|
| Enabling/Disabling Options<br>SEL Components<br>Erasing Settings                 | [Enabled]            | Change this to enable or<br>disable all features of<br>System Event Logging<br>during boot.                                                                                                    |
| Erase SEL<br>When SEL is Full                                                    | [NO]<br>[Do Nothing] |                                                                                                    |
| NOTE: All values changed here do not take effect until<br>computer is restarted. |                      | $\rightarrow$ ÷: Select Screen<br>$\uparrow \downarrow$ : Select Item<br>Enter: Select<br>$+/-$ : Change Opt.<br>F1: General Help<br>F2: Previous Values<br>F3: Optimized Defaults<br>F4: Save & Exit<br>ESC: Exit |
| Version 2.16.1242. Copyright (C) 2013 American Megatrends, Inc.                  |                      |                                                                                                    |

**BIOS Menu 24: System Event Log** 

#### <span id="page-86-0"></span>**SEL Components [Enabled]**

Use the **SEL Components** option to enable or disable all features of System Event Log during boot.

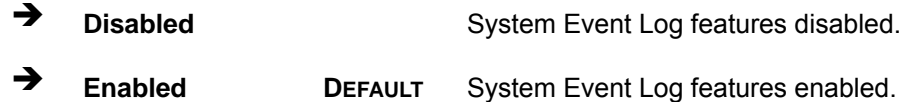

## **Erase SEL [No]**

Use the **Erase SEL** option to select an option for erasing SEL (system event log).

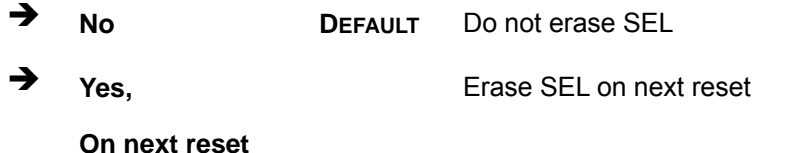

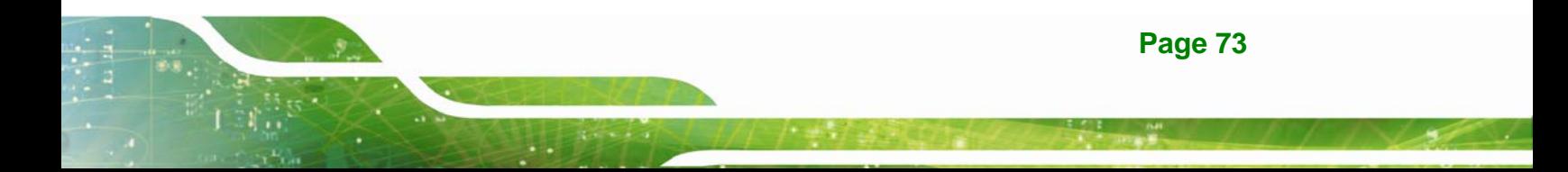

 $\rightarrow$  Yes, Erase SEL on every reset

**On every reset** 

## **When SEL is Full [Do Nothing]**

Use the **When SEL is Full** option to select an option for reaction to a full SEL.

**Do Nothing DEFAULT** Do nothing when SEL is full **Erase Immediately**  Erase SEL immediately when SEL is full

## **4.8.2 BMC Network Configuration**

Use the **BMC Network Configuration** menu (BIOS Menu 25[\) to configure BMC net](#page-103-0)work parameters.

| Aptio Setup Utility - Copyright (C) 2013 American Megatrends, Inc.                                                                                  |               | Server Mqmt                                                                                                    |
|----------------------------------------------------------------------------------------------------|---------------|----------------------------------------------------------------------------------------------------|
| BMC network configuration<br>Lan channel 1                                                                                                    |               | Select to configure LAN<br>channel parameters<br>statically or                                                                                                    |
| Configuration Address source<br>Current Configuration Address sour<br>Station IP address<br>Subnet mask<br>Station MAC address<br>Router IP address | [Unspecified] | dynamically (by BIOS or<br>BMC). Unspecified option<br>will not modify any BMC<br>network parameters<br>during BIOS phase                                                                                                    |
| Router MAC address                                                                                                    |               | $\rightarrow \leftarrow$ : Select Screen<br>$\uparrow \downarrow$ : Select Item<br>Enter: Select<br>$+/-$ : Change Opt.<br>F1: General Help<br>F2: Previous Values<br>F3: Optimized Defaults<br>F4: Save & Exit<br>$RSC: Rxi \uparrow$ |
| Version 2.16.1242. Copyright (C) 2013 American Megatrends, Inc.                                                                                     |               |                                                                                                    |

**BIOS Menu 25: System Event Log** 

## **Configuration Address source [Unspecified]**

Use the **Configuration Address source** to configure LAN channel parameters statically or dynamically (by BIOS or BMC).

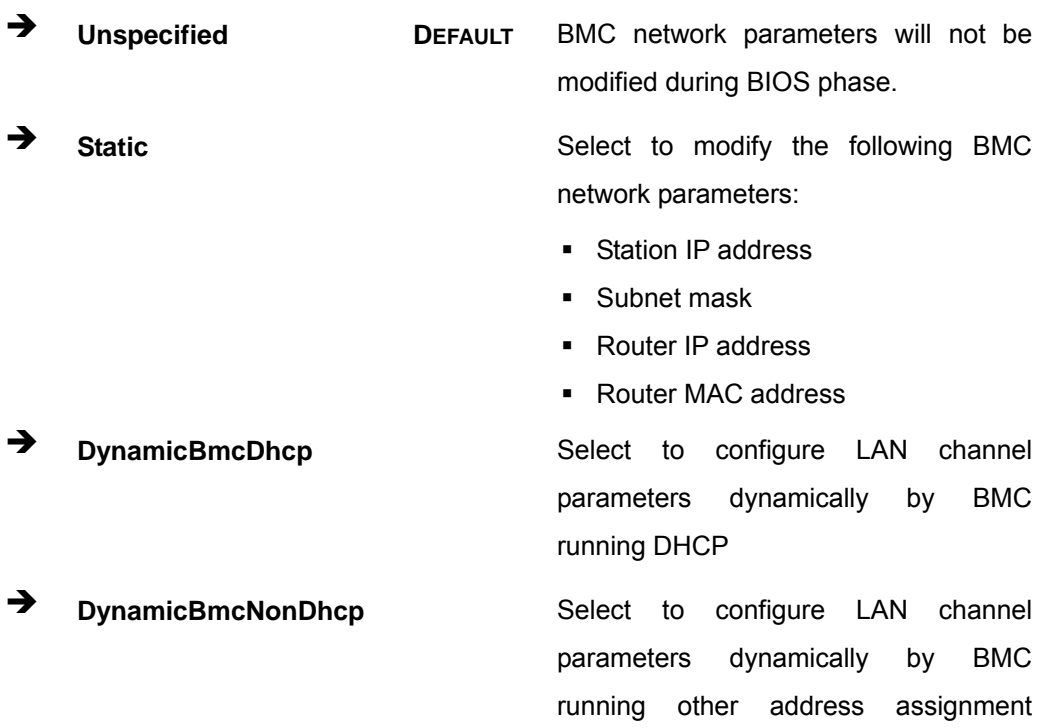

protocol

**Page 75** 

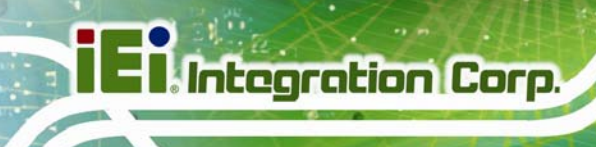

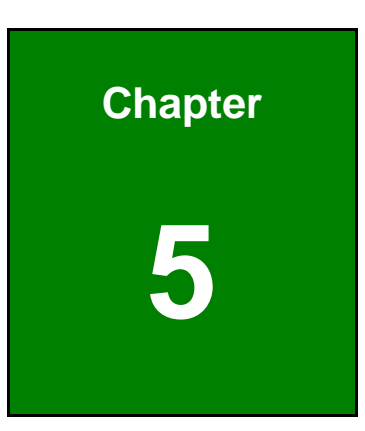

# **5 Troubleshooting and Maintenance**

**Page 76** 

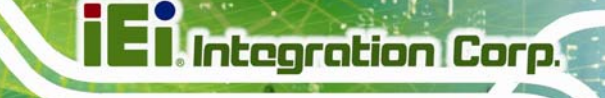

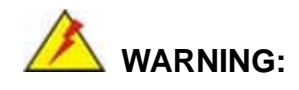

Take Anti-Static precautions whenever maintenance is being carried out on the system components. Failure to take anti-static precautions can cause permanent system damage. For more details on anti-static precautions, please refer to **Section [3.1](#page-103-1)**.

## **[5.1 ECW-281B-BTi System Mai](#page-103-1)ntenance Overview**

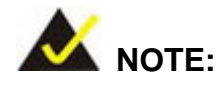

When doing maintenance operations on the system, please follow the instructions in this chapter. Failure to follow these instructions may lead to personal injury and system damage.

To preserve the working integrity of the ECW-281B-BTi embedded system, the system must be properly maintained. If embedded system components need replacement, the proper maintenance procedures must be followed to ensure the system can continue to operate normally.

# **5.2 System Troubleshooting**

This section provides some simple troubleshooting suggestions.

#### **5.2.1 The System Doesn't Turn On**

If after turning the system on, there is no power (indicated by the power button on the front panel not turning on) please do the following:

**Step 1:** Check that the power cable connector is properly connected to the terminal block or power socket on the system rear panel.

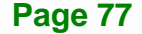

- **Step 2:** Check that the power cable connector is properly plugged into the power source.
- **Step 3:** Make sure the power button is turned on.

**Integration Corp.** 

**Step 4:** Plug the system into a monitor and check to see if anything appears on the screen. If the boot-up screen appears it means the power LED has become disconnected. To fix this problem, open the top cover and reconnect the power LED to the motherboard.

If the above steps have been completed and the system still doesn't turn on, please do the following.

- **Step 1:** Open the bottom surface (Section [3.4](#page-104-0))
- **Step 2:** [Check the terminal](#page-104-0) block/power socket power cable connector is properly connected to the power module or motherboard.
- **Step 3:** Check that the power button cable connector is properly connected to the motherboard.
- **Step 4:** Make sure the cable connecting to the terminal block/power socket are properly attached and have not become separated.
- **Step 5:** Make sure the cable connecting the power button to the motherboard is still properly attached to the power button and has not been separated.

#### **5.2.2 The System Doesn't Boot Up**

If the system doesn't boot up please do the following:

- **Step 1:** Check the power is turned on. See **Section 5.2.1** above.
- **Step 2:** [Make sure the SO-D](#page-105-0)IMM module is properly installed.
- **Step 3:** Reset the system using the reset CMOS jumper.

#### **5.2.3 More Troubleshooting**

*Nothing appears on the monitor after booting up the system*: Make sure the monitor is properly connected to the system and the monitor is connected to a power supply and turned on.

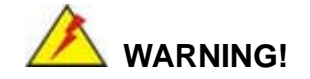

If all troubleshooting measures have been taken and the system still fails to start, contact the IEI reseller or vendor you purchased the ECW-281B-BTi from or contact an IEI sales representative directly. To contact an IEI sales representative, please send an email to sales@ieiworld.com.

# **[5.3 Componen](#page-49-0)t Replacement Procedure**

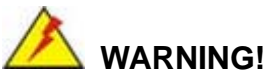

Users are not advised to attempt to repair or replace any internal or external components of the ECW-281B-BTi embedded system other than those listed below. If any other components fail or need replacement, contact the IEI reseller or vendor you purchased the ECW-281B-BTi from or contact an IEI sales representative directly. To contact an IEI sales representative, please send an email to sales@ieiworld.com.

[The embed](#page-50-0)ded system components listed below can all be replaced if they fail:

- SO-DIMM module
- Internal hard disk drive (see **Section** 86**[3.6](#page-14-0)**)

#### **5.3.1 SO-DIMM Replacement**

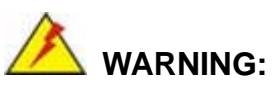

Using incorrectly specified SO-DIMM may cause permanently damage the ECW-281B-BTi. Please make sure the purchased SO-DIMM complies with the memory specifications of the ECW-281B-BTi.

To replace a SO-DIMM memory module into a SO-DIMM socket, please follow the steps below.

**Step 1: Remove the bottom surface panel.** Place the ECW-281B-BTi on an anti-static pad with the bottom panel facing up and the bottom surface removed (see **Section [3.4](#page-15-0)**).

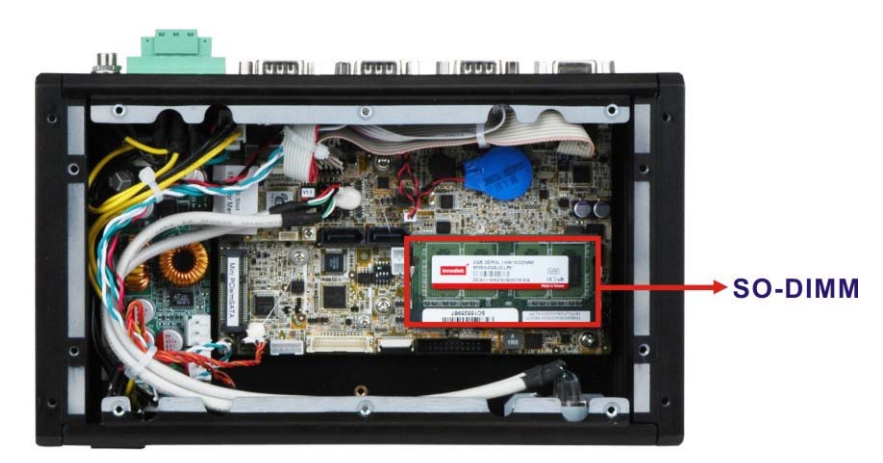

**[Step 2:](#page-15-0) Locate the SO-DIMM** on the motherboard.

**Figure 5-1: SO-DIMM Location** 

**Step 3: Remove the SO-DIMM** by releasing the arms on the SO-DIMM socket.

**Step 4: Align the new SO-DIMM with the socket**. The SO-DIMM must be oriented in such a way that the notch in the middle of the SO-DIMM must be aligned with the plastic bridge in the socket ([Figure 5-2](#page-15-1)).

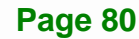

#### **Step 5: Insert the SO-DIMM**. Push the SO-DIMM chip into the socket at an angle

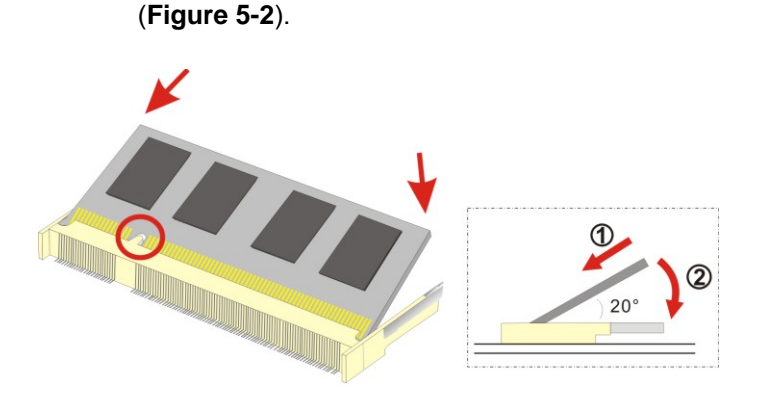

**Figure 5-2: SO-DIMM Installation** 

- **Step 6: Open the SO-DIMM socket arms**. Gently pull the arms of the SO-DIMM socket out and push the rear of the SO-DIMM down (See [Figure 5-2](#page-16-1)).
- **[Step 7: Se](#page-16-1)cure the SO-DIMM**. Release the arms on the SO-DIMM socket. They clip into place and secure the SO-DIMM in the socket.

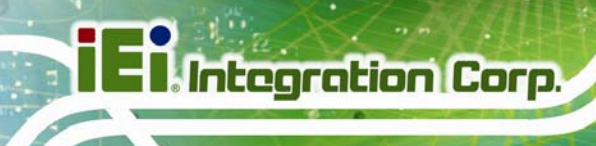

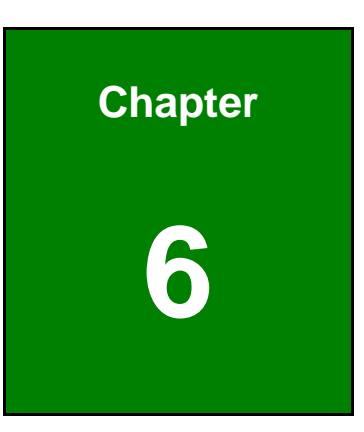

# <span id="page-95-0"></span>**6 System Components**

**Page 82** 

<span id="page-96-0"></span>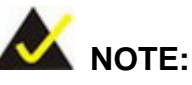

The jumpers and connectors shown in the section below are those jumpers and connectors that are relevant to the configuration and installation of the embedded system. For a complete list of jumpers and connectors on the WAFER-BT-i1 motherboard, please refer to the WAFER-BT-i1 user manual.

The ECW-281B-BTi models have a WAFER-BT-i1 motherboard installed in the system. The following sections describe the relevant connectors and jumpers on the motherboard.

## <span id="page-96-1"></span>**6.1.1 WAFER-BT-i1 Motherboard Overview**

The locations of the WAFER-BT-i1 jumpers and connectors used on the ECW-281B-BTi are shown in [Figure 6-1](#page-17-0) below.

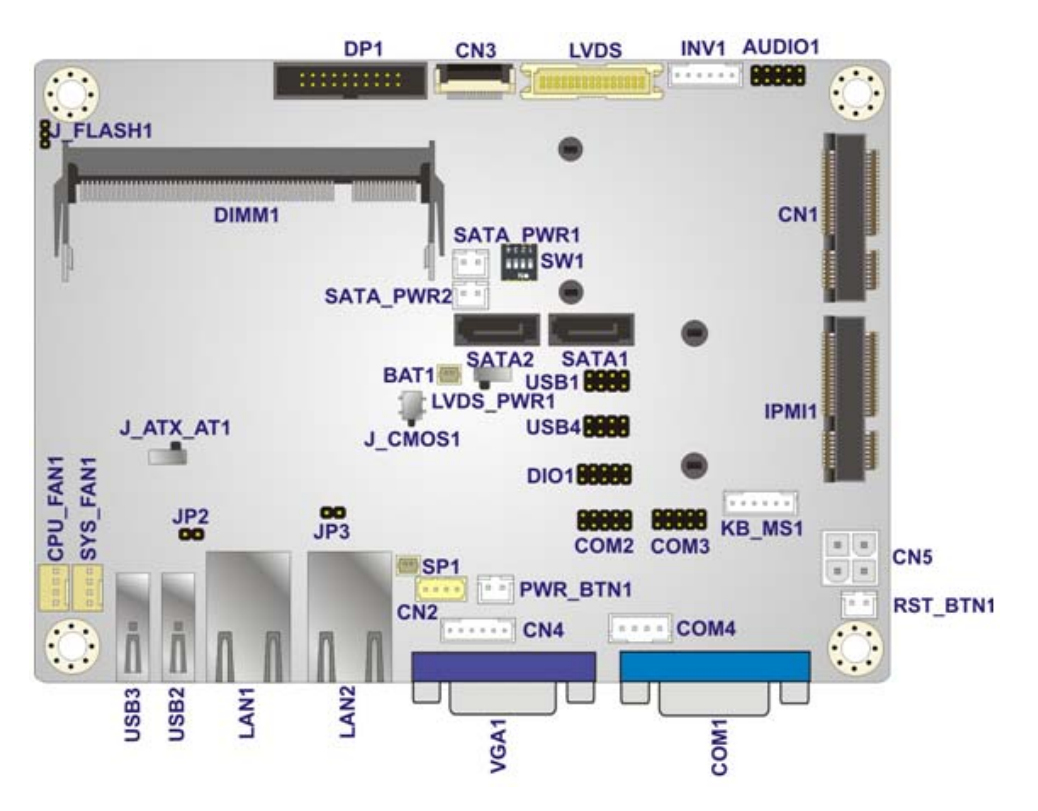

**[Figu](#page-17-0)re 6-1: WAFER-BT-i1 Jumper and Connector Locations** 

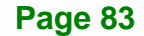

# <span id="page-97-0"></span>**6.2 Peripheral Interface Connectors**

**Section 6.2.1** [lists all the](#page-17-1) peripheral interface connectors seen in **Section [6.1.1](#page-18-0)**.

## <span id="page-97-1"></span>**[6.2.1 Periph](#page-18-0)eral Interface Connectors**

<sup>65</sup>**Table 6-1** [shows a list](#page-19-0) of the peripheral interface connectors on the WAFER-BT-i1 that are used for the ECW-281B-BTi. Detailed descriptions of these connectors can be found in **Section [6.3](#page-20-0).** 

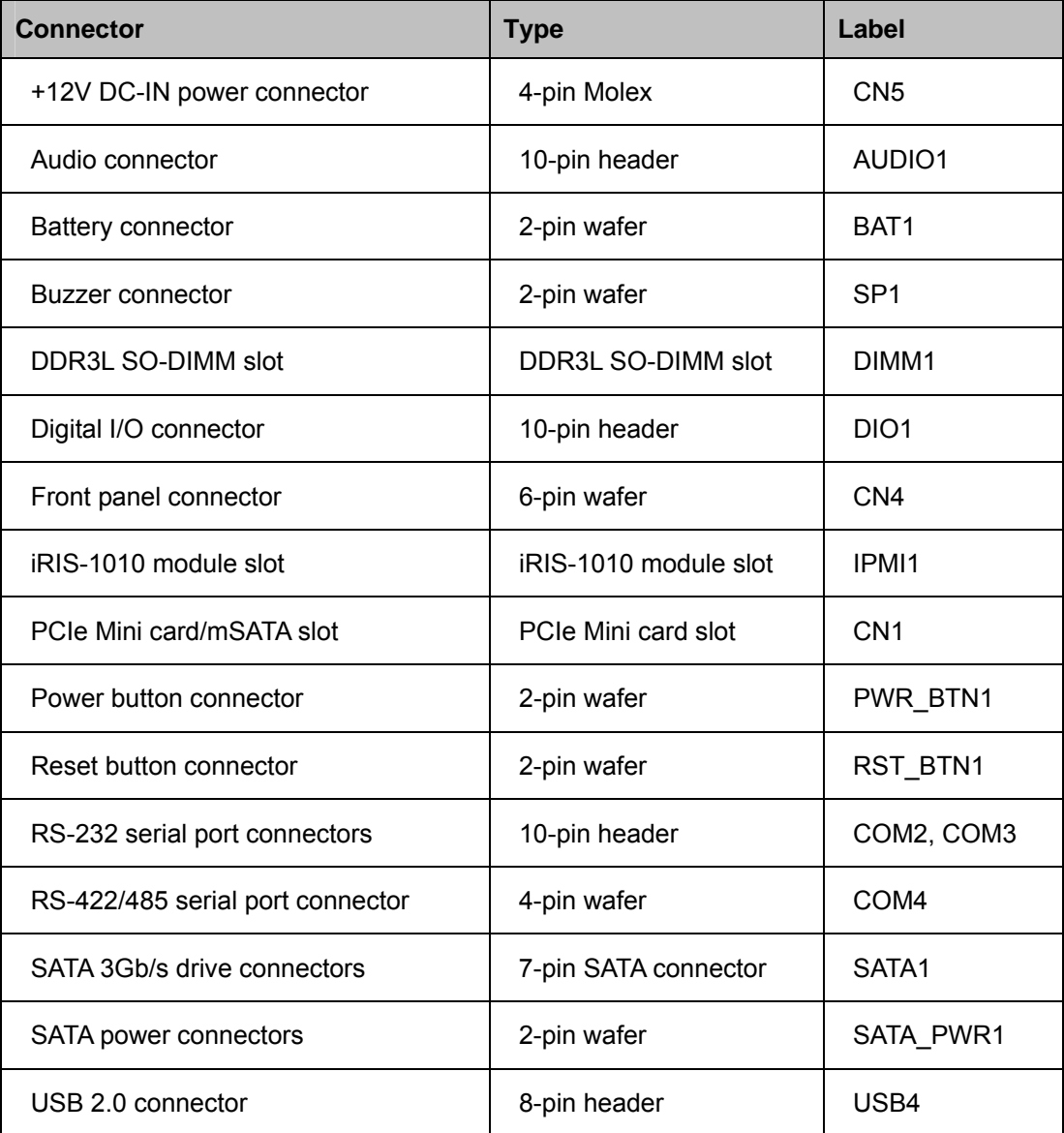

**Table 6-1: Peripheral Interface Connectors** 

**Page 84** 

# <span id="page-98-0"></span>**6.3 Internal Peripheral Connectors**

Internal peripheral connectors are found on the motherboard and are only accessible when the motherboard is outside of the chassis. This section has complete descriptions of the internal, peripheral connectors on the WAFER-BT-i1 that are used for the ECW-281B-BTi.

**Integration Corp.** 

## **6.3.1 +12V DC-IN Power Connector**

The connector supports the +12V power supply.

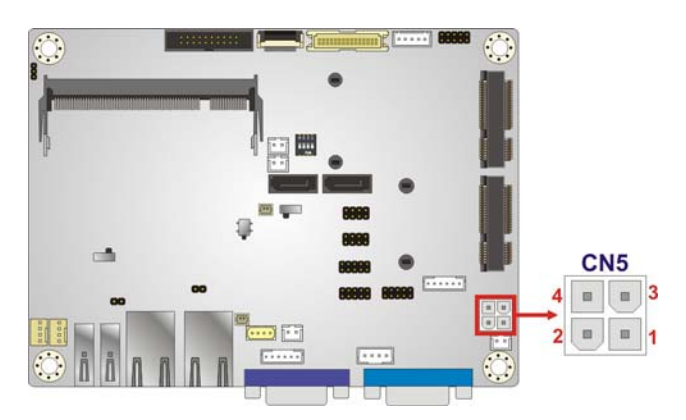

**Figure 6-2: +12V DC-IN Power Connector Location** 

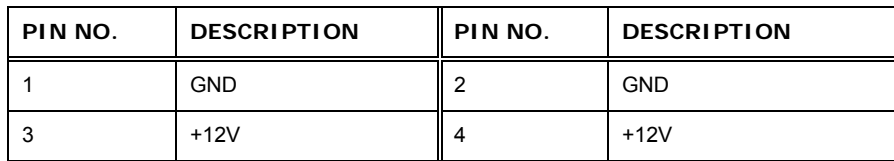

**Table 6-2: +12V DC-IN Power Connector Pinouts** 

## **6.3.2 Audio Connector**

The audio connector is connected to external audio devices including speakers and microphones for the input and output of audio signals to and from the system.

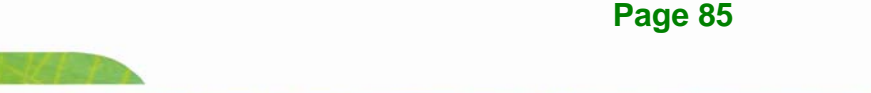

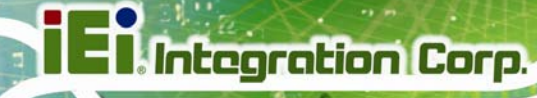

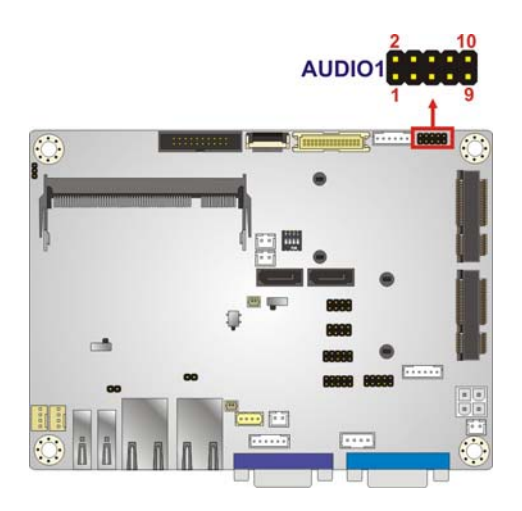

**Figure 6-3: Audio Connector Location** 

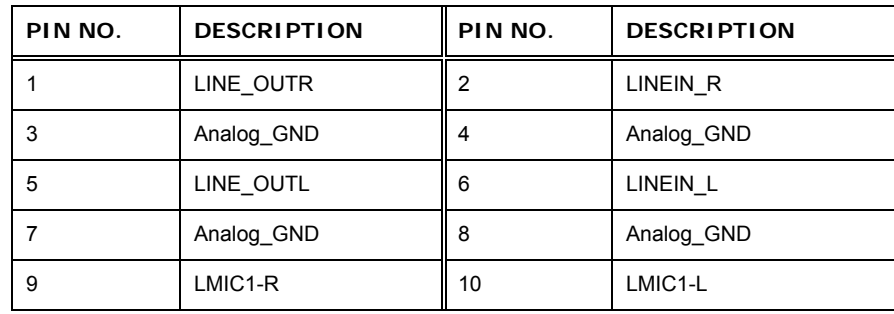

**Table 6-3: Audio Connector Pinouts** 

## **6.3.3 Battery Connector**

The battery connector is connected to the system battery. The battery provides power to the system clock to retain the time when power is turned off.

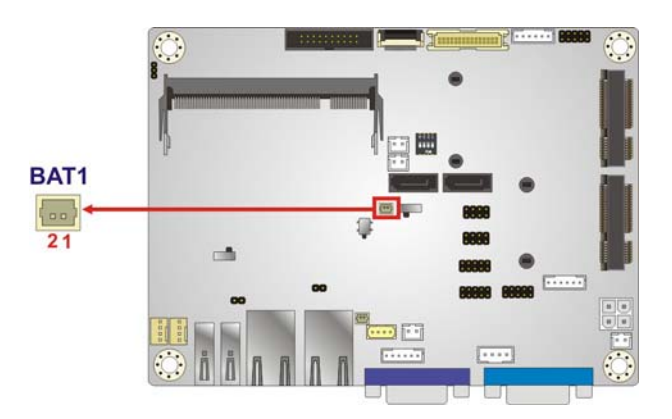

**Figure 6-4: Battery Connector Location** 

**Page 86** 

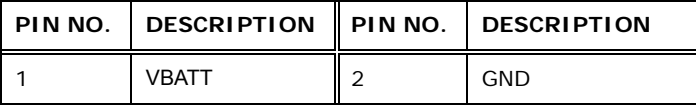

**Integration Corp.** 

**Table 6-4: Battery Connector Pinouts** 

## **6.3.4 Buzzer Connector**

The buzzer connector is connected to the buzzer.

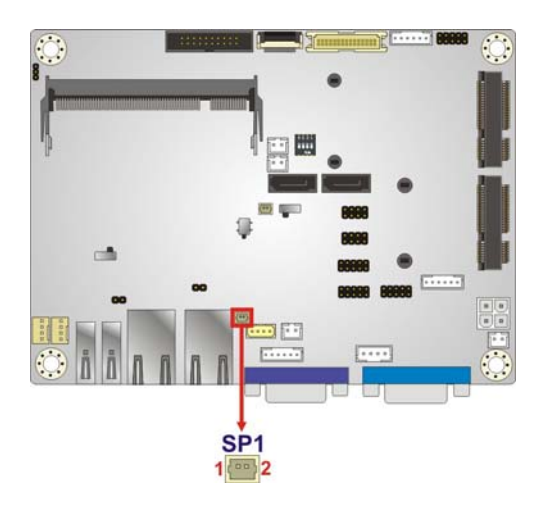

**Figure 6-5: Buzzer Connector Location** 

| PIN NO.   DESCRIPTION    PIN NO.   DESCRIPTION |          |
|------------------------------------------------|----------|
| Buzzer $+$                                     | Buzzer - |

**Table 6-5: Buzzer Connector Pinouts** 

## <span id="page-100-0"></span>**6.3.5 DDR3L SO-DIMM Slot**

The DDR3L SO-DIMM slot is for DDR3L SO-DIMM memory module.

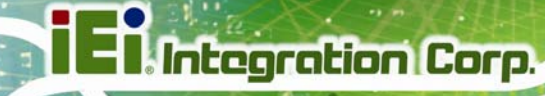

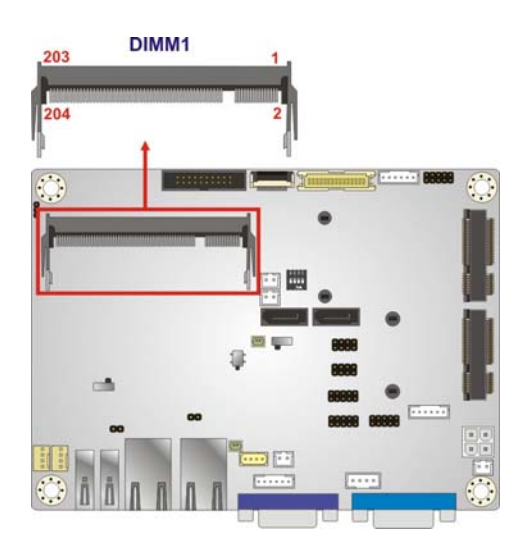

**Figure 6-6: DDR3L SO-DIMM Slot Location** 

# <span id="page-101-0"></span>**6.3.6 Digital I/O Connector**

The digital I/O connector provides programmable input and output for external devices. The digital I/O provides 4-bit output and 4-bit input.

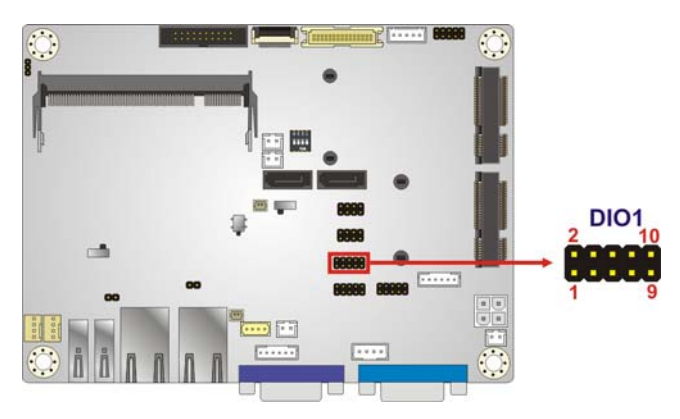

**Figure 6-7: Digital I/O Connector Location** 

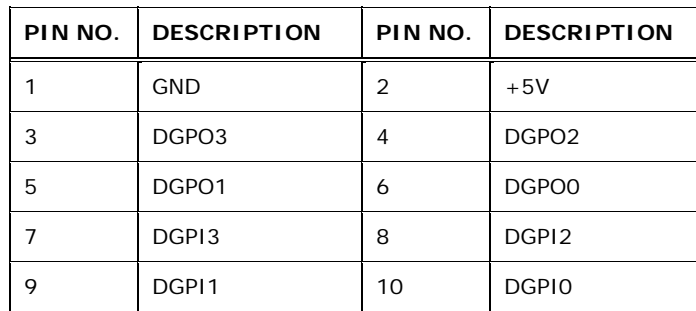

**Table 6-6: Digital I/O Connector Pinouts** 

**Page 88** 

# **6.3.7 Front Panel Connector**

The front panel connector connects to the indicator LEDs on the system front panel.

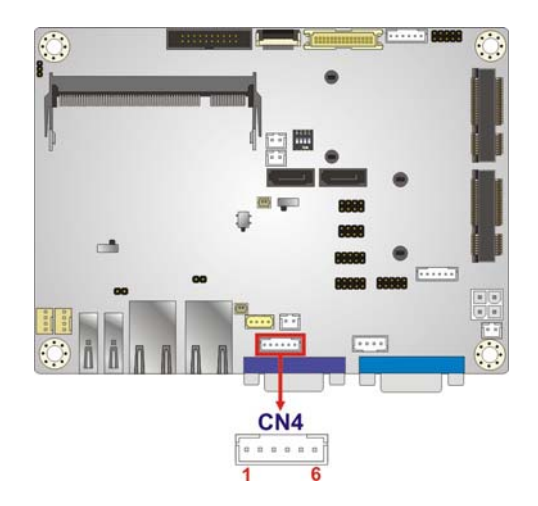

**Figure 6-8: Front Panel Connector Location** 

| PIN NO. I | <b>DESCRIPTION</b> |   | PIN NO.   DESCRIPTION |
|-----------|--------------------|---|-----------------------|
|           | $+5V$              |   | GND                   |
|           | $PWR$ LED+         | 4 | PWR LED-              |
| 5         | $HDD$ LED+         | 6 | HDD LED-              |

**Table 6-7: Front Panel Connector Pinouts** 

## **6.3.8 iRIS-1010 module slot**

The iRIS-1010 module slot allows installation of the iRIS-1010 module.

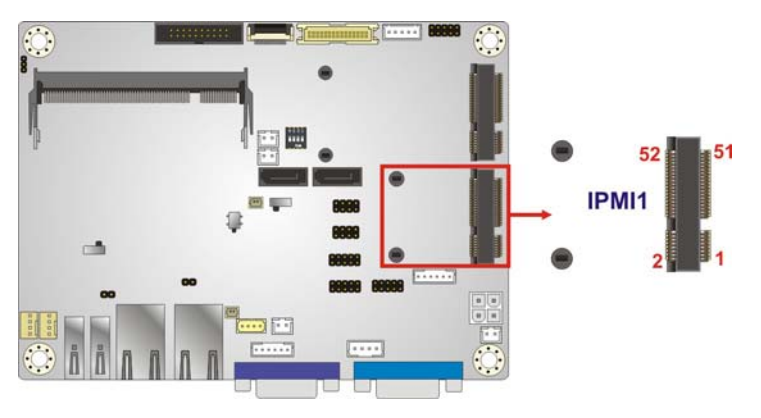

**Figure 6-9: iRIS-1010 Module Slot Location** 

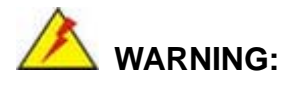

The iRIS-1010 module slot is designed to install the IEI iRIS-1010 IPMI 2.0 module. DO NOT install other modules into the iRIS-1010 module slot. Doing so may cause damage to the ECW-281B-BTi.

## <span id="page-103-0"></span>**6.3.9 PCIe Mini Card/mSATA Slot**

The PCIe Mini card slot is for installing a PCIe Mini expansion card or an mSATA module.

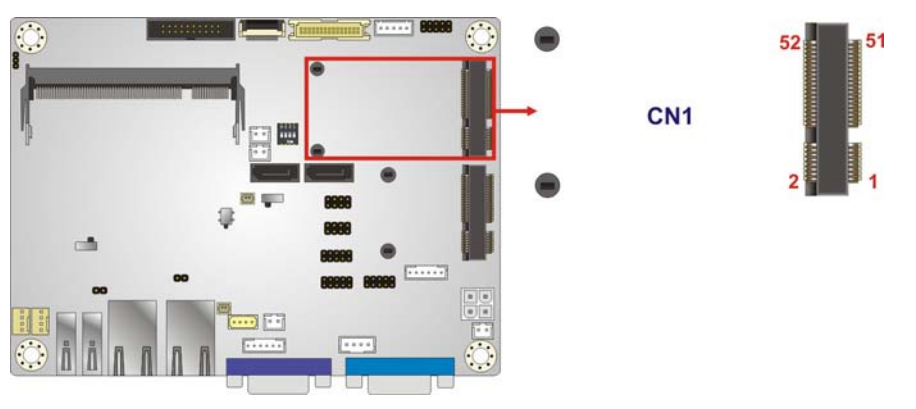

**Figure 6-10: PCIe Mini Card Slot Location** 

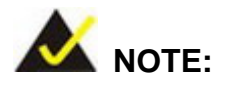

If an mSATA module is installed in the PCIe Mini slot (CN1), the SATA port 2 (SATA2) will be disabled. Choose either the SATA2 connector or the mSATA module for storage.

## <span id="page-103-1"></span>**6.3.10 Power Button Connector**

The power button connector is connected to a power switch on the system chassis to enable users to turn the system on and off.

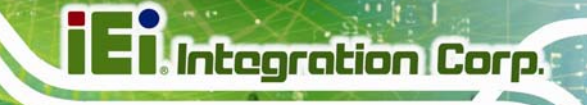

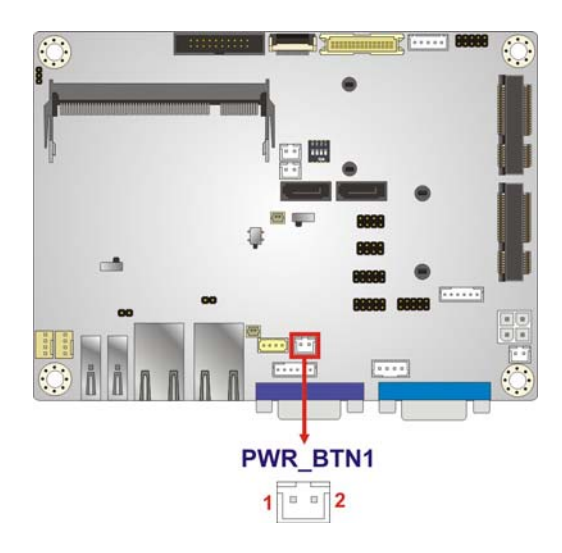

#### **Figure 6-11: Power Button Connector Location**

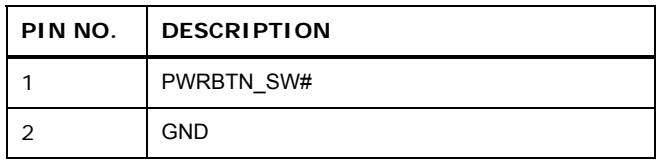

**Table 6-8: Power Button Connector Pinouts** 

## <span id="page-104-0"></span>**6.3.11 Reset Button Connector**

The reset button connector is connected to a reset switch on the system chassis to enable users to reboot the system when the system is turned on.

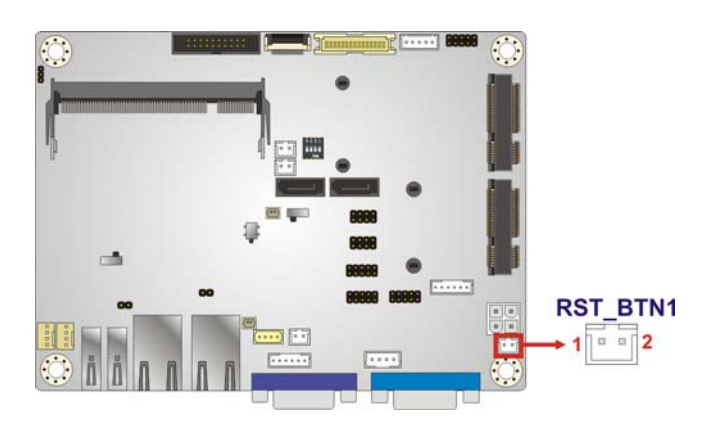

**Figure 6-12: Reset Button Connector Location** 

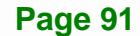

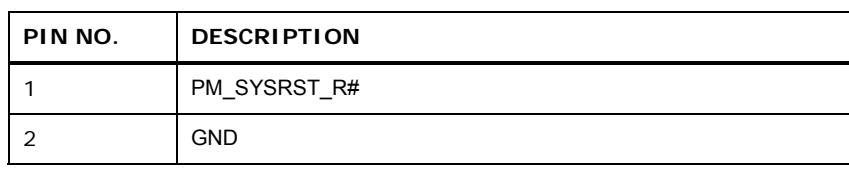

**Table 6-9: Reset Button Connector Pinouts** 

# <span id="page-105-0"></span>**6.3.12 RS-232 Serial Port Connectors**

The serial connector provides RS-232 connection.

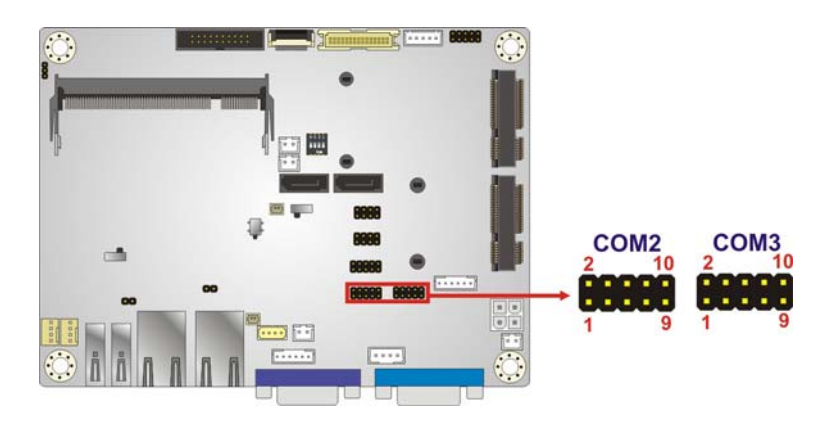

#### **Figure 6-13: RS-232 Serial Port Connectors Locations**

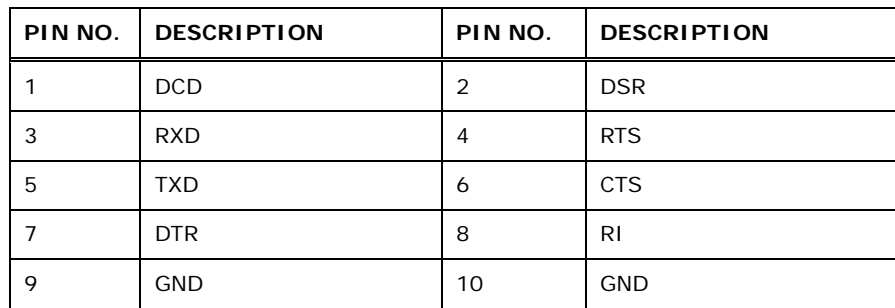

**Table 6-10: RS-232 Serial Port Connector Pinouts** 

## **6.3.13 RS-422/485 Serial Port Connector**

This connector provides RS-422 or RS-485 communications.

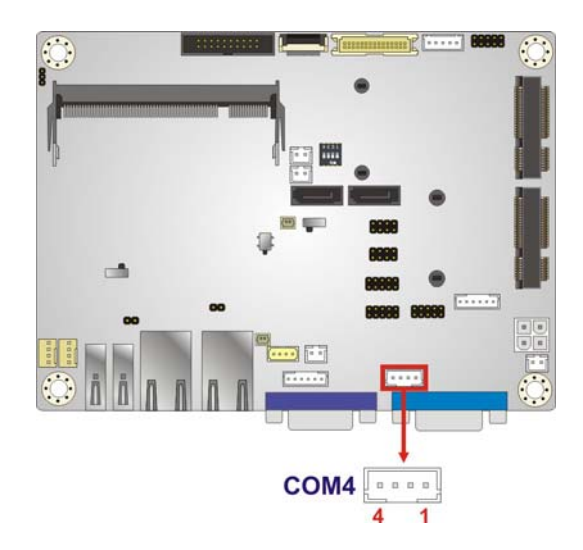

#### **Figure 6-14: RS-422/485 Connector Location**

| PIN NO. | <b>DESCRIPTION</b> | PIN NO.    | <b>DESCRIPTION</b> |
|---------|--------------------|------------|--------------------|
|         | RXD422-            | $\sqrt{2}$ | RXD422+            |
|         | TXD422+/TXD485+    | 4          | TXD422-/TXD485-    |

**Table 6-11: RS-422/485 Connector Pinouts** 

Use the optional RS-422/485 cable to connect to a serial device. The pinouts of the DB-9 connector are listed below.

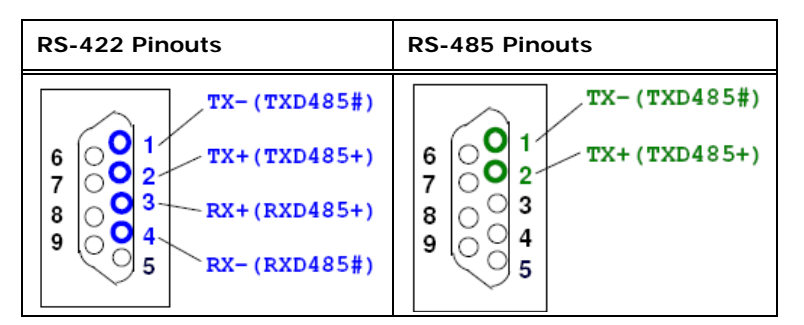

**Table 6-12: DB-9 RS-422/485 Pinouts** 

## **6.3.14 SATA 3Gb/s Drive Connector**

The SATA 3Gb/s drive connector is connected to a SATA 3Gb/s drive. The SATA 3Gb/s drive transfers data at speeds as high as 3Gb/s.

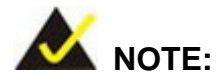

If an HDD is connected to the SATA port 2 (SATA2), an mSATA module will not be supported by the PCIe Mini slot (CN1). Choose either the SATA2 connector or the mSATA module for storage.

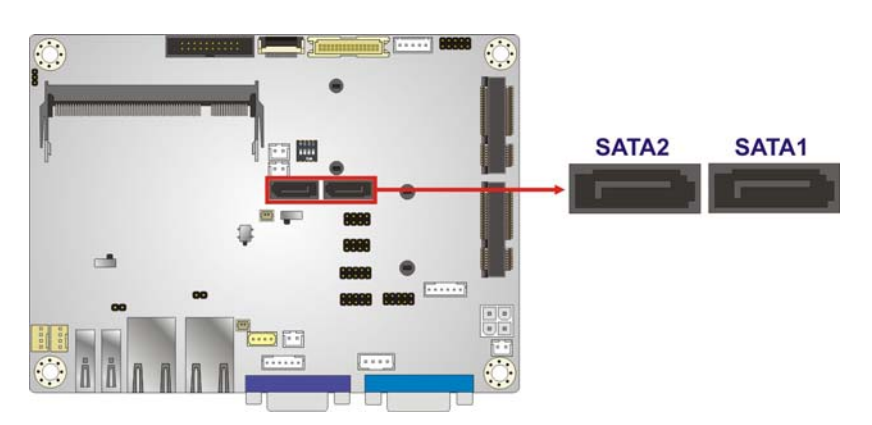

**Figure 6-15: SATA 3Gb/s Drive Connectors Locations** 

## **6.3.15 SATA Power Connector**

The SATA power connector provides +5V power output to the SATA connector.
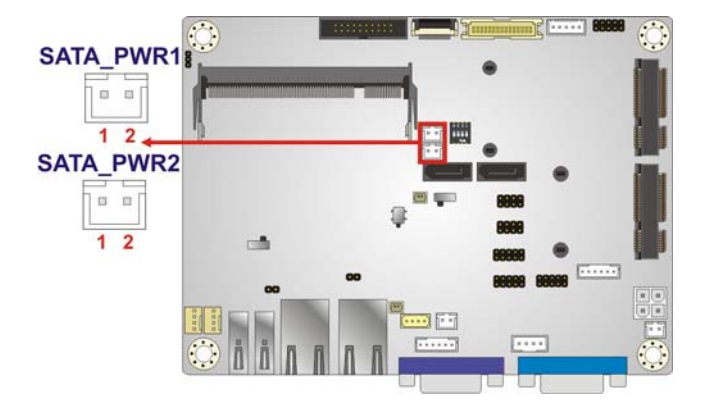

**Figure 6-16: SATA Power Connector Location** 

| PIN NO.   DESCRIPTION |
|-----------------------|
| $+5V$                 |
| <b>GND</b>            |

**Table 6-13: SATA Power Connector Pinouts** 

## **6.3.16 USB Connectors**

The USB connectors provide four USB 2.0 ports by dual-port USB cable.

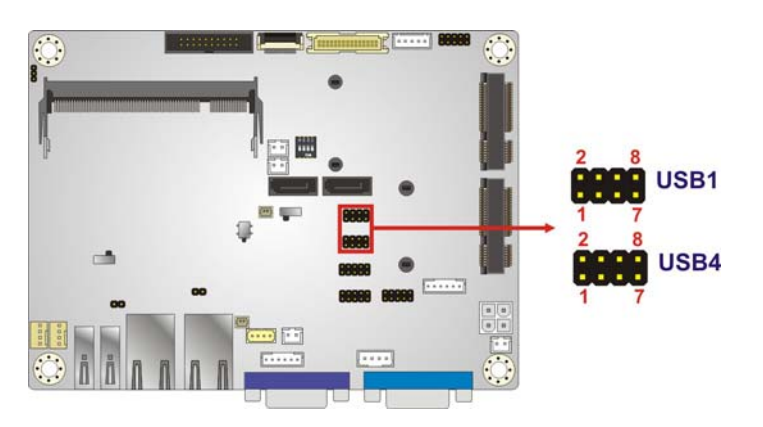

**Figure 6-17: USB Connectors Locations** 

| IPIN NO. | <b>IDESCRIPTION</b> | <b>PIN NO. DESCRIPTION</b> |
|----------|---------------------|----------------------------|
|          | $+5V$               | <b>GND</b>                 |
| З        | -DATA USB1/3        | +DATA USB2/4               |
| 5        | +DATA USB1/3        | -DATA USB2/4               |
|          | <b>GND</b>          | $+5V$                      |

**Table 6-14: USB Connectors Pinouts** 

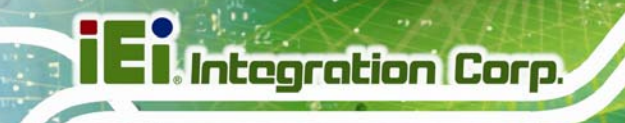

## **6.4 External Peripheral Interface Connector Panel**

**[Figure 6-18](#page-109-0)** shows the WAFER-BT-i1 external peripheral interface connector (EPIC) panel. The EPIC panel consists of the following:

- 2 x LAN connectors
- 1 x USB 3.0 connector
- 1 x USB 2.0 connector
- 1 x RS-232 serial port connector
- 1 x VGA connector

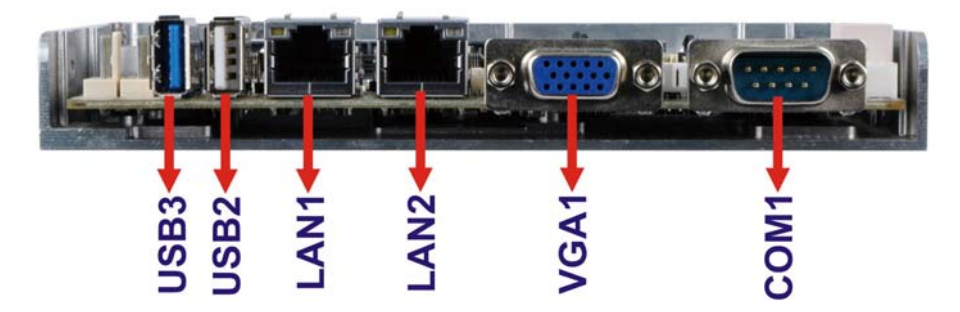

**Figure 6-18: External Peripheral Interface Connector**

## <span id="page-109-0"></span>**6.4.1 LAN Connector**

The LAN connector connects to a local network.

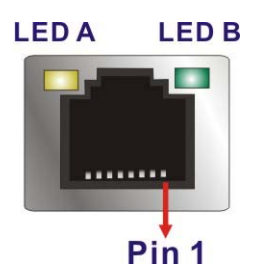

**Figure 6-19: LAN Connector**

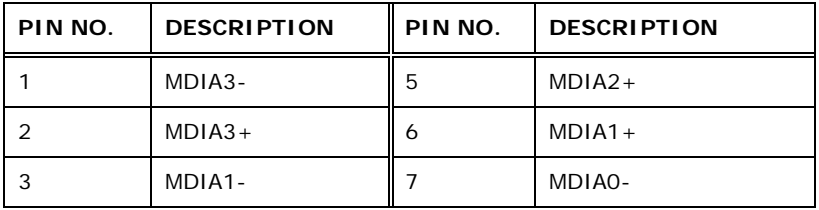

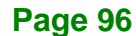

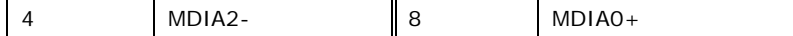

#### **Table 6-15: LAN Pinouts**

| LED | Description                           | LED | <b>Description</b> |
|-----|---------------------------------------|-----|--------------------|
|     | on: linked                            | B   | off: $10$ Mb/s     |
|     | blinking: data is being sent/received |     | green: 100 Mb/s    |
|     |                                       |     | orange: 1000 Mb/s  |

**Table 6-16: Connector LEDs** 

### **6.4.2 RS-232 Serial Port Connector**

The serial port connects to a RS-232 serial communications device.

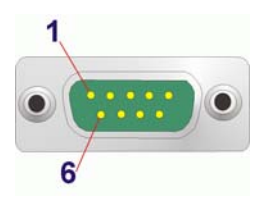

#### **Figure 6-20: RS-232 Serial Port Connector**

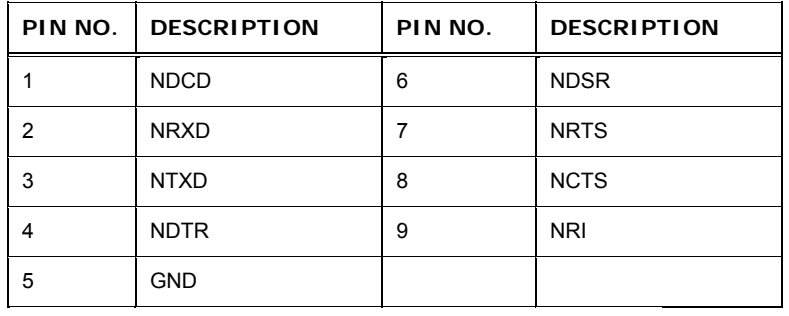

#### **Table 6-17: RS-232 Serial Port Connector Pinouts**

#### **6.4.3 USB Connectors**

The ECW-281B-BTi has one external USB 2.0 port and one external USB 3.0 port. The USB connector can be connected to a USB device. The pinouts of USB 2.0 port & USB 3.0 connectors are shown below.

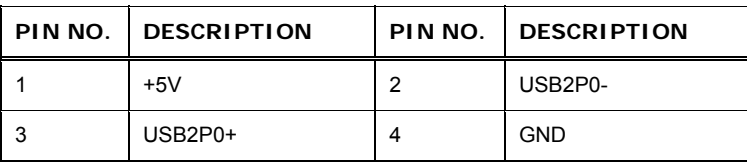

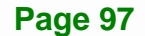

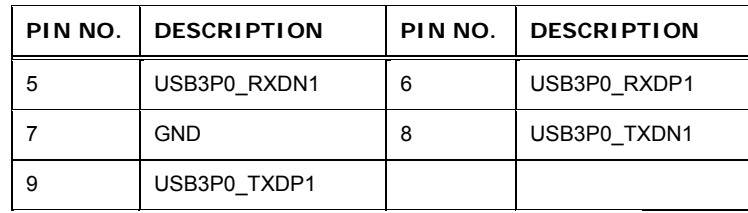

**Table 6-18: USB 3.0 Port Pinouts** 

|   | PIN NO.   DESCRIPTION | PIN NO.   DESCRIPTION |
|---|-----------------------|-----------------------|
|   | $+5V$                 | -DATA USB3            |
| າ | -DATA USB4            | <b>GND</b>            |

**Table 6-19: USB 2.0 Port Pinouts** 

#### **6.4.4 VGA Connector**

The VGA port connects to a monitor that accepts a standard VGA input.

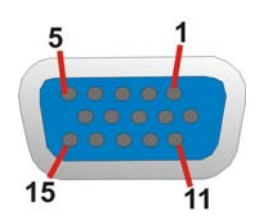

**Figure 6-21: VGA Connector** 

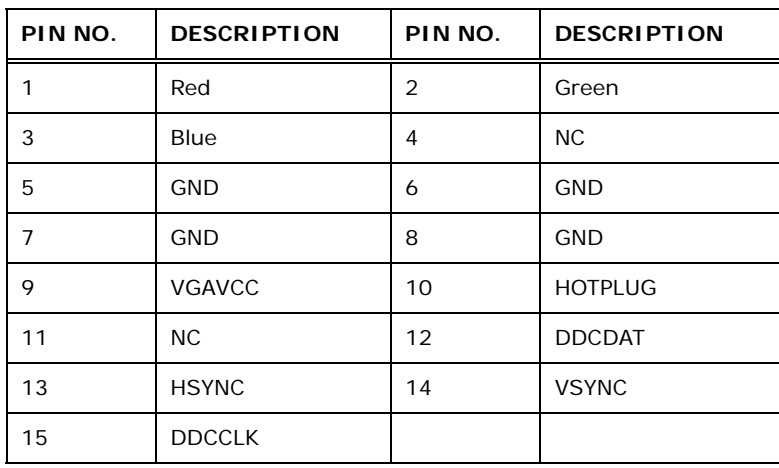

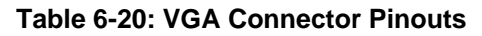

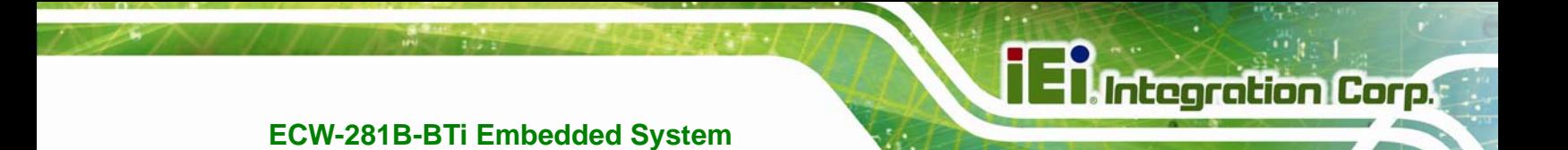

**Appendix A** 

## **A Regulatory Compliance**

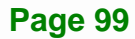

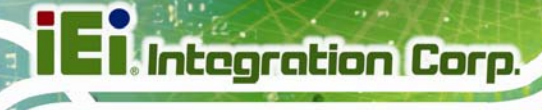

#### **DECLARATION OF CONFORMITY**

 $\epsilon$ 

This equipment is in conformity with the following EU directives:

- EMC Directive (2004/108/EC, 2014/30/EU)
- Low-Voltage Directive (2006/95/EC, 2014/35/EU)
- RoHS II Directive (2011/65/EU, 2015/863/EU)
- Ecodesign Directive 2009/125/EC

If the user modifies and/or install other devices in the equipment, the CE conformity declaration may no longer apply.

If this equipment has telecommunications functionality, it also complies with the requirements of the Radio Equipment Directive 2014/53/EU.

#### English

IEI Integration Corp declares that this equipment is in compliance with the essential requirements and other relevant provisions of Directive 2014/53/EU.

Български [Bulgarian]

IEI Integration Corp. декларира, че този оборудване е в съответствие със

съществените изисквания и другите приложими правила на Директива 2014/53/EU.

Česky [Czech]

IEI Integration Corp tímto prohlašuje, že tento zařízení je ve shodě se základními požadavky a dalšími příslušnými ustanoveními směrnice 2014/53/EU.

Dansk [Danish]

IEI Integration Corp erklærer herved, at følgende udstyr overholder de væsentlige krav og øvrige relevante krav i direktiv 2014/53/EU.

Deutsch [German]

IEI Integration Corp, erklärt dieses Gerät entspricht den grundlegenden Anforderungen und den weiteren entsprechenden Vorgaben der Richtlinie 2014/53/EU.

Eesti [Estonian]

IEI Integration Corp deklareerib seadme seadme vastavust direktiivi 2014/53/EÜ põhinõuetele ja nimetatud direktiivist tulenevatele teistele asjakohastele sätetele.

**Page 100** 

Español [Spanish]

IEI Integration Corp declara que el equipo cumple con los requisitos esenciales y cualesquiera otras disposiciones aplicables o exigibles de la Directiva 2014/53/EU.

Ελληνική [Greek]

IEI Integration Corp ΔΗΛΩΝΕΙ ΟΤΙ ΕΞΟΠΛΙΣΜΟΣ ΣΥΜΜΟΡΦΩΝΕΤΑΙ ΠΡΟΣ ΤΙΣ ΟΥΣΙΩΔΕΙΣ ΑΠΑΙΤΗΣΕΙΣ ΚΑΙ ΤΙΣ ΛΟΙΠΕΣ ΣΧΕΤΙΚΕΣ ΔΙΑΤΑΞΕΙΣ ΤΗΣ ΟΔΗΓΙΑΣ 2014/53/EU.

Français [French]

IEI Integration Corp déclare que l'appareil est conforme aux exigences essentielles et aux autres dispositions pertinentes de la directive 2014/53/EU.

Italiano [Italian]

IEI Integration Corp dichiara che questo apparecchio è conforme ai requisiti essenziali ed alle altre disposizioni pertinenti stabilite dalla direttiva 2014/53/EU.

Latviski [Latvian]

IEI Integration Corp deklarē, ka iekārta atbilst būtiskajām prasībām un citiem ar to saistītajiem noteikumiem Direktīvas 2014/53/EU.

Lietuvių [Lithuanian]

IEI Integration Corp deklaruoja, kad šis įranga atitinka esminius reikalavimus ir kitas

2014/53/EU Direktyvos nuostatas.

Nederlands [Dutch]

IEI Integration Corp dat het toestel toestel in overeenstemming is met de essentiële eisen en de andere relevante bepalingen van richtlijn 2014/53/EU.

Malti [Maltese]

IEI Integration Corp jiddikjara li dan prodott jikkonforma mal-ħtiġijiet essenzjali u ma provvedimenti oħrajn relevanti li hemm fid-Dirrettiva 2014/53/EU.

Magyar [Hungarian]

IEI Integration Corp nyilatkozom, hogy a berendezés megfelel a vonatkozó alapvetõ

követelményeknek és az 2014/53/EU irányelv egyéb elõírásainak.

Polski [Polish]

IEI Integration Corp oświadcza, że wyrobu jest zgodny z zasadniczymi wymogami oraz pozostałymi stosownymi postanowieniami Dyrektywy 2014/53/EU.

Português [Portuguese]

IEI Integration Corp declara que este equipamento está conforme com os requisitos essenciais e outras disposições da Directiva 2014/53/EU.

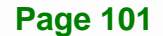

Româna [Romanian]

IEI Integration Corp declară că acest echipament este in conformitate cu cerinţele

esențiale și cu celelalte prevederi relevante ale Directivei 2014/53/EU.

Slovensko [Slovenian]

IEI Integration Corp izjavlja, da je ta opreme v skladu z bistvenimi zahtevami in ostalimi relevantnimi določili direktive 2014/53/EU.

Slovensky [Slovak]

IEI Integration Corp týmto vyhlasuje, že zariadenia spĺňa základné požiadavky a všetky príslušné ustanovenia Smernice 2014/53/EU.

Suomi [Finnish]

IEI Integration Corp vakuuttaa täten että laitteet on direktiivin 2014/53/EU oleellisten

vaatimusten ja sitä koskevien direktiivin muiden ehtojen mukainen.

Svenska [Swedish]

IEI Integration Corp förklarar att denna utrustningstyp står I överensstämmelse med de väsentliga egenskapskrav och övriga relevanta bestämmelser som framgår av direktiv 2014/53/EU.

#### **FCC WARNING**

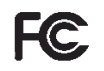

**Integration Corp.** 

This equipment complies with Part 15 of the FCC Rules. Operation is subject to the following two conditions:

- This device may not cause harmful interference, and
- This device must accept any interference received, including interference that may cause undesired operation.

This equipment has been tested and found to comply with the limits for a Class A digital device, pursuant to part 15 of the FCC Rules. These limits are designed to provide reasonable protection against harmful interference when the equipment is operated in a commercial environment. This equipment generates, uses, and can radiate radio frequency energy and, if not installed and used in accordance with the instruction manual, may cause harmful interference to radio communications. Operation of this equipment in a residential area is likely to cause harmful interference in which case the user will be required to correct the interference at his own expense.

#### **Federal Communication Commission Interference Statement**

This equipment has been assembled with components that comply with the limits for a Class B digital device, pursuant to Part 15 of the FCC Rules. These limits are designed to provide reasonable protection against harmful interference in a residential installation. This equipment generates, uses and can radiate radio frequency energy and, if not installed and used in accordance with the instructions, may cause harmful interference to radio communications. However, there is no guarantee that interference will not occur in a particular installation. If this equipment does cause harmful interference to radio or television reception, which can be determined by turning the equipment off and on, the user is encouraged to try to correct the interference by one of the following measures:

- Reorient or relocate the receiving antenna.
- Increase the separation between the equipment and receiver.
- Connect the equipment into an outlet on a circuit different from that to which the receiver is connected.
- Consult the dealer or an experienced radio/TV technician for help.

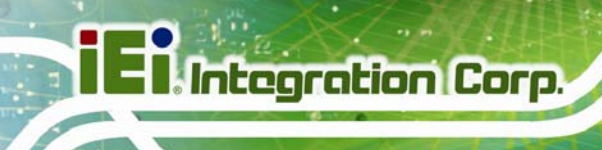

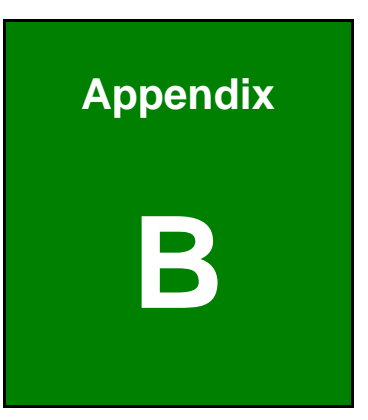

## **B Safety Precautions**

**Page 104** 

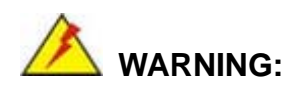

The precautions outlined in this chapter should be strictly followed. Failure to follow these precautions may result in permanent damage to the ECW-281B-BTi.

## **B.1 Safety Precautions**

Please follow the safety precautions outlined in the sections that follow:

#### **B.1.1 General Safety Precautions**

Please ensure the following safety precautions are adhered to at all times.

- *Follow the electrostatic precautions* outlined below whenever the ECW-281B-BTi is opened.
- *Make sure the power is turned off and the power cord is disconnected* whenever the ECW-281B-BTi is being installed, moved or modified.
- *Do not apply voltage levels that exceed the specified voltage range*. Doing so may cause fire and/or an electrical shock.
- **Electric shocks can occur** if the ECW-281B-BTi chassis is opened when the ECW-281B-BTi is running.
- *Do not drop or insert any objects* into the ventilation openings of the ECW-281B-BTi.
- *If considerable amounts of dust, water, or fluids enter the ECW-281B-BTi*, turn off the power supply immediately, unplug the power cord, and contact the ECW-281B-BTi vendor.
- **DO NOT**:
	- o Drop the ECW-281B-BTi against a hard surface.
	- o In a site where the ambient temperature exceeds the rated temperature

#### **B.1.2 Anti-static Precautions**

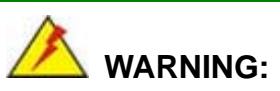

Failure to take ESD precautions during the installation of the ECW-281B-BTi may result in permanent damage to the ECW-281B-BTi and severe injury to the user.

Electrostatic discharge (ESD) can cause serious damage to electronic components, including the ECW-281B-BTi. Dry climates are especially susceptible to ESD. It is therefore critical that whenever the ECW-281B-BTi is opened and any of the electrical components are handled, the following anti-static precautions are strictly adhered to.

- *Wear an anti-static wristband*: Wearing a simple anti-static wristband can help to prevent ESD from damaging any electrical component.
- *Self-grounding*: Before handling any electrical component, touch any grounded conducting material. During the time the electrical component is handled, frequently touch any conducting materials that are connected to the ground.
- *Use an anti-static pad*: When configuring or working with an electrical component, place it on an anti-static pad. This reduces the possibility of ESD damage.
- *Only handle the edges of the electrical component*: When handling the electrical component, hold the electrical component by its edges.

#### **B.1.3 Product Disposal**

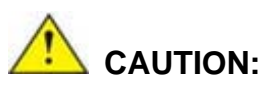

Risk of explosion if battery is replaced by and incorrect type. Only certified engineers should replace the on-board battery.

Dispose of used batteries according to instructions and local regulations.

- Outside the European Union If you wish to dispose of used electrical and electronic products outside the European Union, please contact your local authority so as to comply with the correct disposal method.
- Within the European Union:

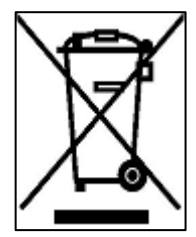

EU-wide legislation, as implemented in each Member State, requires that waste electrical and electronic products carrying the mark (left) must be disposed of separately from normal household waste. This includes monitors and electrical accessories, such as signal cables or power cords. When you need to dispose of your display products, please follow the

guidance of your local authority, or ask the shop where you purchased the product. The mark on electrical and electronic products only applies to the current European Union Member States.

Please follow the national guidelines for electrical and electronic product disposal.

## **B.2 Maintenance and Cleaning Precautions**

When maintaining or cleaning the ECW-281B-BTi, please follow the guidelines below.

#### **B.2.1 Maintenance and Cleaning**

Prior to cleaning any part or component of the ECW-281B-BTi, please read the details below.

**Page 107** 

- The interior of the ECW-281B-BTi does not require cleaning. Keep fluids away from the ECW-281B-BTi interior.
- Be cautious of all small removable components when vacuuming the ECW-281B-BTi.
- Turn the ECW-281B-BTi off before cleaning the ECW-281B-BTi.
- Never drop any objects or liquids through the openings of the ECW-281B-BTi.
- Be cautious of any possible allergic reactions to solvents or chemicals used when cleaning the ECW-281B-BTi.
- Avoid eating, drinking and smoking within vicinity of the ECW-281B-BTi.

### **B.2.2 Cleaning Tools**

Some components in the ECW-281B-BTi may only be cleaned using a product specifically designed for the purpose. In such case, the product will be explicitly mentioned in the cleaning tips. Below is a list of items to use when cleaning the ECW-281B-BTi.

- **Cloth** Although paper towels or tissues can be used, a soft, clean piece of cloth is recommended when cleaning the ECW-281B-BTi.
- *Water or rubbing alcohol* A cloth moistened with water or rubbing alcohol can be used to clean the ECW-281B-BTi.
- *Using solvents* The use of solvents is not recommended when cleaning the ECW-281B-BTi as they may damage the plastic parts.
- *Vacuum cleaner* Using a vacuum specifically designed for computers is one of the best methods of cleaning the ECW-281B-BTi. Dust and dirt can restrict the airflow in the ECW-281B-BTi and cause its circuitry to corrode.
- *Cotton swabs* Cotton swaps moistened with rubbing alcohol or water are excellent tools for wiping hard to reach areas.
- *Foam swabs* Whenever possible, it is best to use lint free swabs such as foam swabs for cleaning.

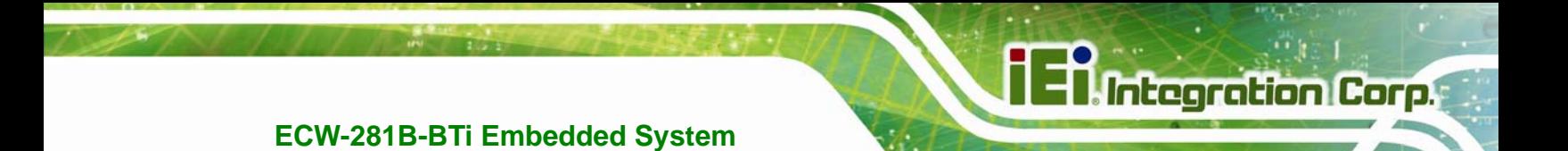

**Appendix C** 

## **C BIOS Menu Options**

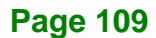

## **C.1 BIOS Configuration Options**

Below is a list of BIOS configuration options described in Chapter 4.

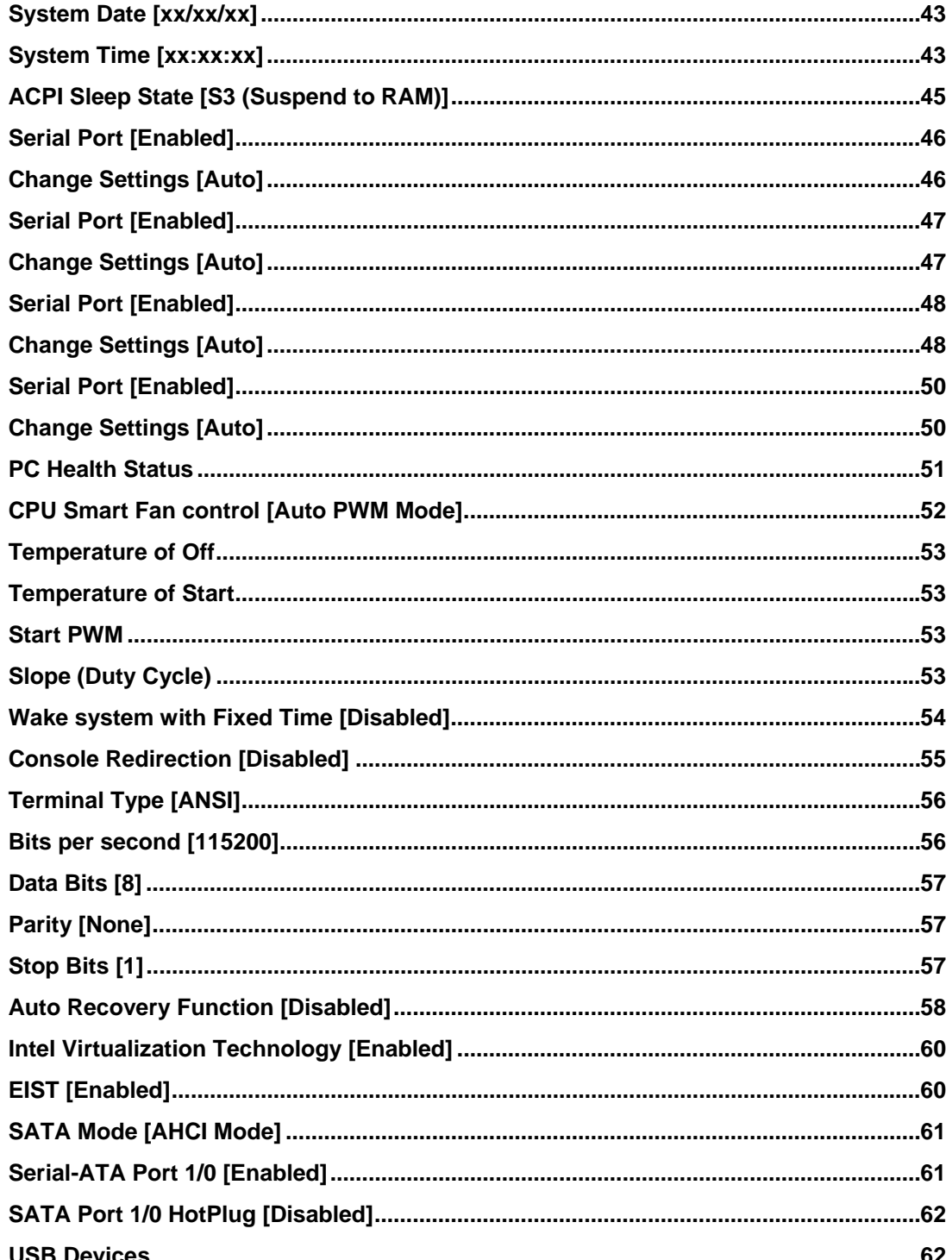

# **TEN** Integration Corp.

## **ECW-281B-BTi Embedded System**

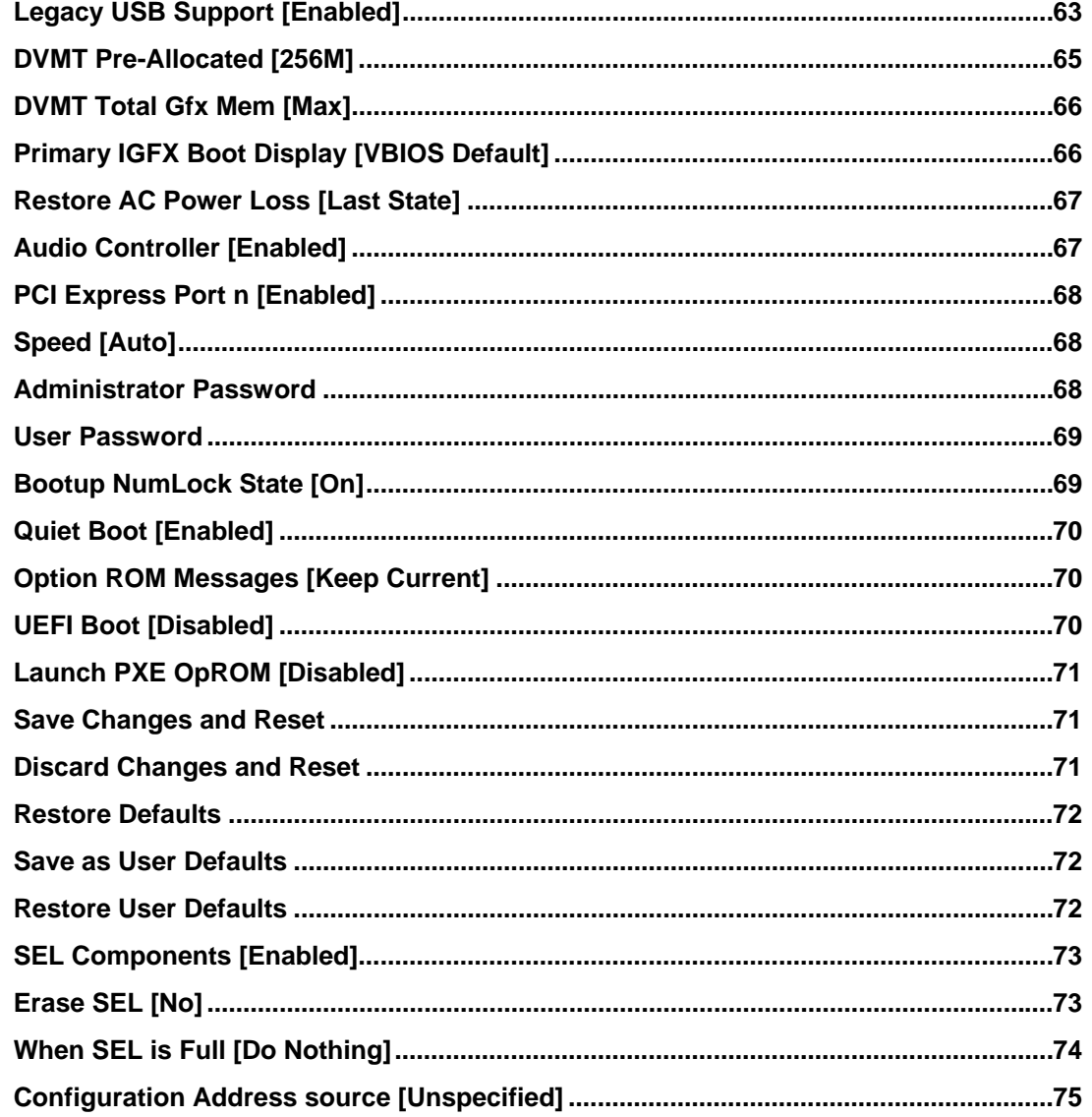

**Page 111** 

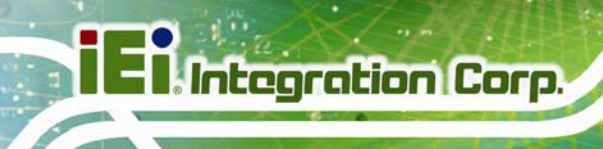

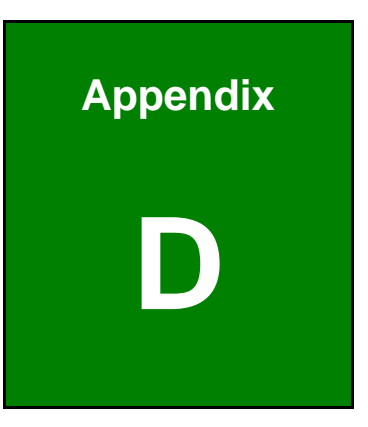

## **Digital I/O Interface**

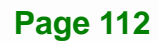

## **D.1 Introduction**

The DIO connector on the ECW-281B-BTi is interfaced to GPIO ports on the Super I/O chipset. The DIO has both 4-bit digital inputs and 4-bit digital outputs. The digital inputs and digital outputs are generally control signals that control the on/off circuit of external devices or TTL devices. Data can be read or written to the selected address to enable the DIO functions.

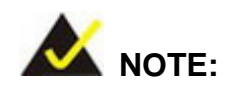

For further information, please refer to the datasheet for the Super I/O chipset.

The BIOS interrupt call **INT 15H** controls the digital I/O.

**INT 15H:** 

**AH – 6FH**  Sub-function: **AL – 8** :Set the digital port as INPUT **AL** :Digital I/O input value

**Page 113** 

## **D.2 Assembly Language Sample 1**

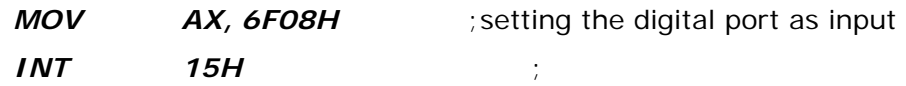

### **AL low byte = value**

**AH – 6FH** 

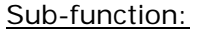

- **AL 9** :Set the digital port as OUTPUT
- **BL** : Digital I/O input value

## **D.3 Assembly Language Sample 2**

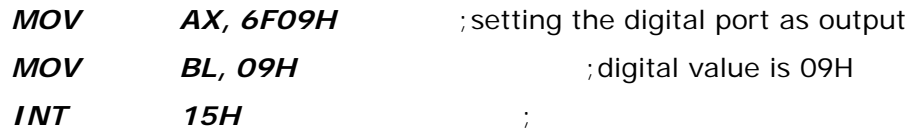

**Digital Output is 1001b** 

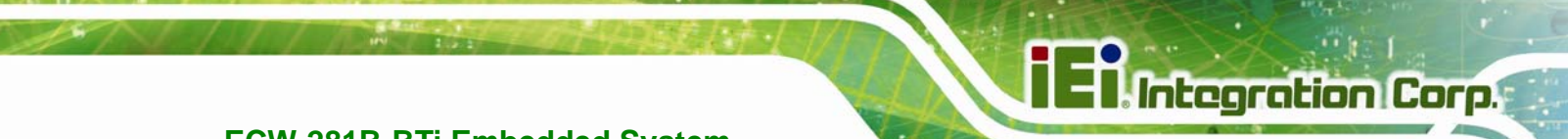

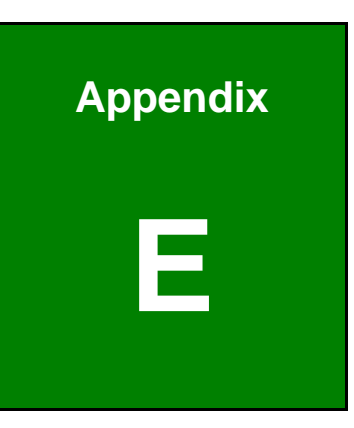

## **Watchdog Timer**

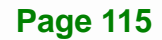

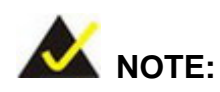

The following discussion applies to DOS environment. IEI support is contacted or the IEI website visited for specific drivers for more sophisticated operating systems, e.g., Windows and Linux.

The Watchdog Timer is provided to ensure that standalone systems can always recover from catastrophic conditions that cause the CPU to crash. This condition may have occurred by external EMI or a software bug. When the CPU stops working correctly, Watchdog Timer either performs a hardware reset (cold boot) or a Non-Maskable Interrupt (NMI) to bring the system back to a known state.

A BIOS function call (INT 15H) is used to control the Watchdog Timer:

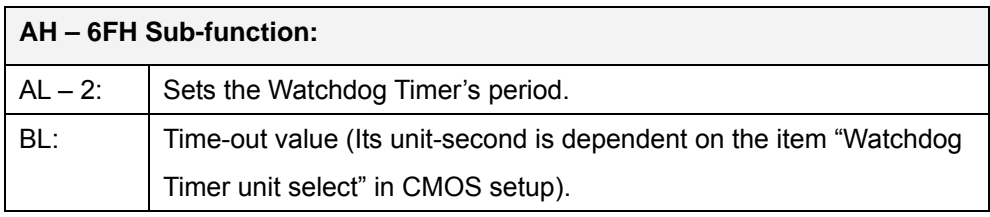

#### **INT 15H:**

#### **Table E-1: AH-6FH Sub-function**

Call sub-function 2 to set the time-out period of Watchdog Timer first. If the time-out value is not zero, the Watchdog Timer starts counting down. While the timer value reaches zero, the system resets. To ensure that this reset condition does not occur, calling sub-function 2 must periodically refresh the Watchdog Timer. However, the Watchdog timer is disabled if the time-out value is set to zero.

A tolerance of at least 10% must be maintained to avoid unknown routines within the operating system (DOS), such as disk I/O that can be very time-consuming.

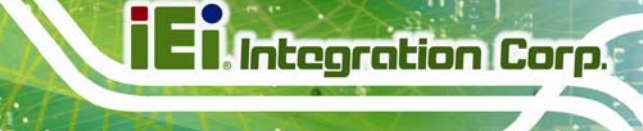

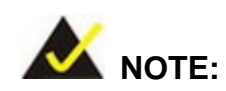

When exiting a program it is necessary to disable the Watchdog Timer, otherwise the system resets.

## **Example program:**

#### ; **INITIAL TIMER PERIOD COUNTER**

W\_LOOP:

;

;

;

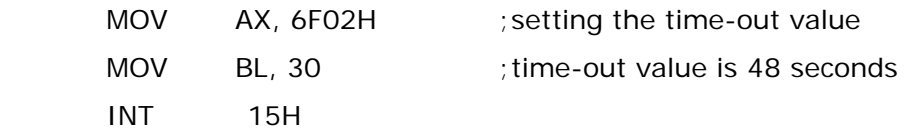

#### ; **ADD THE APPLICATION PROGRAM HERE**

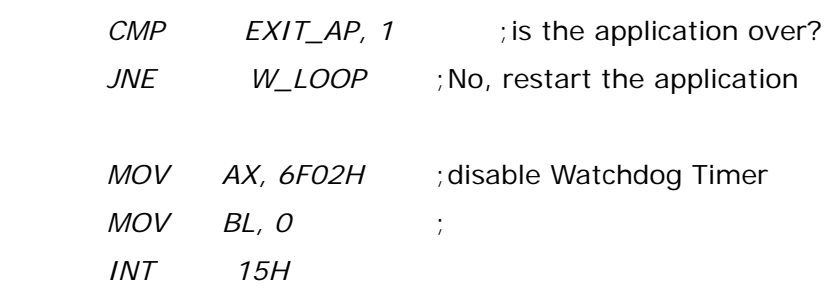

## ;

; **EXIT** ;

**Page 117** 

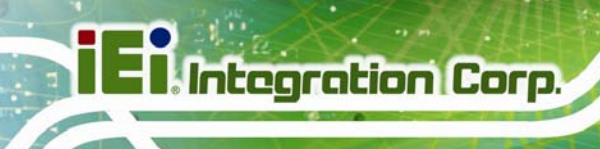

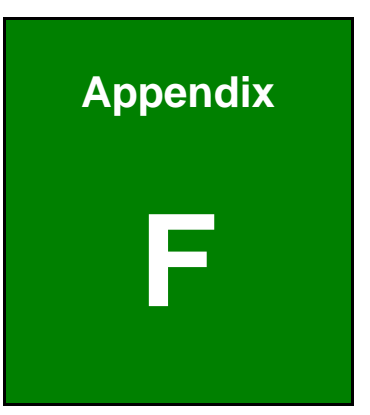

# **Hazardous Materials Disclosure**

**Page 118** 

## **F.1 Hazardous Materials Disclosure Table for IPB Products Certified as RoHS Compliant Under 2011/65/EC Without Mercury**

The details provided in this appendix are to ensure that the product is compliant with the Peoples Republic of China (China) RoHS standards. The table below acknowledges the presences of small quantities of certain materials in the product, and is applicable to China RoHS only.

A label will be placed on each product to indicate the estimated "Environmentally Friendly Use Period" (EFUP). This is an estimate of the number of years that these substances would "not leak out or undergo abrupt change." This product may contain replaceable sub-assemblies/components which have a shorter EFUP such as batteries and lamps. These components will be separately marked.

Please refer to the table on the next page.

## **Integration Corp.**

## **ECW-281B-BTi Embedded System**

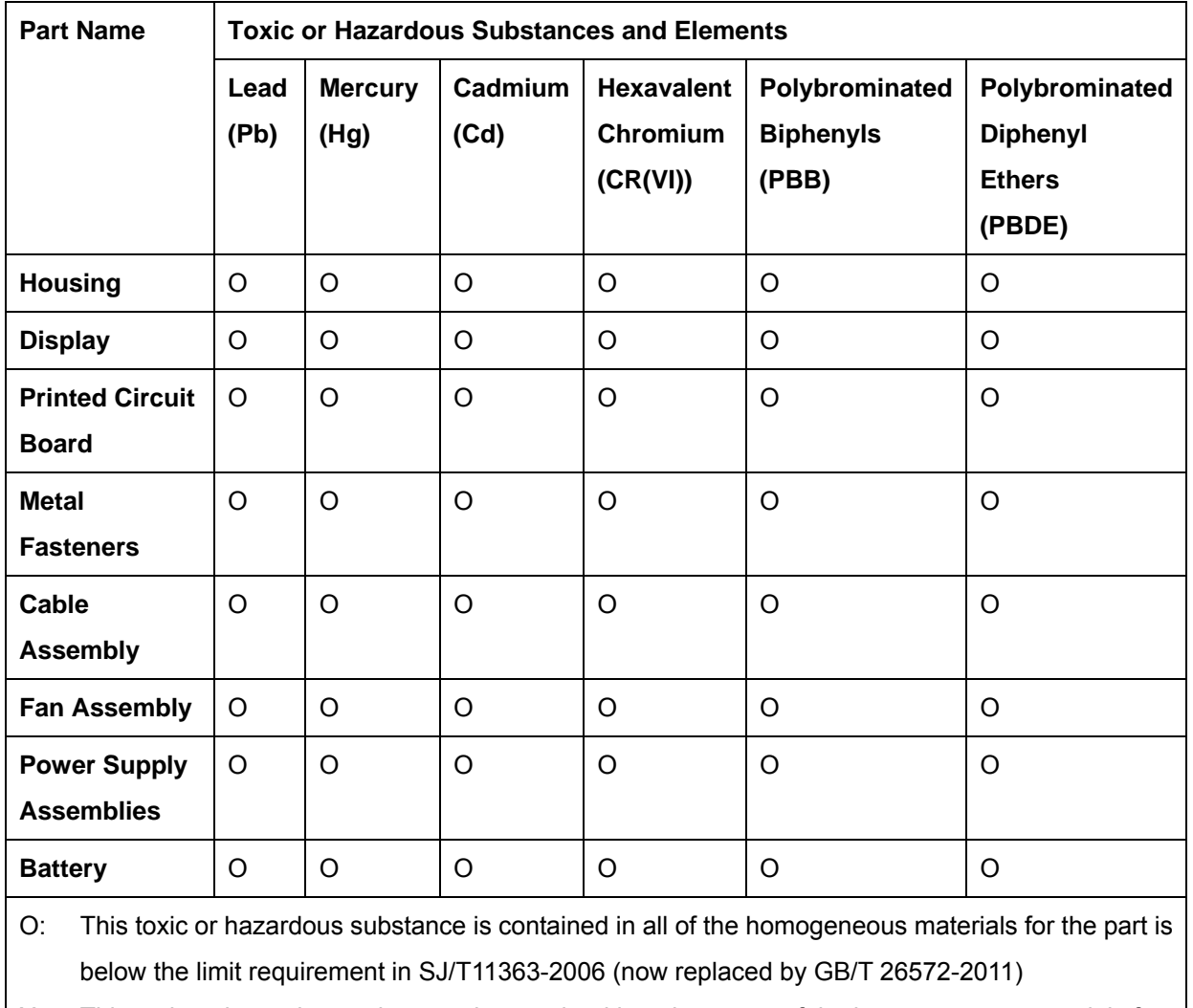

X: This toxic or hazardous substance is contained in at least one of the homogeneous materials for this part is above the limit requirement in SJ/T11363-2006 (now replaced by GB/T 26572-2011)

此附件旨在确保本产品符合中国 RoHS 标准。以下表格标示此产品中某有毒物质的含量符 合中国 RoHS 标准规定的限量要求。

本产品上会附有"环境友好使用期限"的标签,此期限是估算这些物质"不会有泄漏或突变"的 年限。本产品可能包含有较短的环境友好使用期限的可替换元件,像是电池或灯管,这些元 件将会单独标示出来。

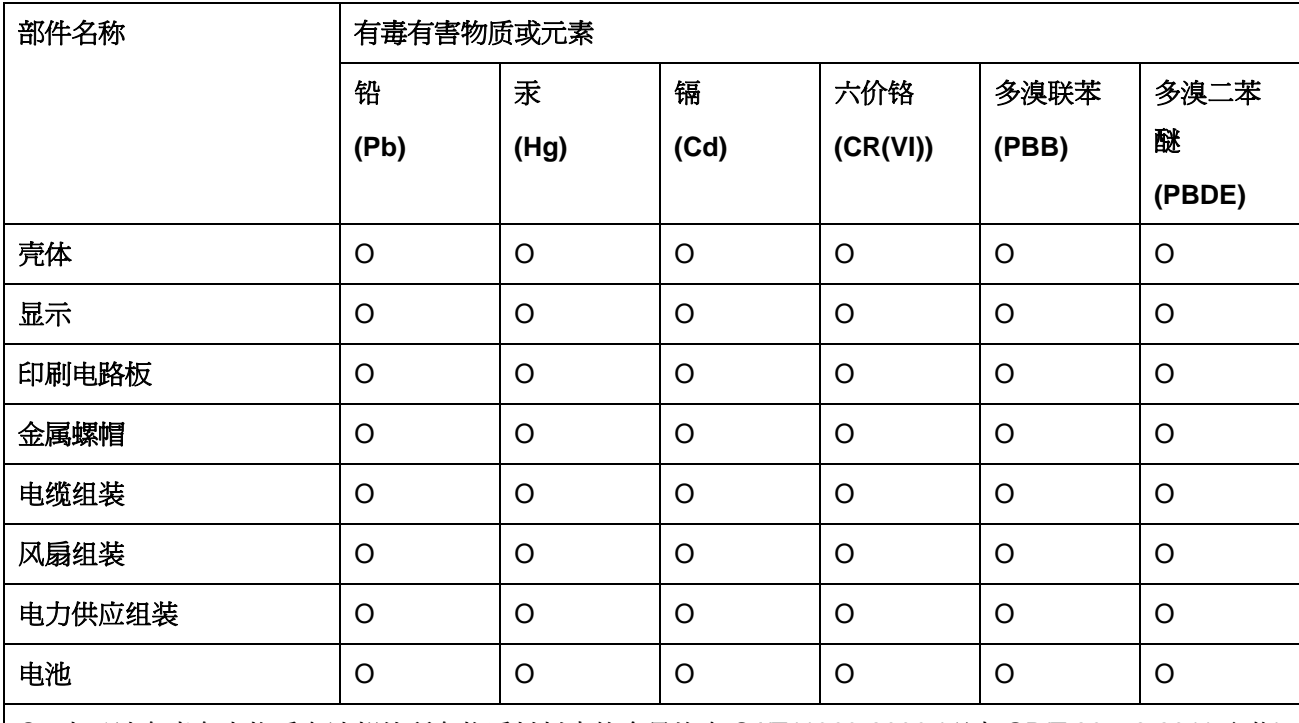

O: 表示该有毒有害物质在该部件所有物质材料中的含量均在 SJ/T11363-2006 (现由 GB/T 26572-2011 取代) 标准规定的限量要求以下。

X: 表示该有毒有害物质至少在该部件的某一均质材料中的含量超出 SJ/T11363-2006 (现由 GB/T 26572-2011 取代) 标准规定的限量要求。

**TET Integration Corp.**